# **Goodman Spectrograph**

Adapted by D. Sanmartim from L. Fraga's Guide

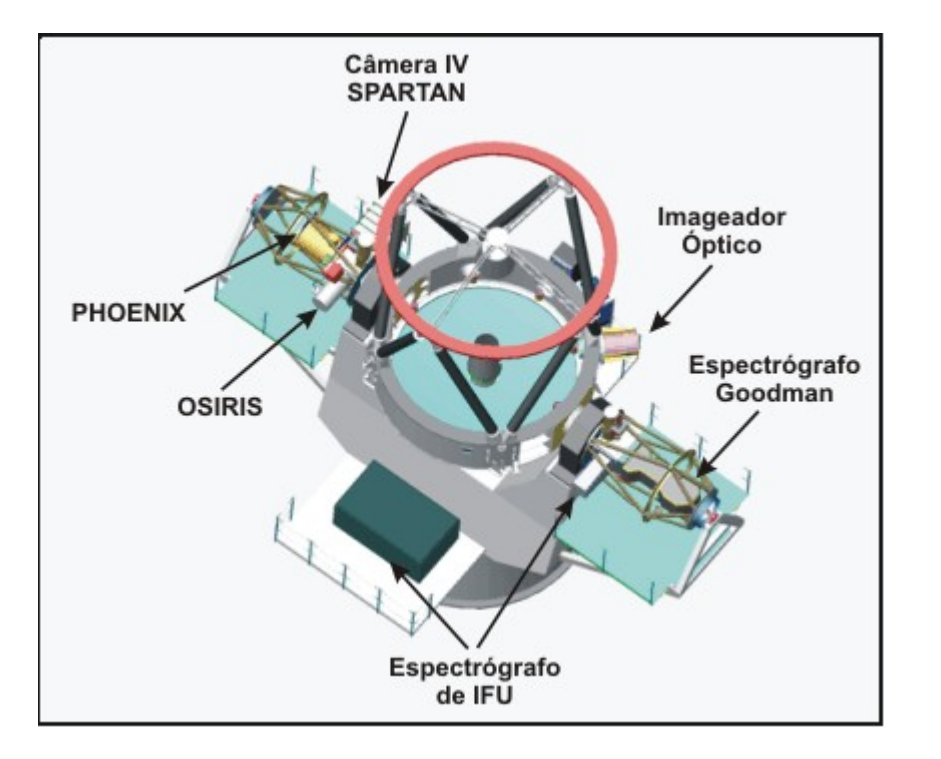

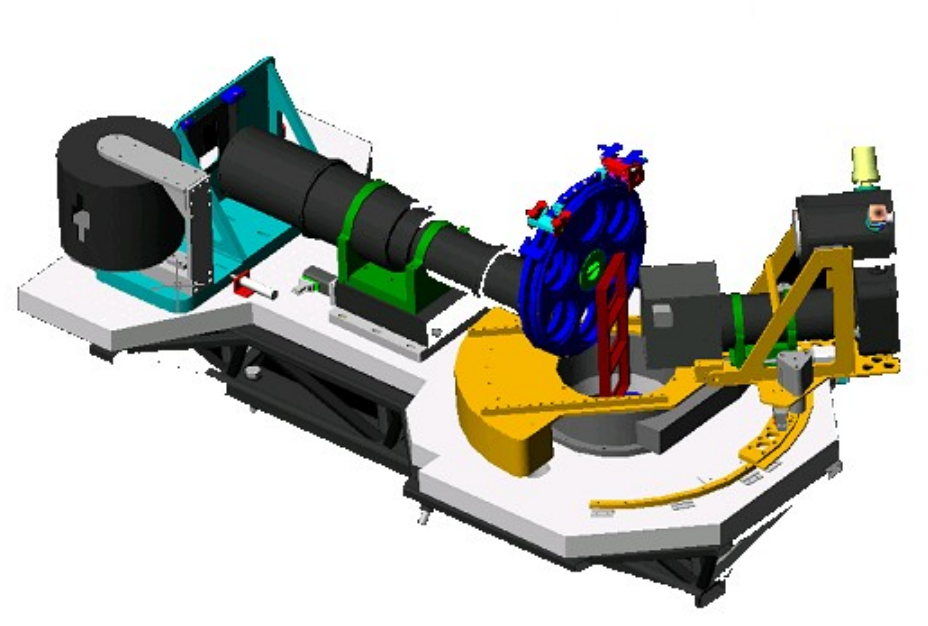

# **Goodman Spectrograph**

Adapted by D. Sanmartim from L. Fraga's Guide

## **Documentation**

#### **Goodman HTS Manual**

<http://www.ctio.noao.edu/soar/content/goodman-hts-manual>

#### **Goodman Overview**

<http://www.ctio.noao.edu/soar/content/goodman-spectrograph-overview>

# **Goodman Spectrograph**

Adapted by D. Sanmartim from L. Fraga's Guide

## Goodman Spectrograph Observer's Cheat Sheet - 1

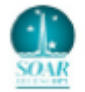

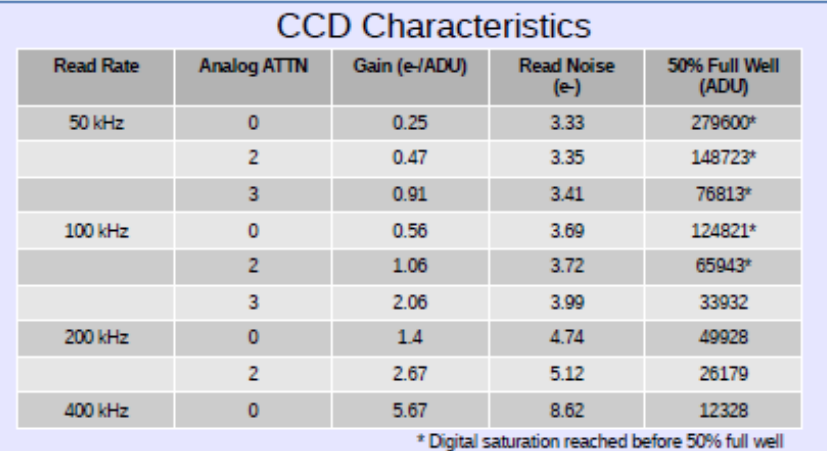

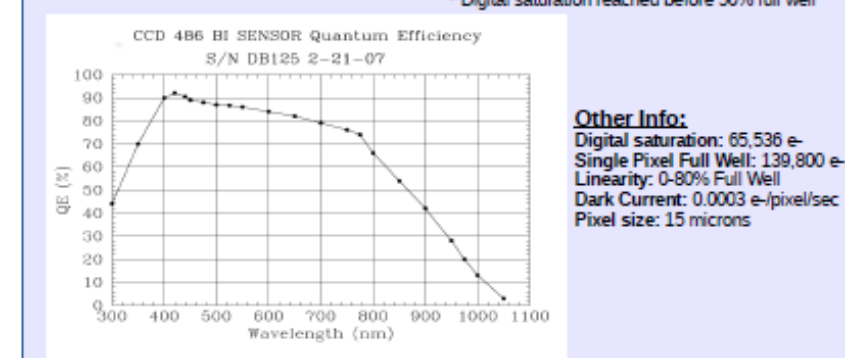

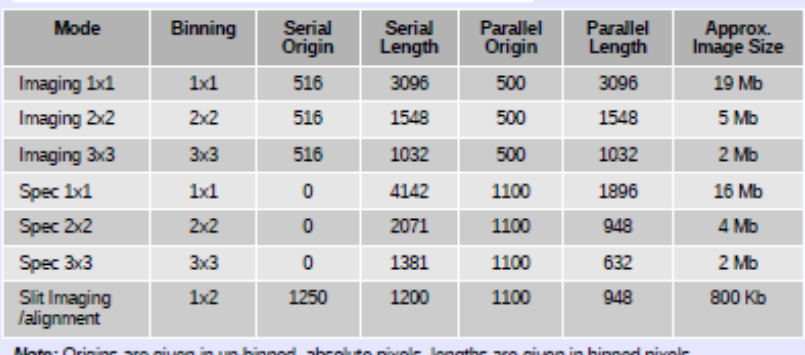

Note: Origins are given in un-binned, absolute pixels, lengths are given in binned pixels

#### <http://www.goodman-spectrograph.org/>

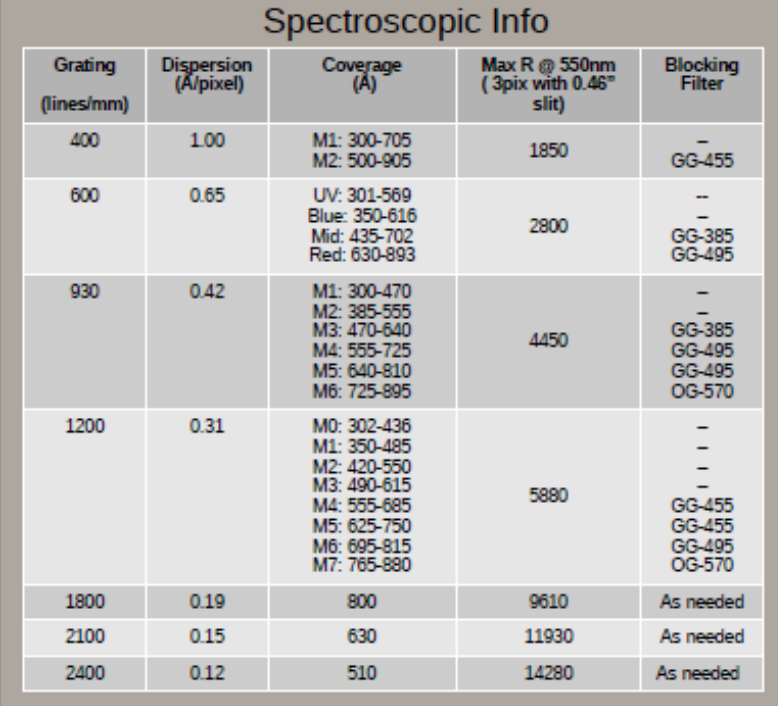

Order sorting filters: GG385, GG455, GG495, OG570, S8612

#### Field of View: 7.2' diameter circle Pixel scale: 0.15"/pixel

#### Imaging Info

1.5

Approximate exposure times in imaging mode required to achieve a SNR=100 on a star of V=16 and V=20, for a Moon Phase=7 days, Seeing=1", Airmass=1.2 **Filter**  $Exp(s)$  $Exp(s)$ 

#### **Available Filters:**

- Johnson UBV, Kron-Cousins ٠ 7 650 υ Rc (round 4" diameter) UBVRI (Bessell; 4"x4") B  $\mathbf{1}$ 50 SDSS ugriz (4"x4")  $Hα(4<sup>n</sup>x4<sup>m</sup>)$ 48
- Other filters per request. Contact the instrument scientist

 $V=16$  $V = 20$ v  $\mathbf{1}$  $\mathbb{R}$  $0.6$ 

## Nov 2015

#### SOAR Telescope 3 3

42

110

Adapted by D. Sanmartim from L. Fraga's Guide

Virtual Network Computing (VNC) enables to remotely control other computers.

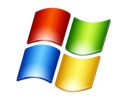

For Windows machines, we suggest either the *Real VNC Viewer* or the *Ultra VNC Viewer* client.

*Webpages: [www.realvnc.com](http://www.realvnc.com/) and <http://www.uvnc.com/>*

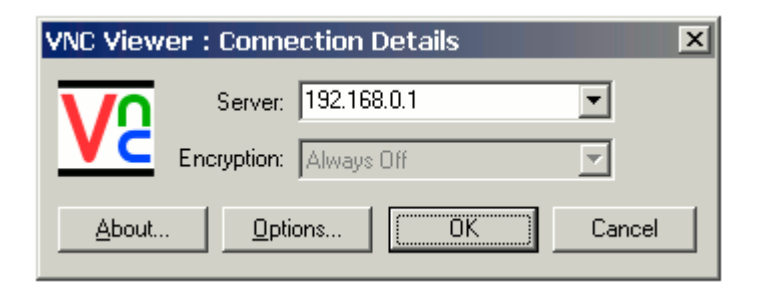

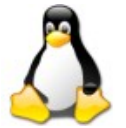

For GNU/Linux and Mac OSX machines, we suggest the *Real VNC Viewer* client. The VNC viewers *Remmina, Vinagre*, and *vncviewer* that come installed By default in several Linux distributions also work correctly.

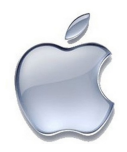

For Mac OSX machines there is also a *Real VNC* client, do not use Chicken VNC.

## Vinagre

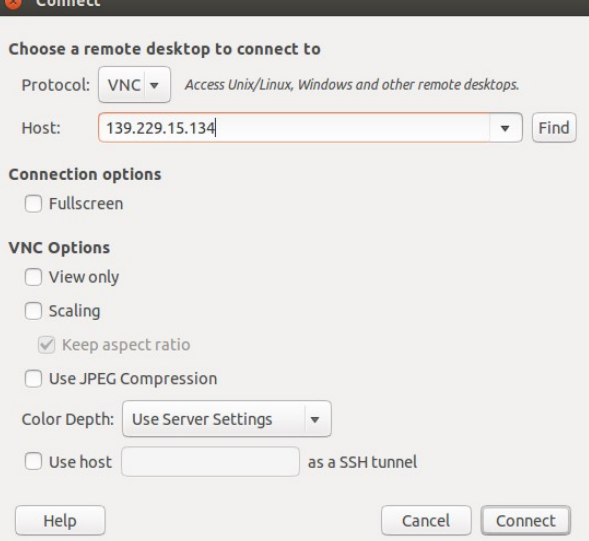

Adapted by D. Sanmartim from L. Fraga's Guide

1) The Goodman data acquistion computer (GUI) is accessed with the command:

vncviewer -Shared soaric4.ctio.noao.edu or vncviewer -Shared 139.229.15.134

2) The Goodman data data analysis computer (IRAF) is accessed with:

vncviewer -Shared soaric7.ctio.noao.edu:<N> or vncviewer -Shared 139.229.15.137:<N>

N is the display number of the respective SOAR partner.

If you have obtained time through NOAO or the Chilean TAC, please contact Cesar Briceño ([cbriceno@ctio.noao.edu](mailto:cbriceno@ctio.noao.edu)) or Sean Points ([spoints@ctio.noao.edu](mailto:spoints@ctio.noao.edu)) to get the password information.

If you have time through the Brazil TAC, contact David Sanmartim ([dsanmartim@ctio.noao.edu](mailto:dsanmartim@ctio.noao.edu)) or Bruno Quint ([bquint@ctio.noao.edu](mailto:bquint@ctio.noao.edu))

**Opening the VNC of SOARIC7**

Goodman Cookbook

Adapted by D. Sanmartim from L. Fraga's Guide

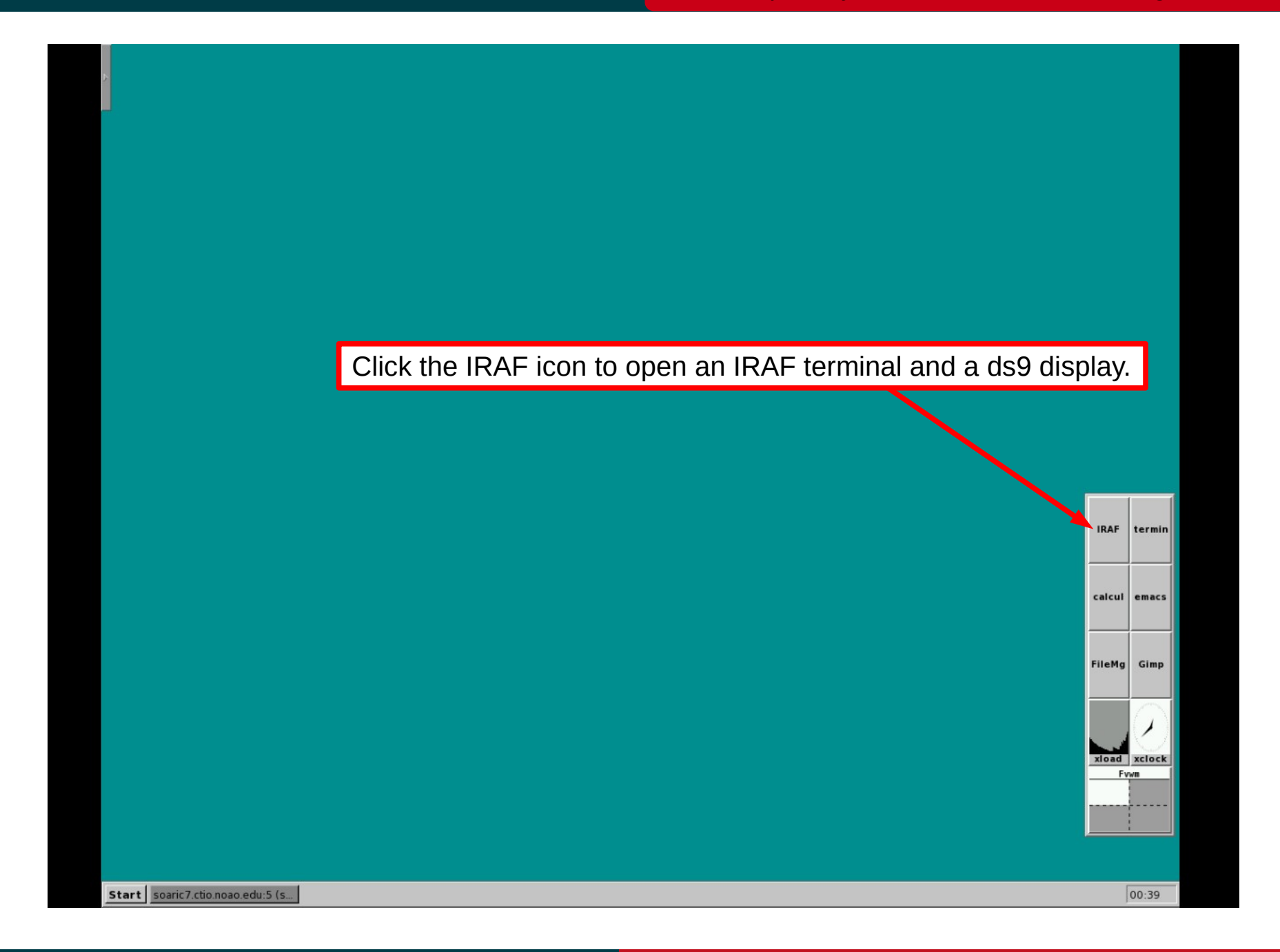

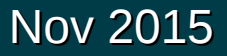

#### Adapted by D. Sanmartim from L. Fraga's Guide

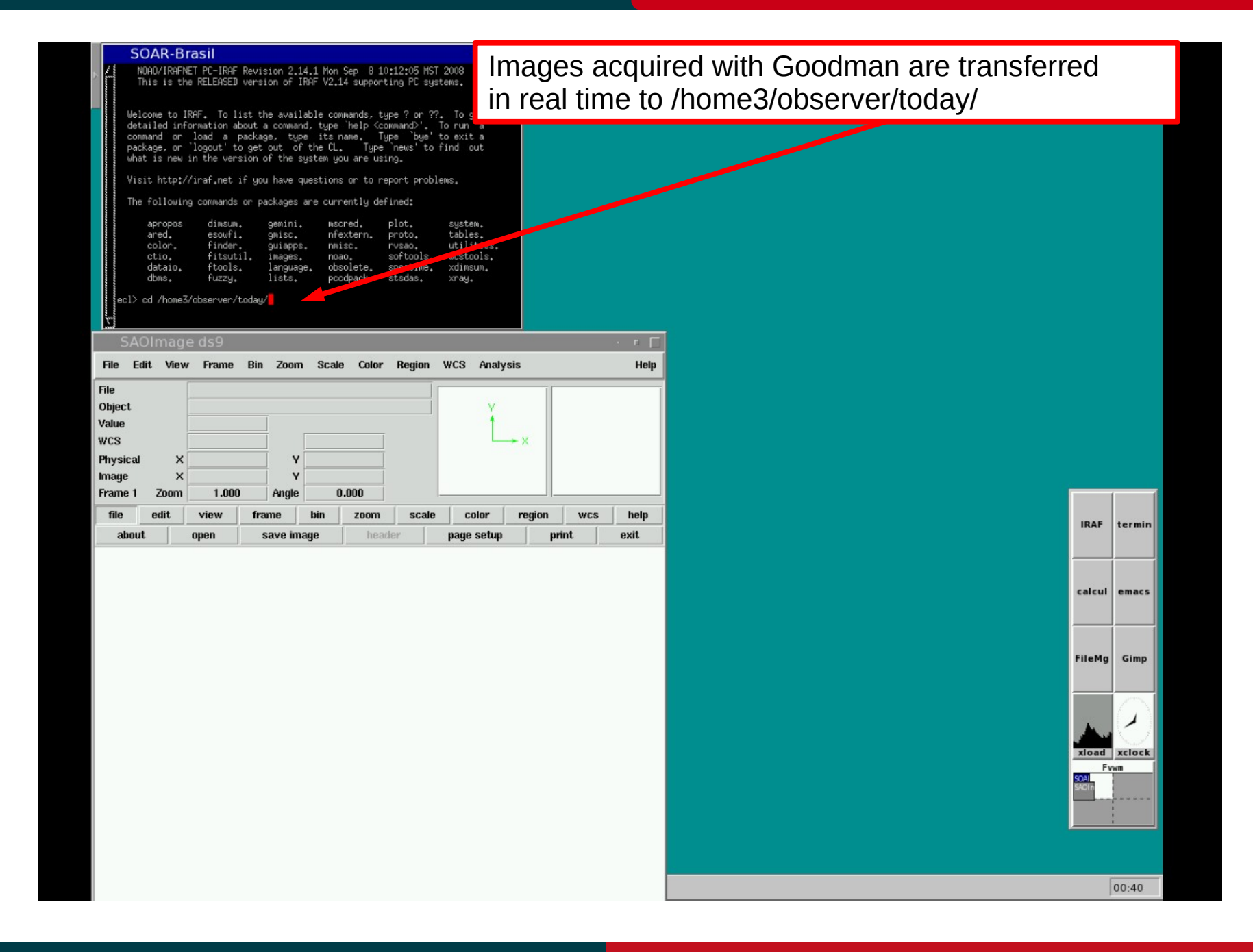

### Nov 2015

#### SOAR Telescope 7 April 2022 1994

**Opening the VNC of SOARIC7**

Nov 2015

Adapted by D. Sanmartim from L. Fraga's Guide

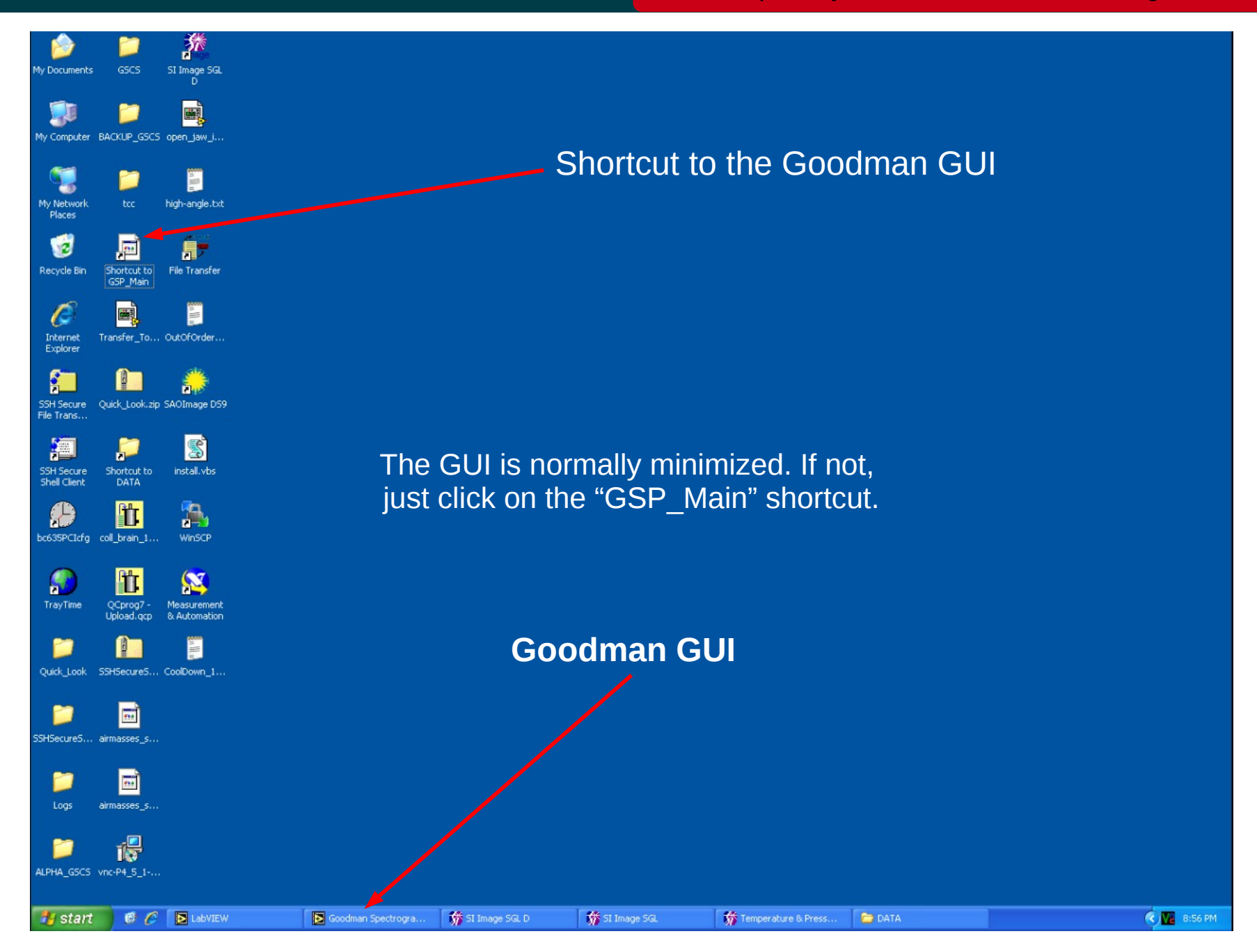

#### SOAR Telescope 8 and 8 and 8 and 8 and 8 and 8 and 8 and 8 and 8 and 8 and 8 and 8 and 8 and 8 and 8 and 8 and 8 and 8 and 8 and 8 and 8 and 8 and 8 and 8 and 8 and 8 and 8 and 8 and 8 and 8 and 8 and 8 and 8 and 8 and 8 a

#### Adapted by D. Sanmartim from L. Fraga's Guide

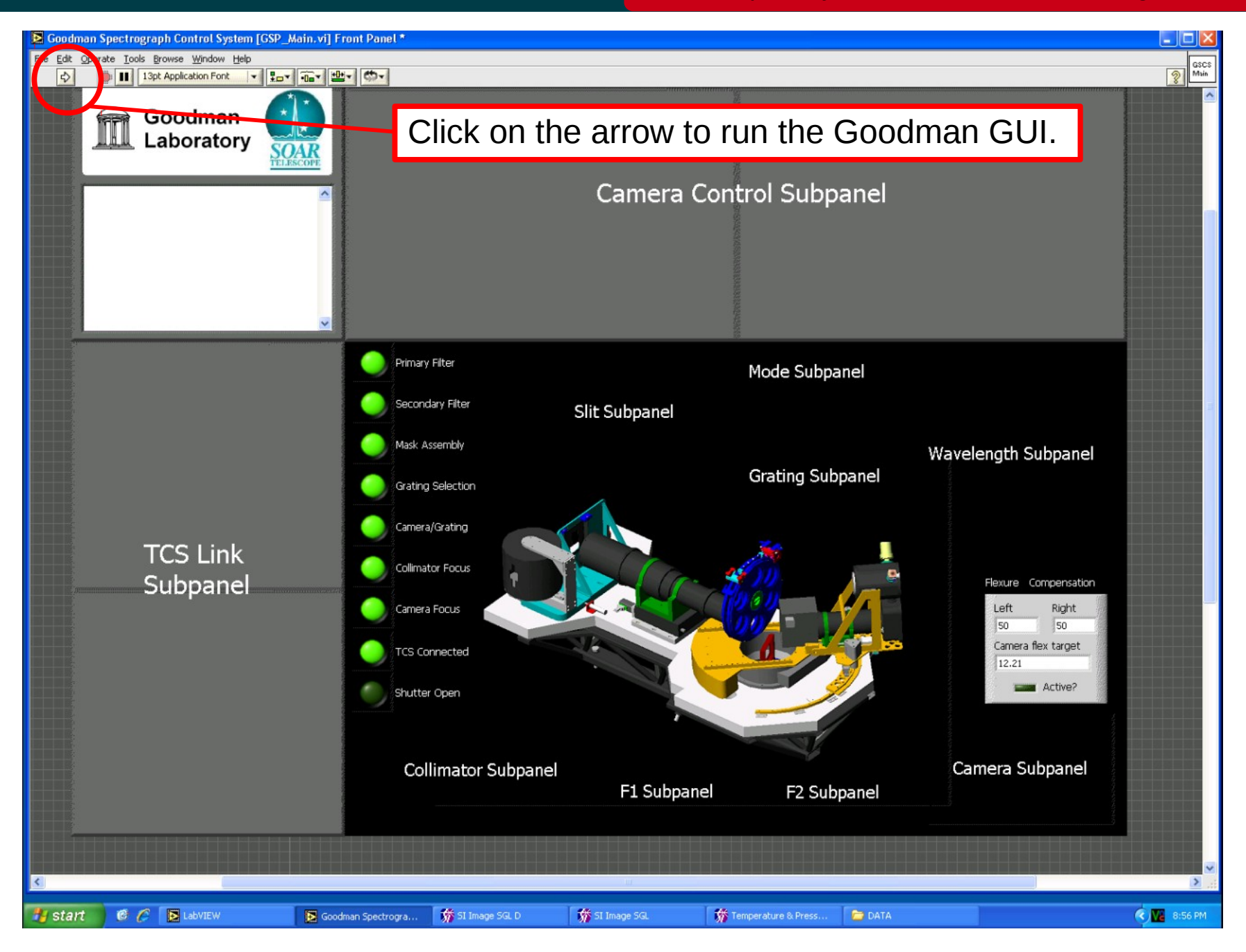

#### Nov 2015

# **To log in...**<br>
To log in... **Adapted by D. Sanmartim from L. Fraga's Guide**

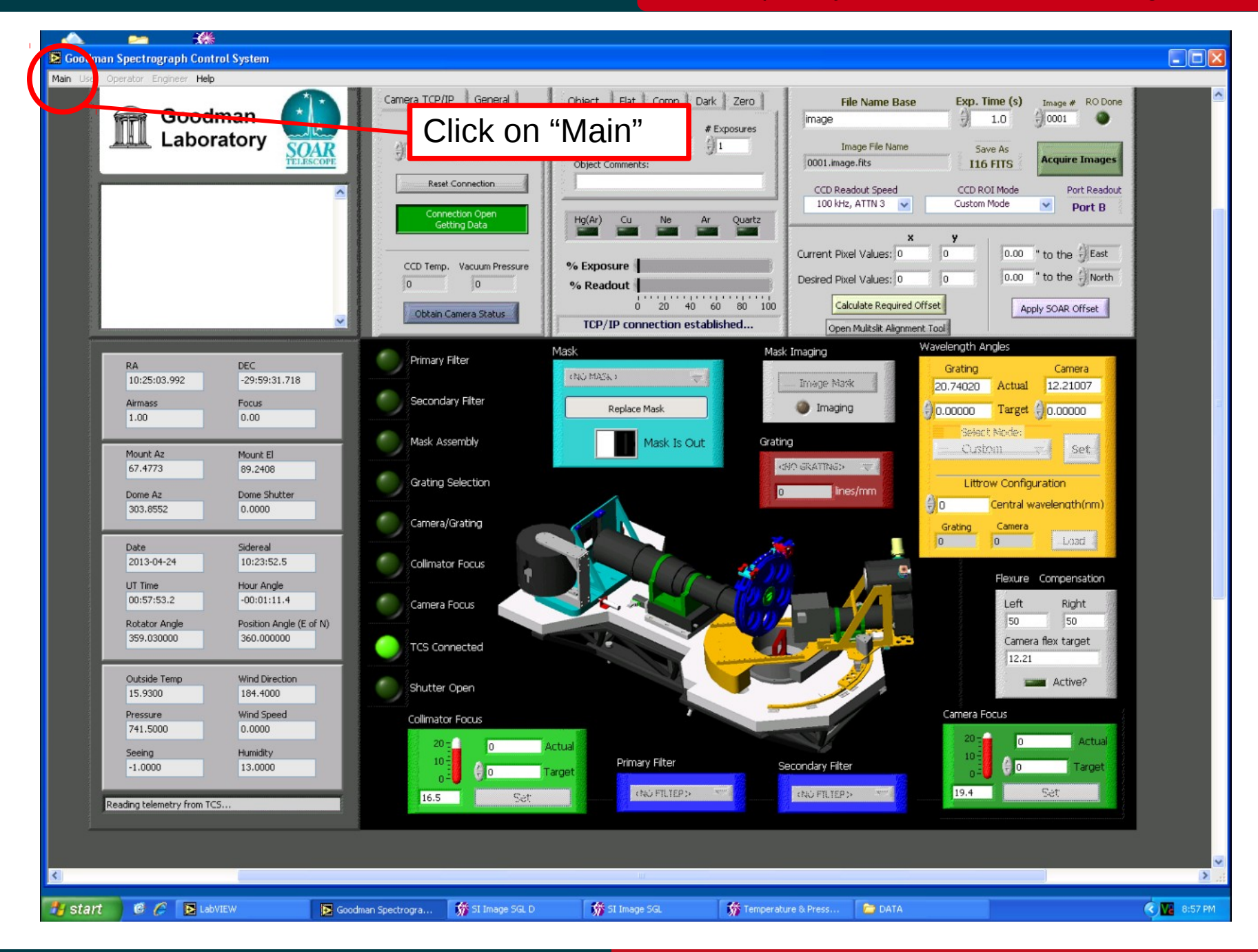

### Nov 2015

#### SOAR Telescope 10 and 10

**To log in...**<br>
To log in... **Adapted by D. Sanmartim from L. Fraga's Guide** 

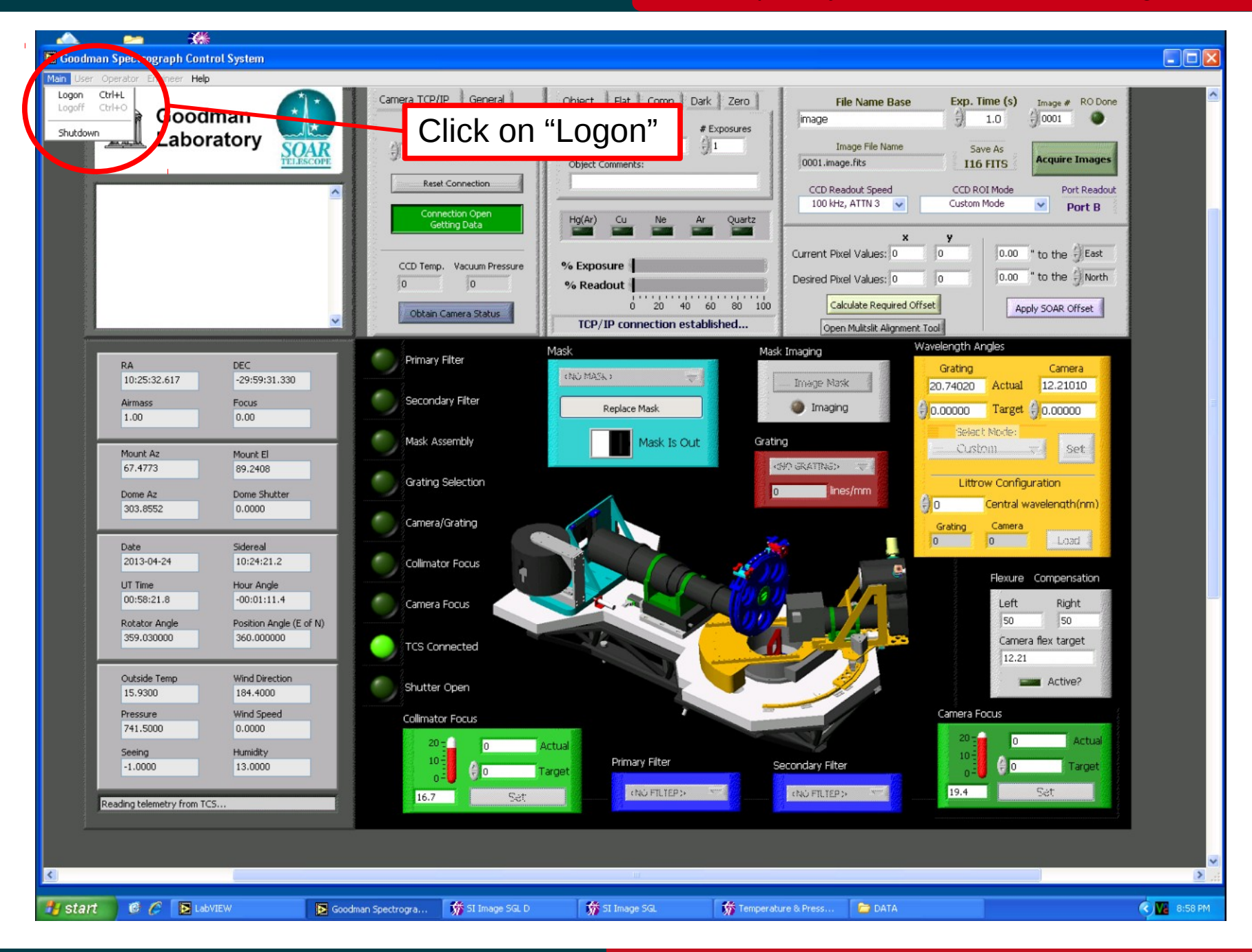

## Nov 2015

#### SOAR Telescope 11 and 11

# Adapted by D. Sanmartim from L. Fraga's Guide **To log in...**

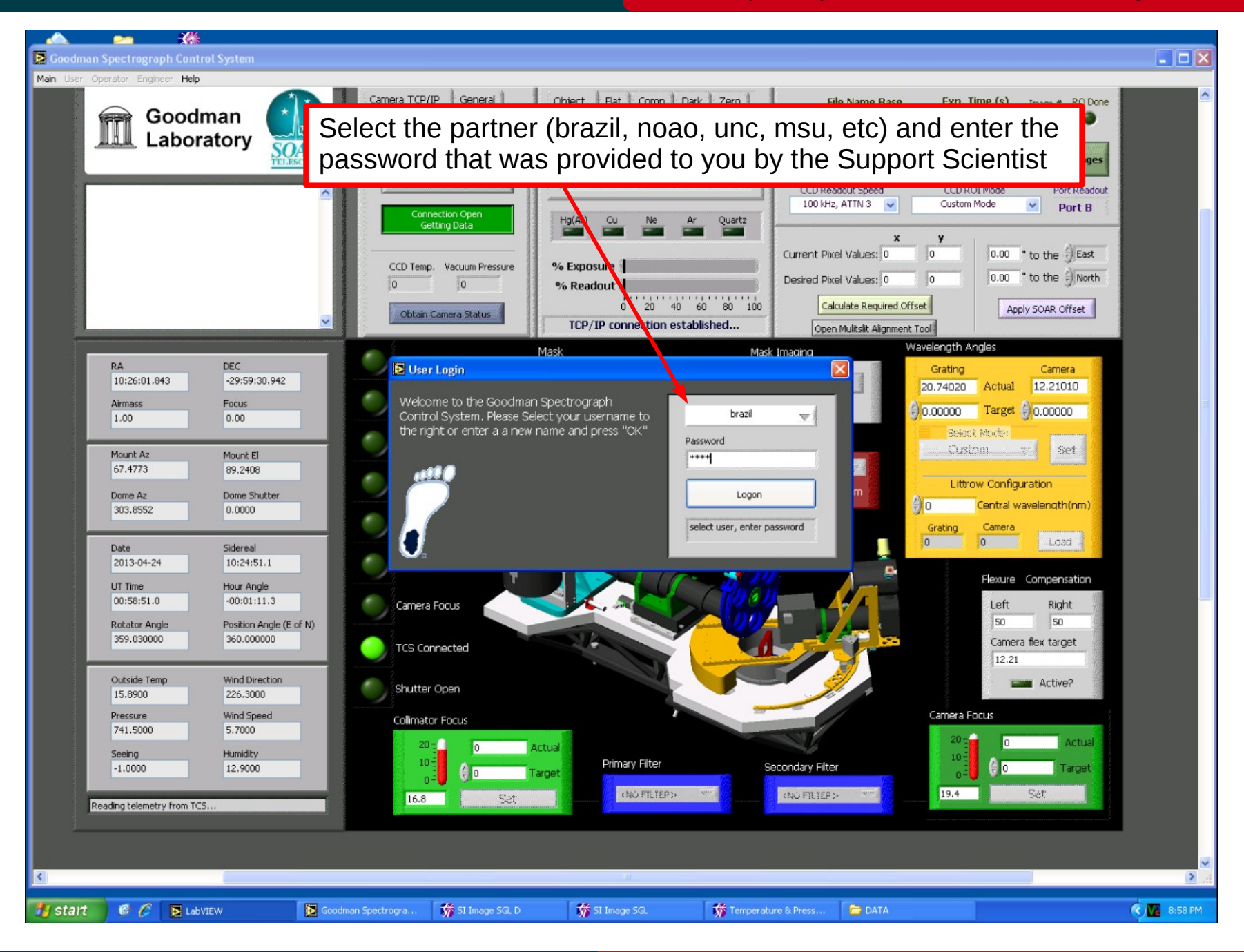

#### Nov 2015

# **Homing the systems**<br>
Adapted by D. Sanmartim from L. Fraga's Guide

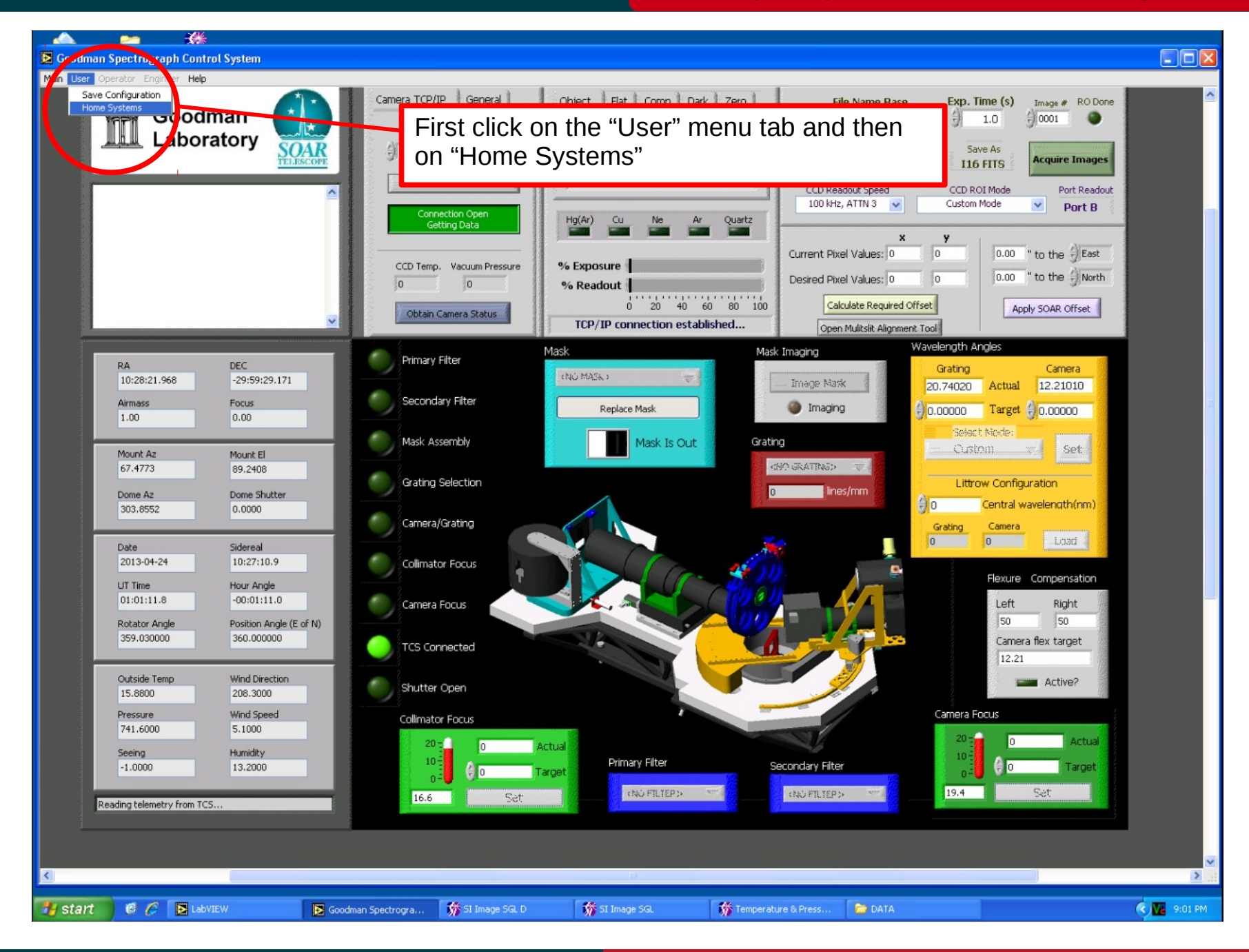

#### Nov 2015

**Homing the systems**<br>
Adapted by D. Sanmartim from L. Fraga's Guide

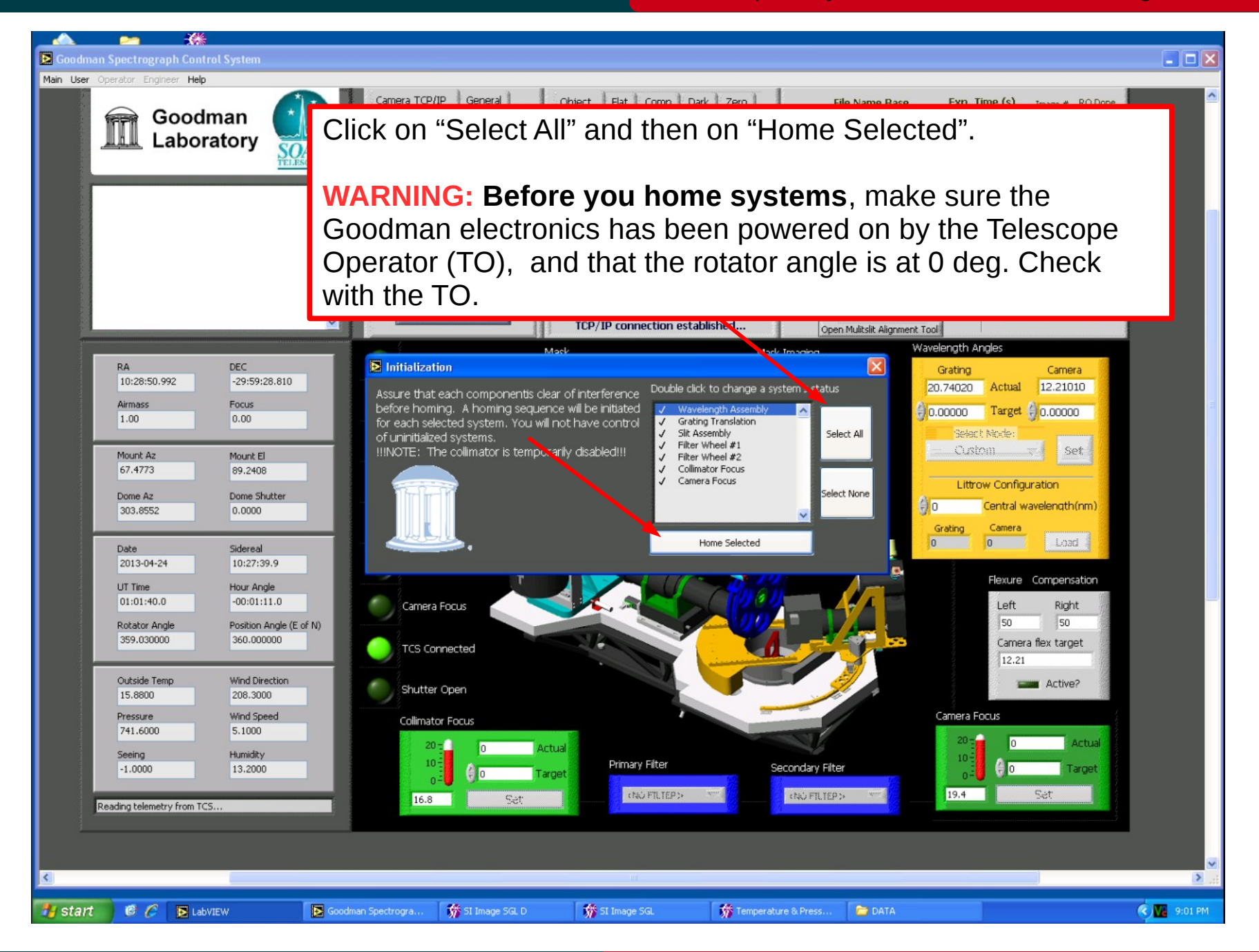

#### Nov 2015

# **Homing the systems**

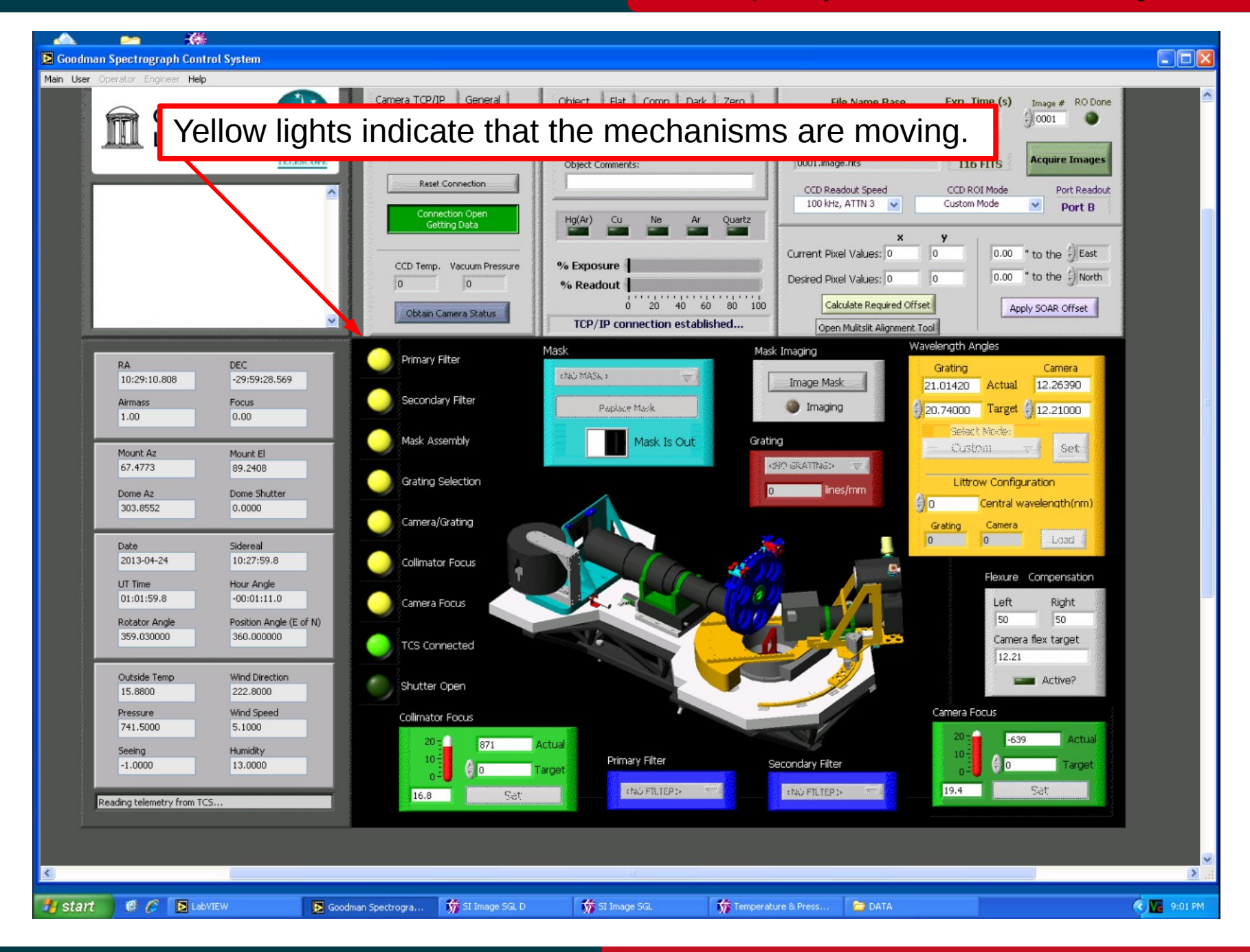

## Nov 2015

# **Homing the systems**<br>
Adapted by D. Sanmartim from L. Fraga's Guide

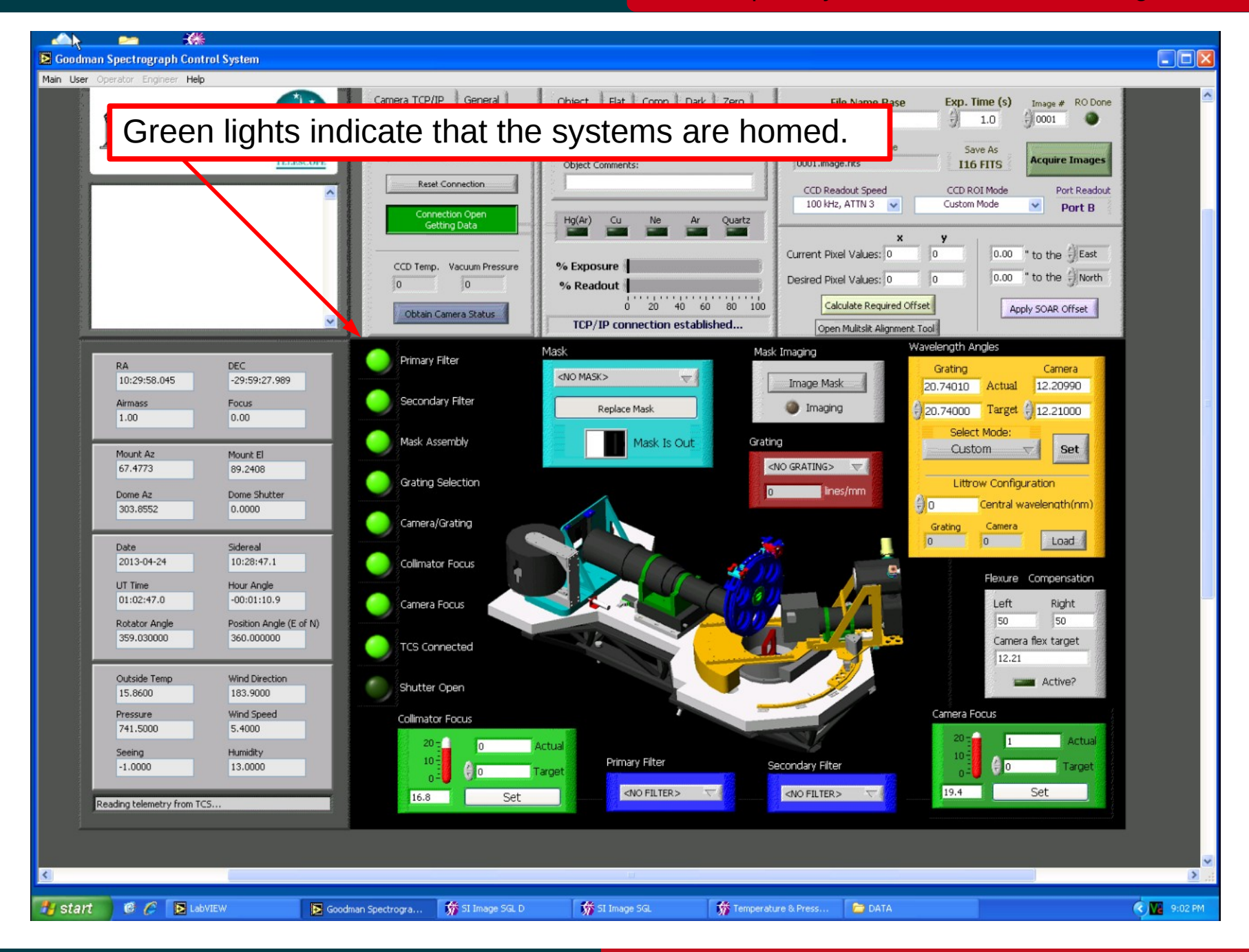

#### Nov 2015

#### SOAR Telescope 16 and 16

### **Initial settings**

### Goodman Cookbook

#### Adapted by D. Sanmartim from L. Fraga's Guide

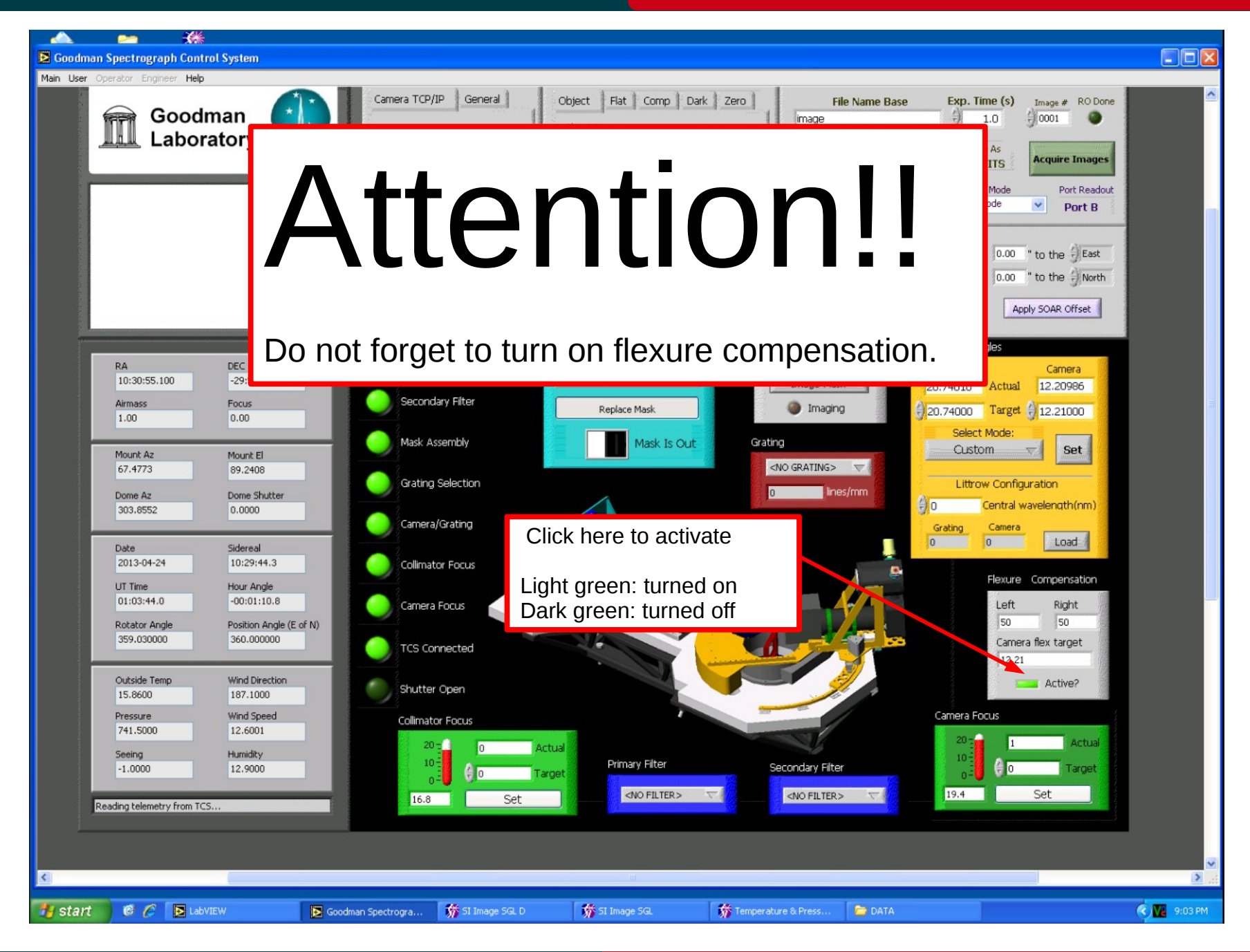

### Nov 2015

## **Initial settings**<br>
Adapted by D. Sanmartim from L. Fraga's Guide

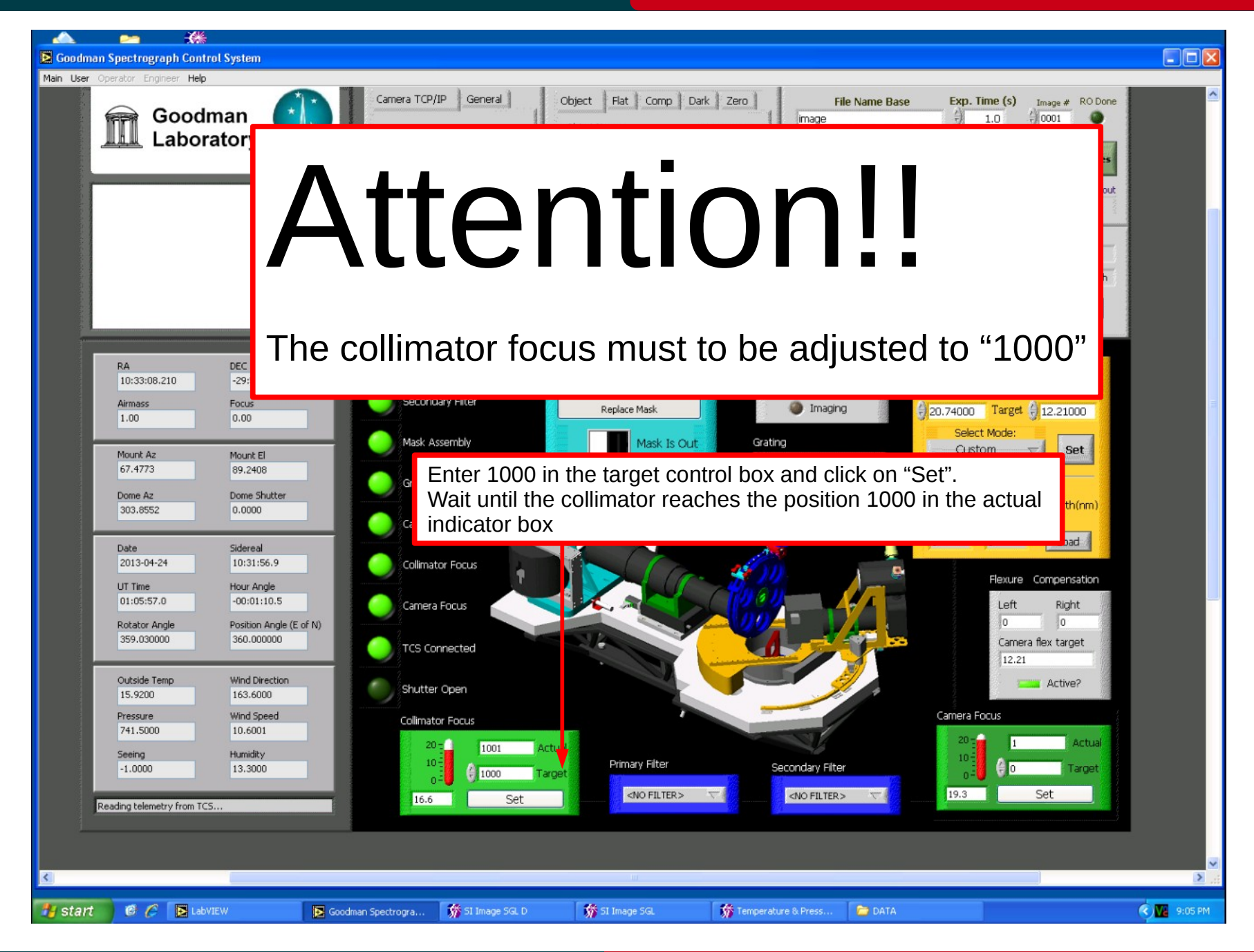

#### Nov 2015

## **GUI Layout**

#### Adapted by D. Sanmartim from L. Fraga's Guide

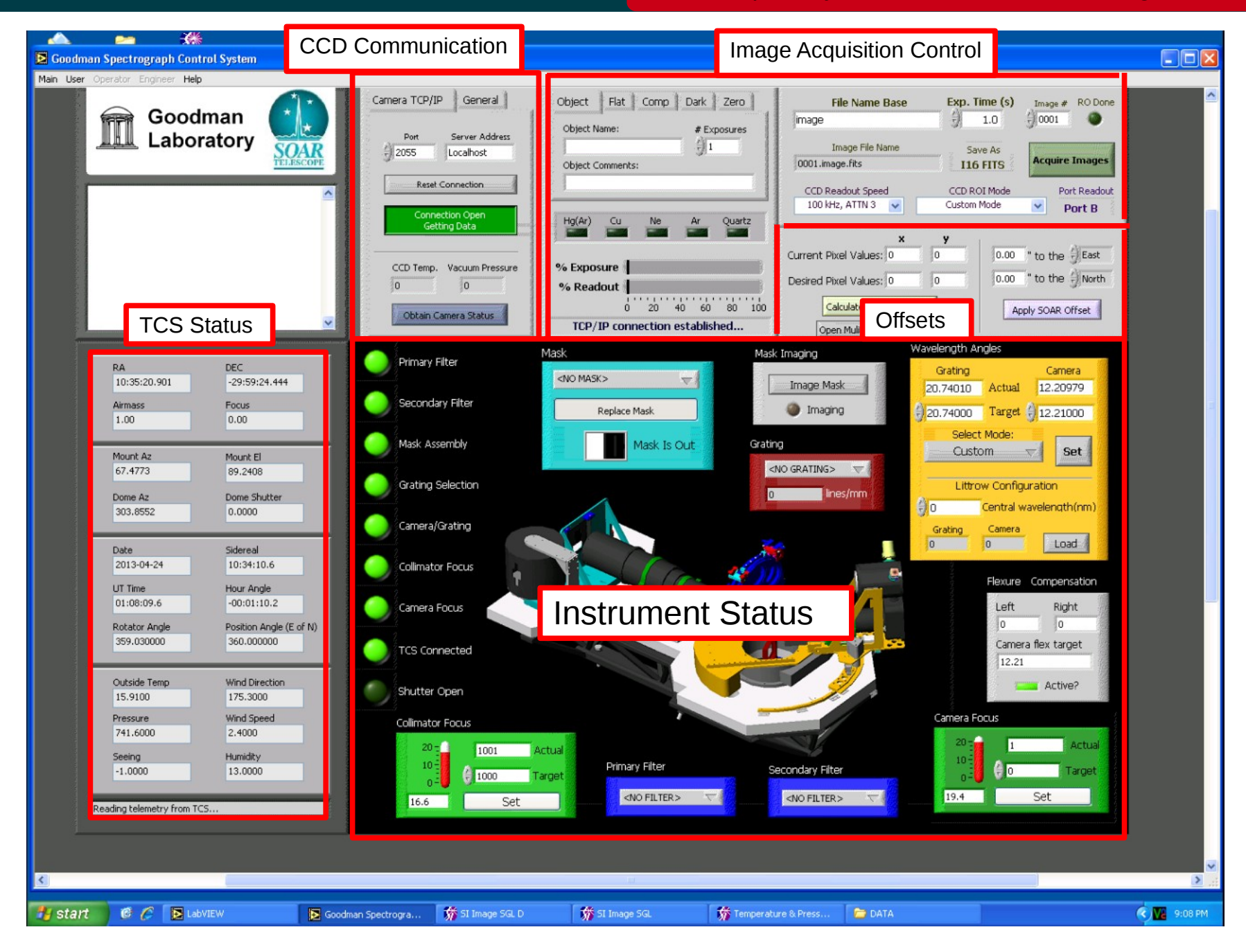

#### Nov 2015

### **Setting the CCD Readout Speed**

Adapted by D. Sanmartim from L. Fraga's Guide

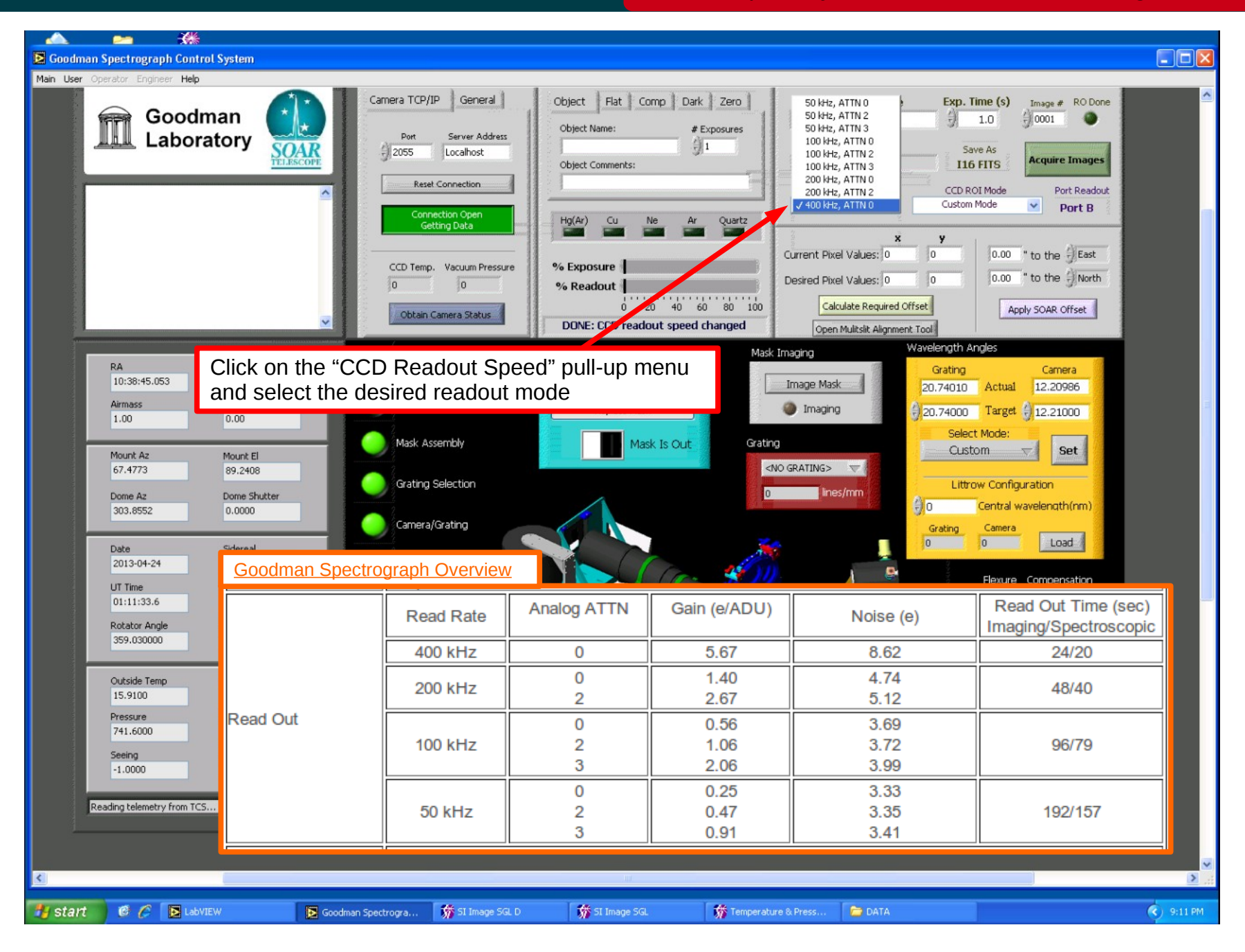

#### Nov 2015

Adapted by D. Sanmartim from L. Fraga's Guide

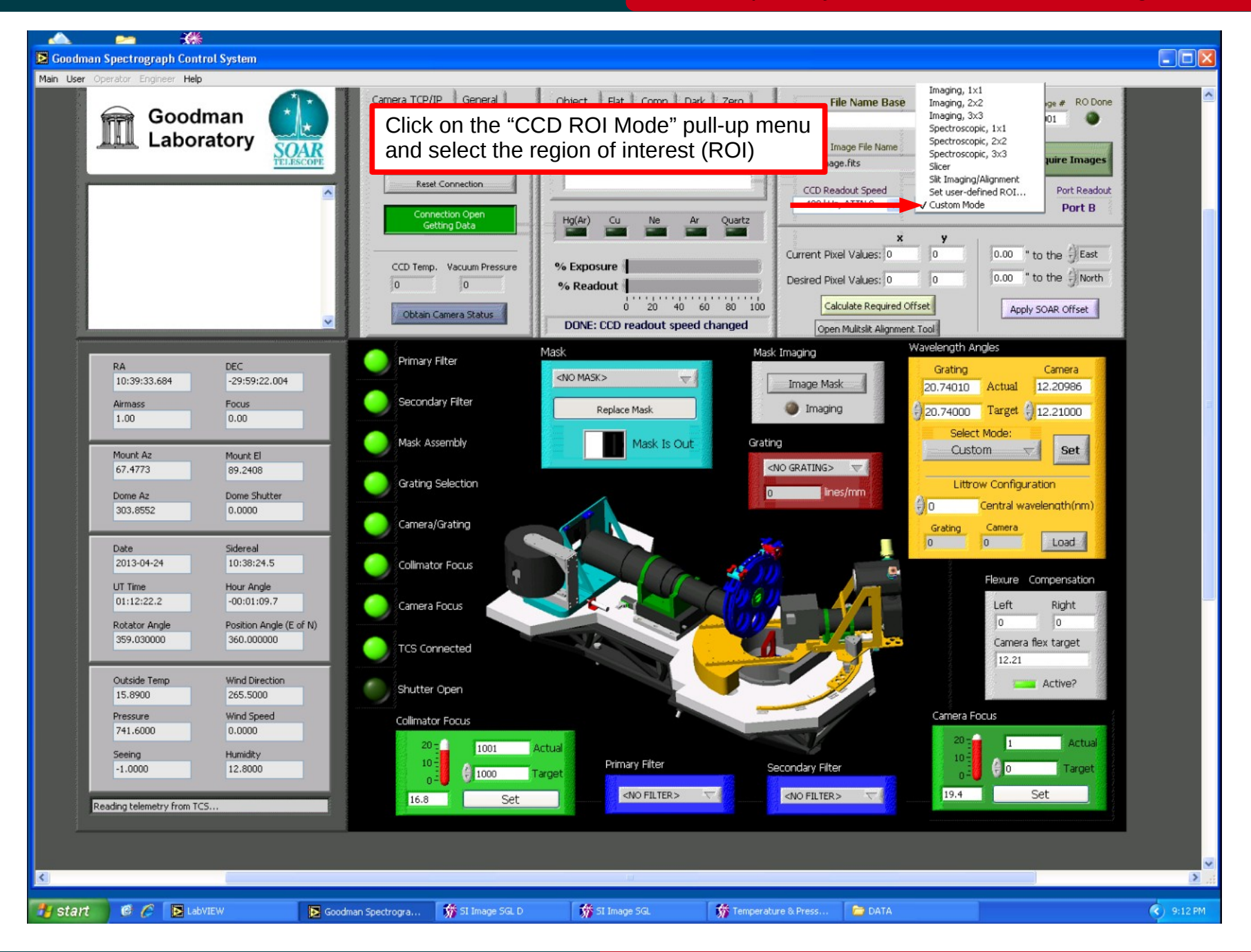

#### Nov 2015

## **Selecting the image type**

#### Adapted by D. Sanmartim from L. Fraga's Guide

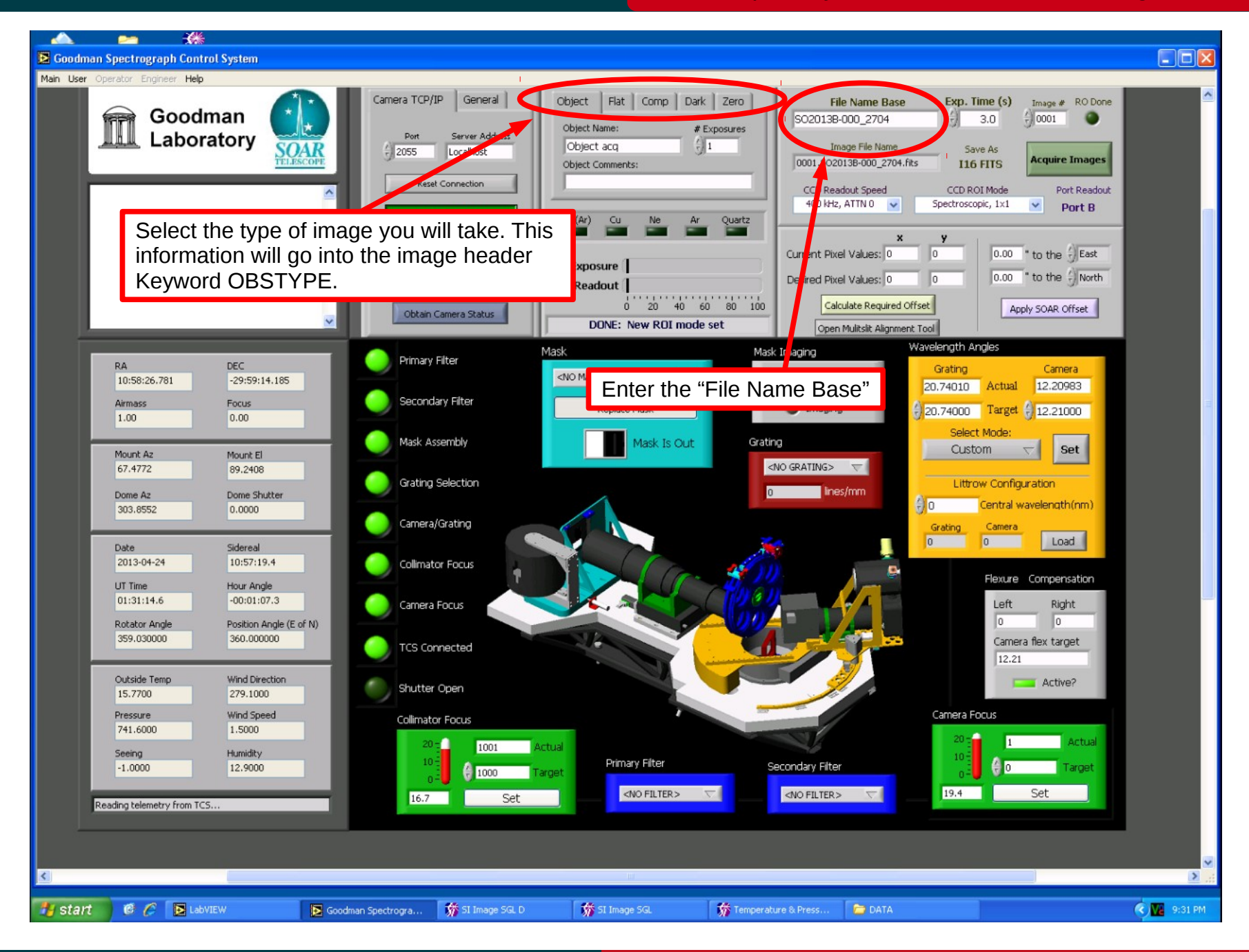

## Nov 2015

#### **Selecting the slit**

### Goodman Cookbook

Adapted by D. Sanmartim from L. Fraga's Guide

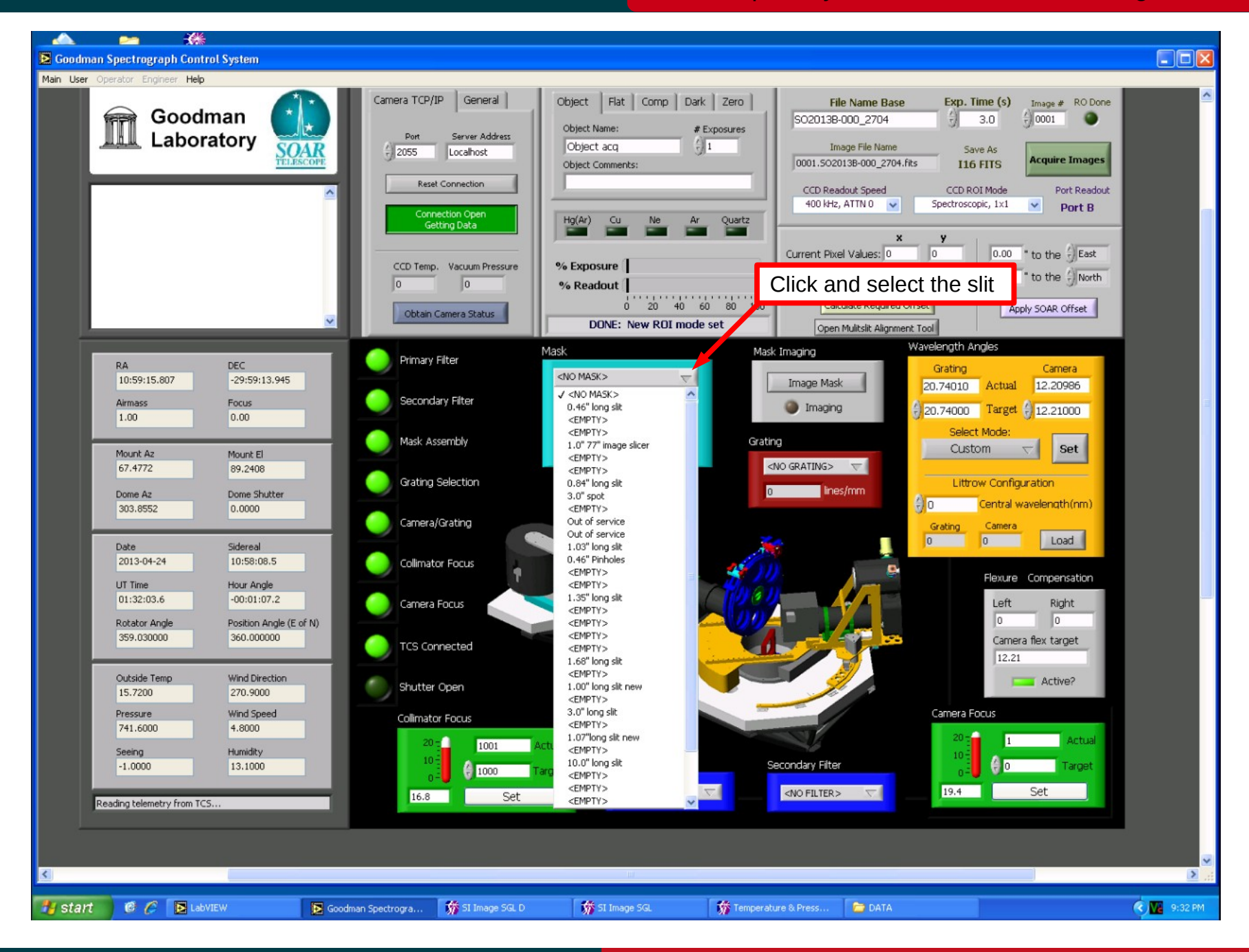

#### Nov 2015

**Selecting the slit Selecting the slit Adapted by D. Sanmartim from L. Fraga's Guide** 

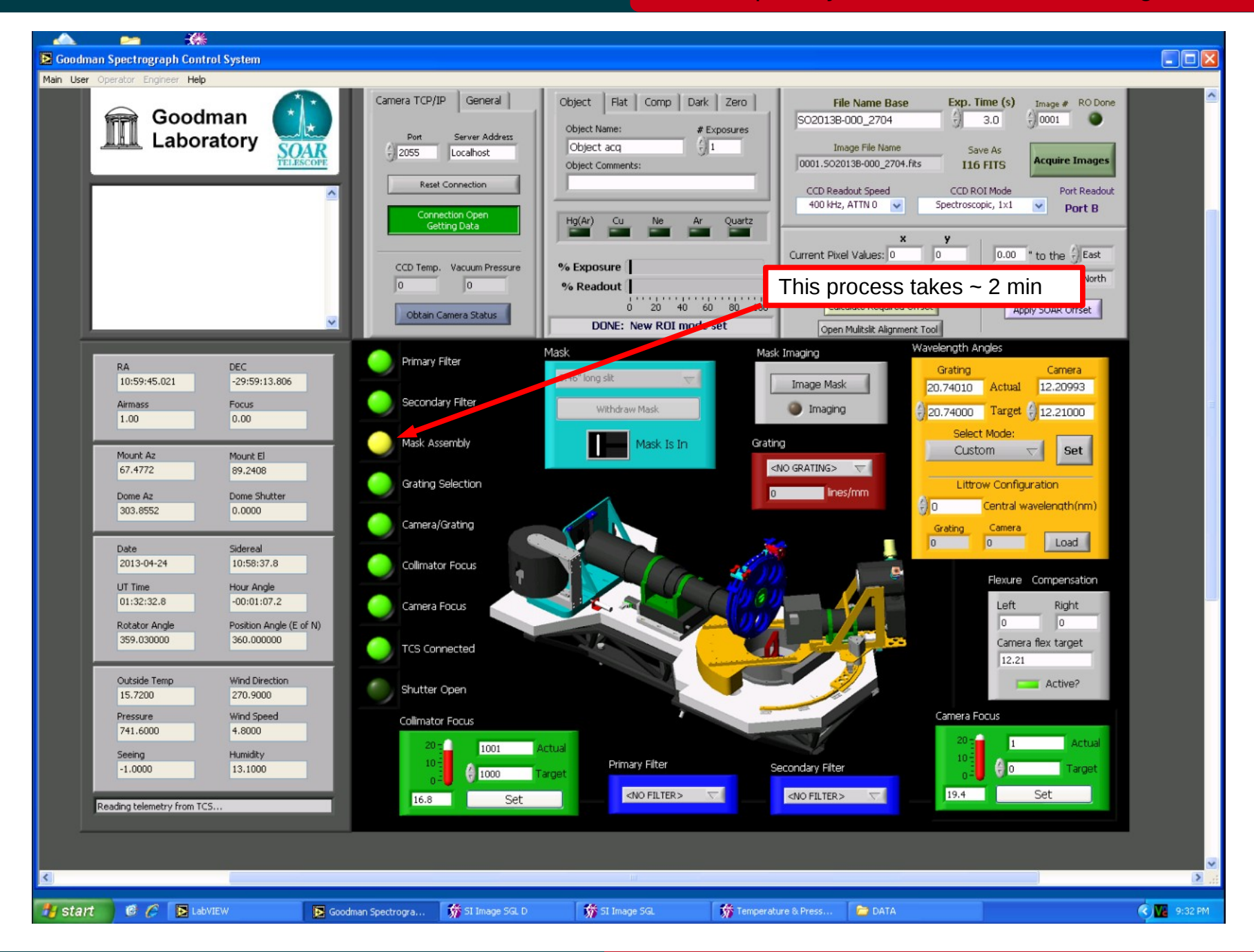

#### Nov 2015

### **Selecting the grating**

### Goodman Cookbook

Adapted by D. Sanmartim from L. Fraga's Guide

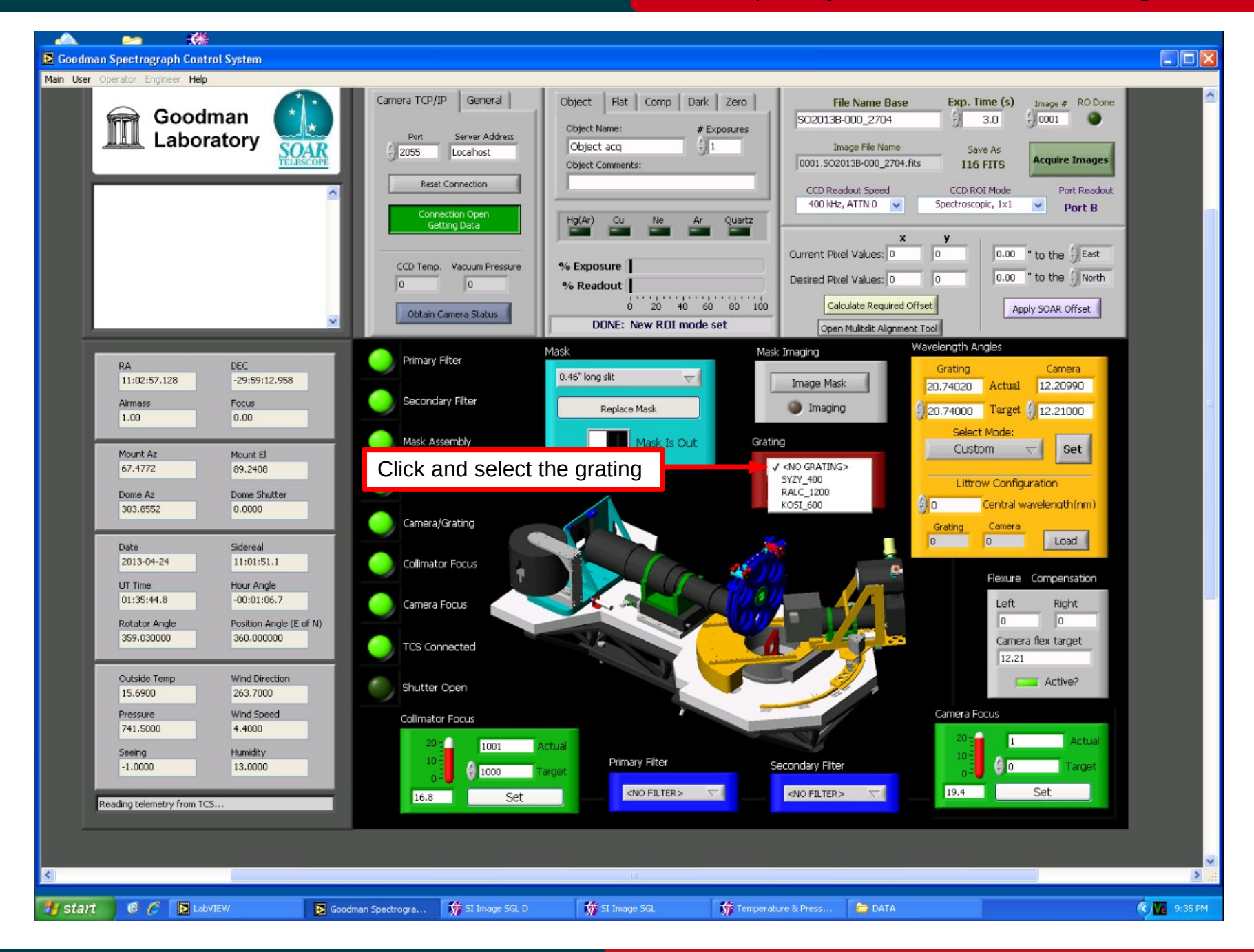

#### Nov 2015

**Selecting the grating Manual Properties and Selecting the grating Manual Properties and Adapted by D. Sanmartim from L. Fraga's Guide** 

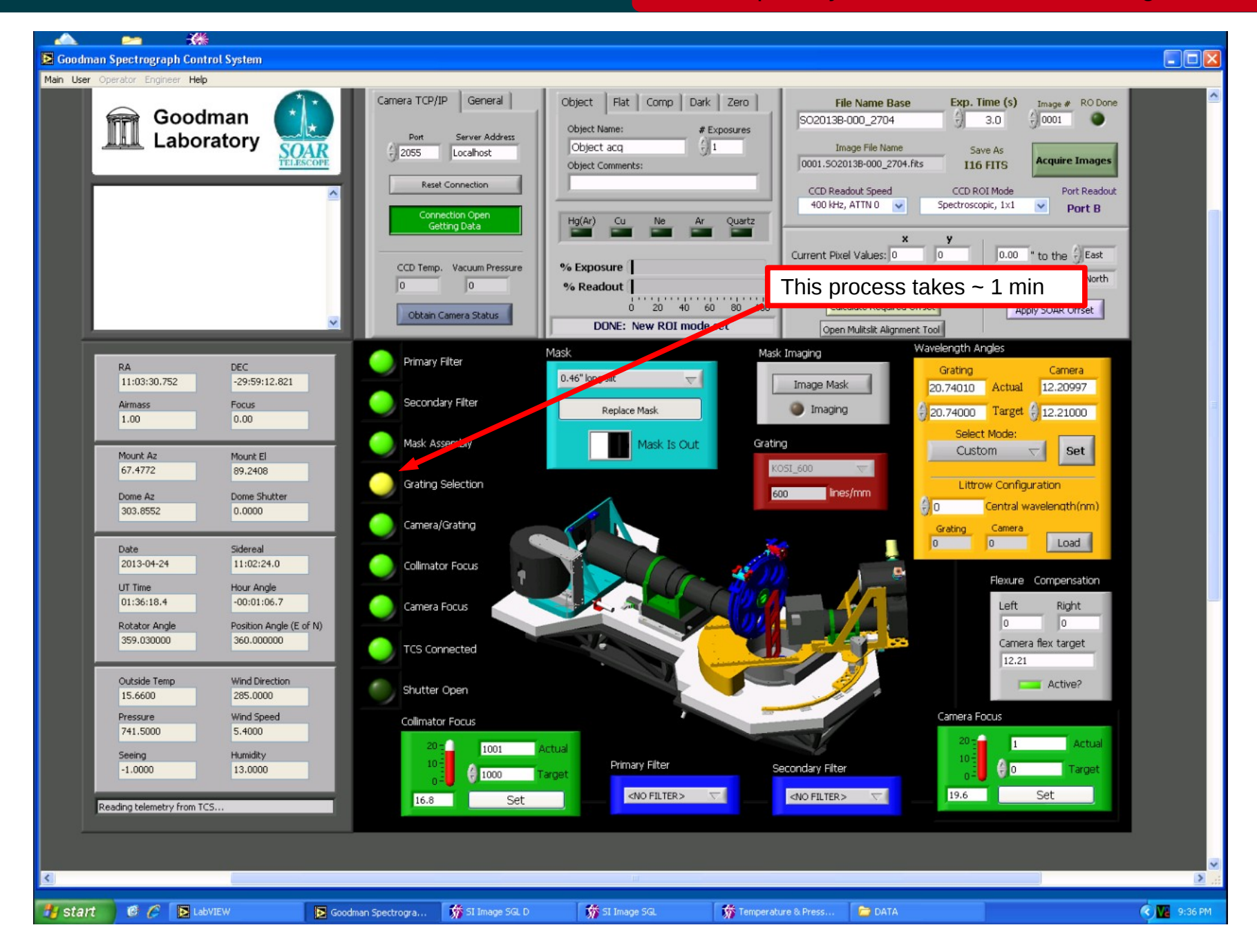

#### Nov 2015

## **Setting the camera and grating angles Adapted by D. Sanmartim from L. Fraga's Guide**

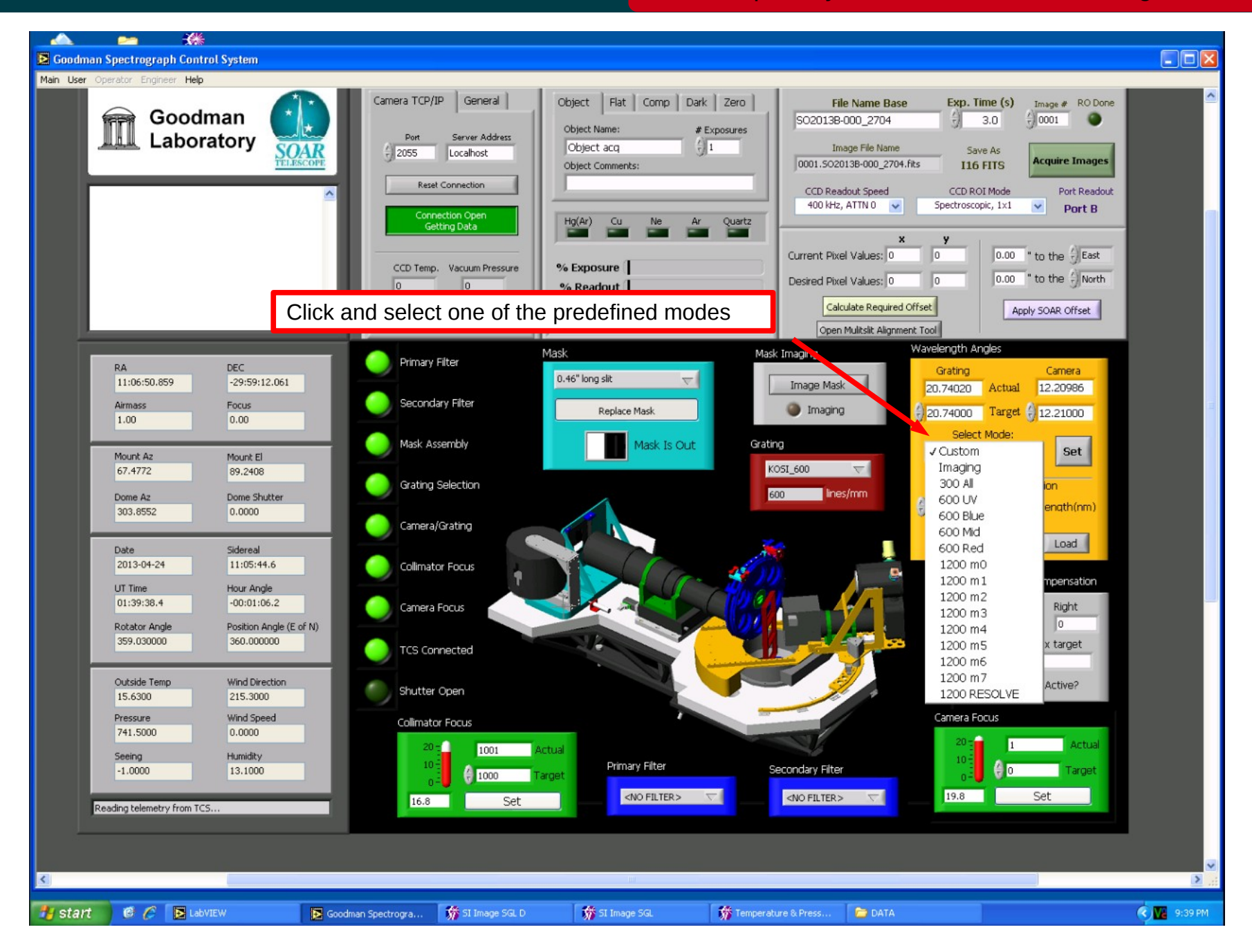

#### Nov 2015

## **Setting the camera and grating angles Adapted by D. Sanmartim from L. Fraga's Guide**

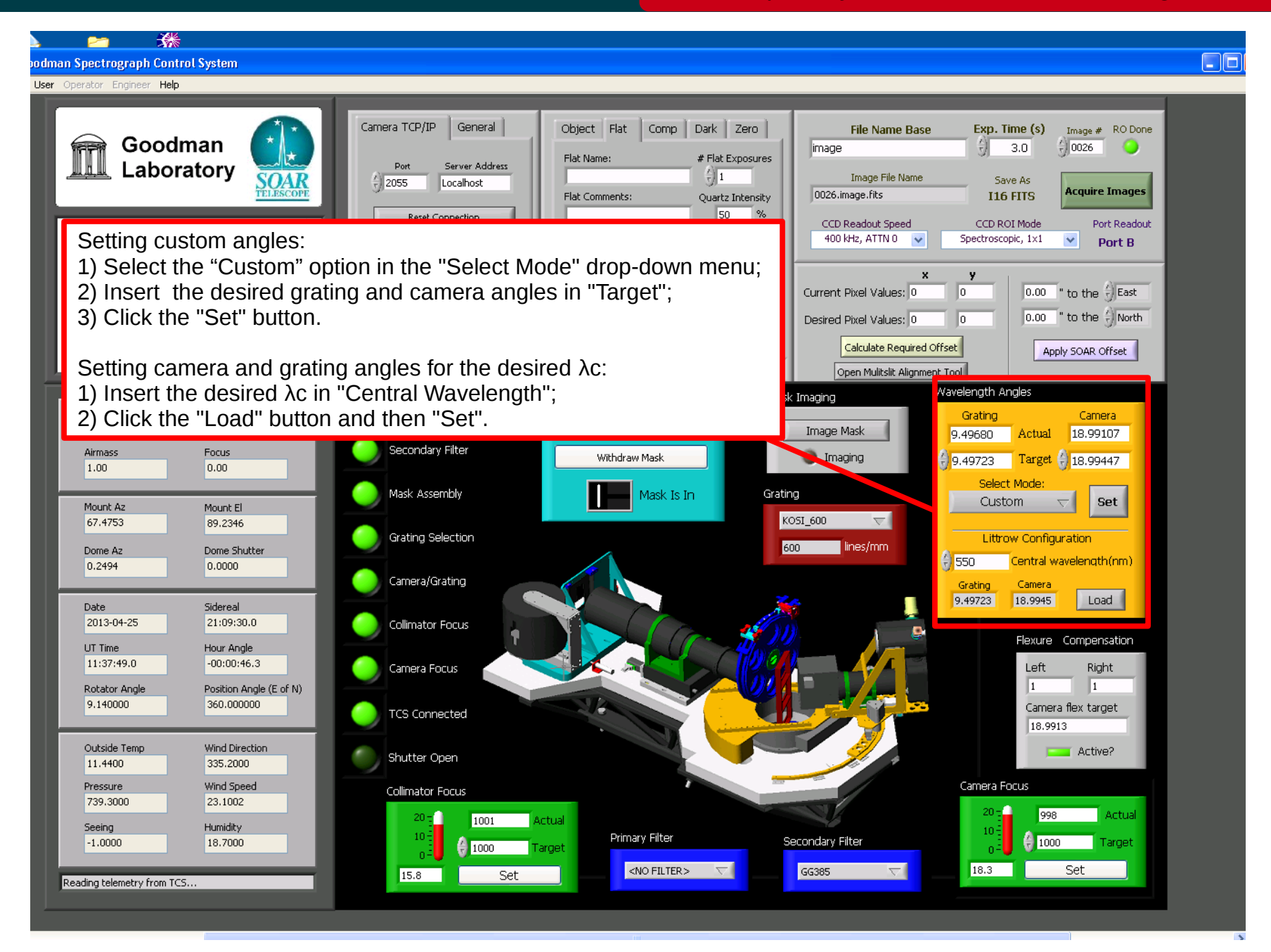

#### Nov 2015

## **Centering the object on the slit**

#### Adapted by D. Sanmartim from L. Fraga's Guide

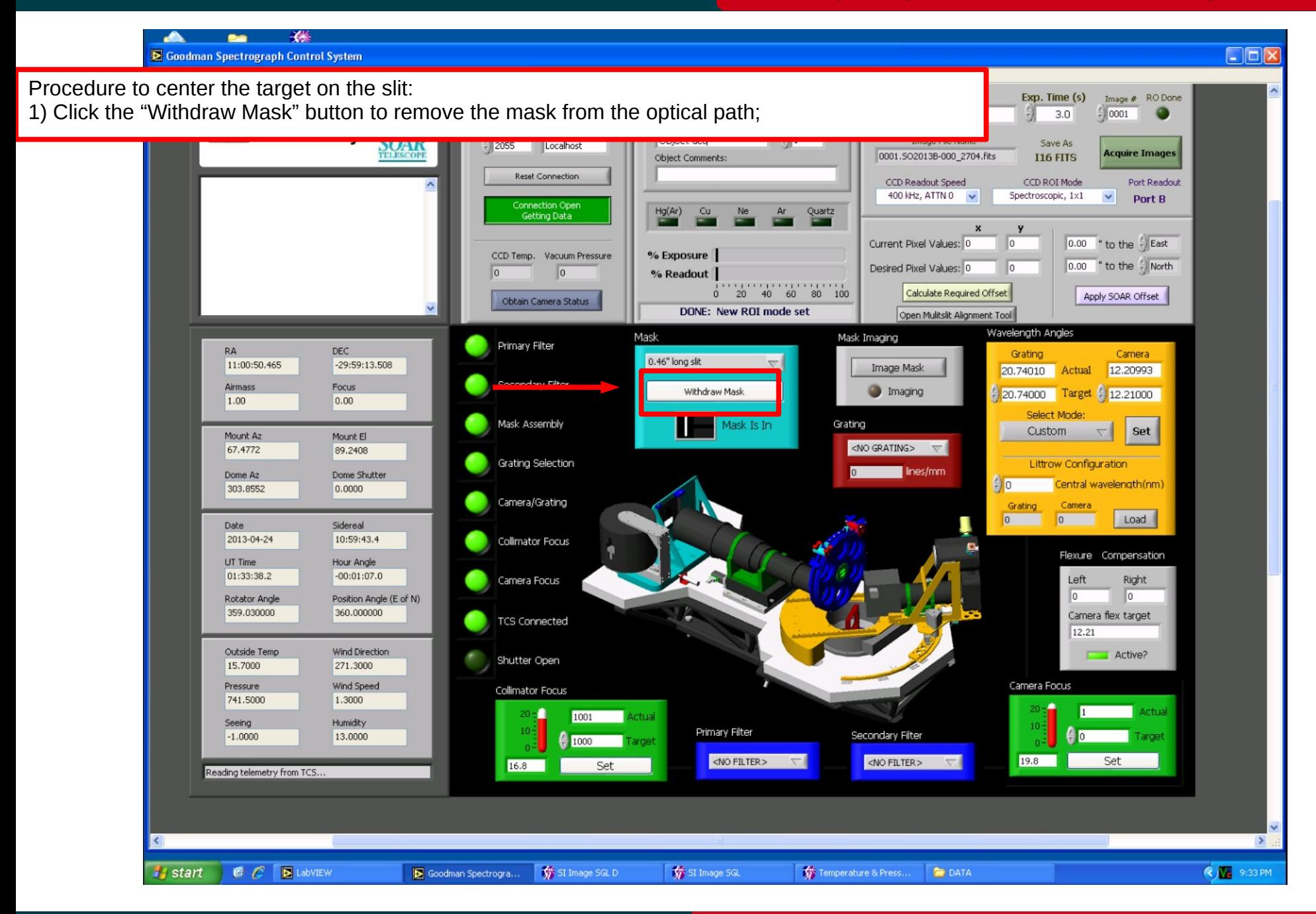

#### Nov 2015

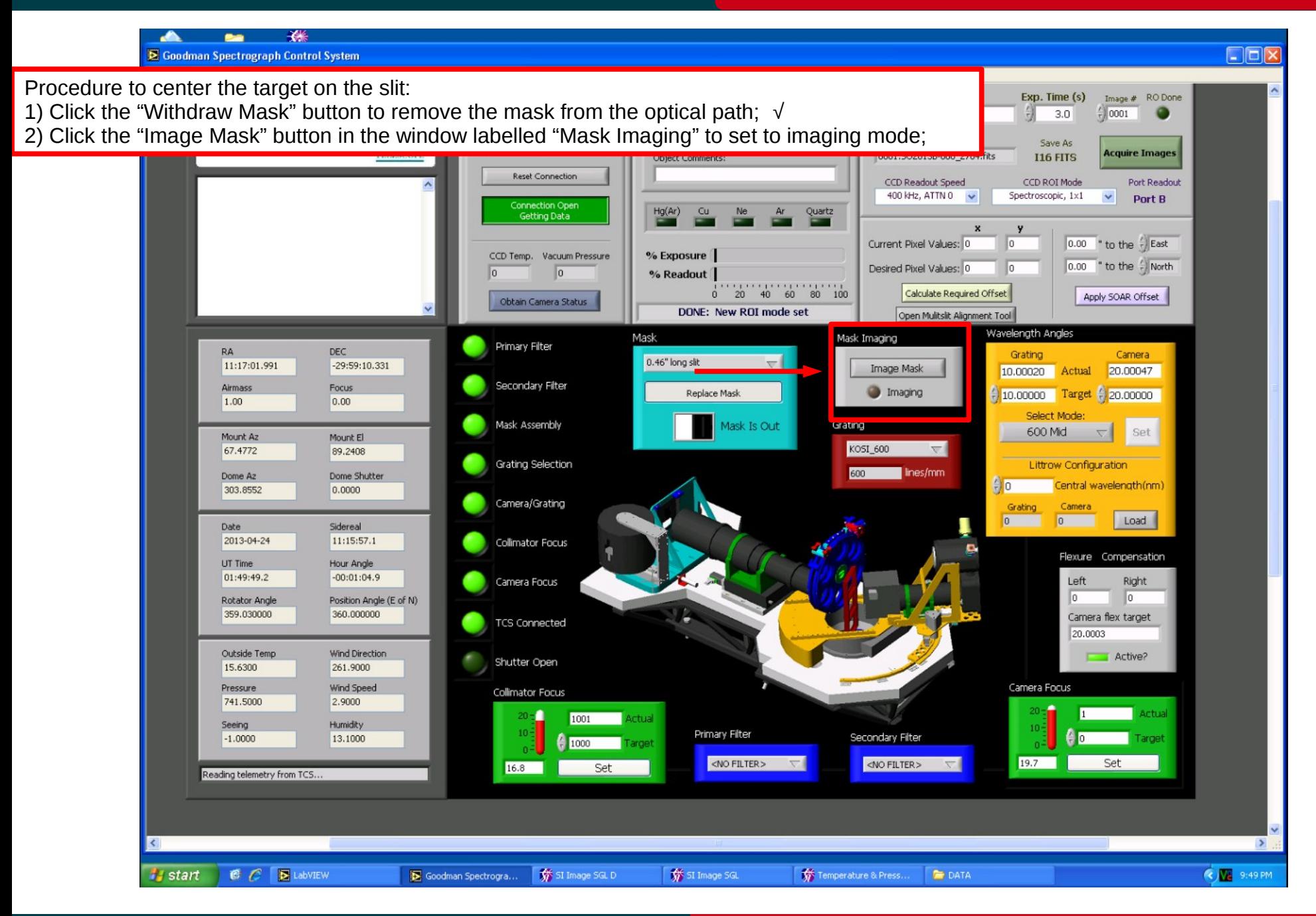

## Nov 2015

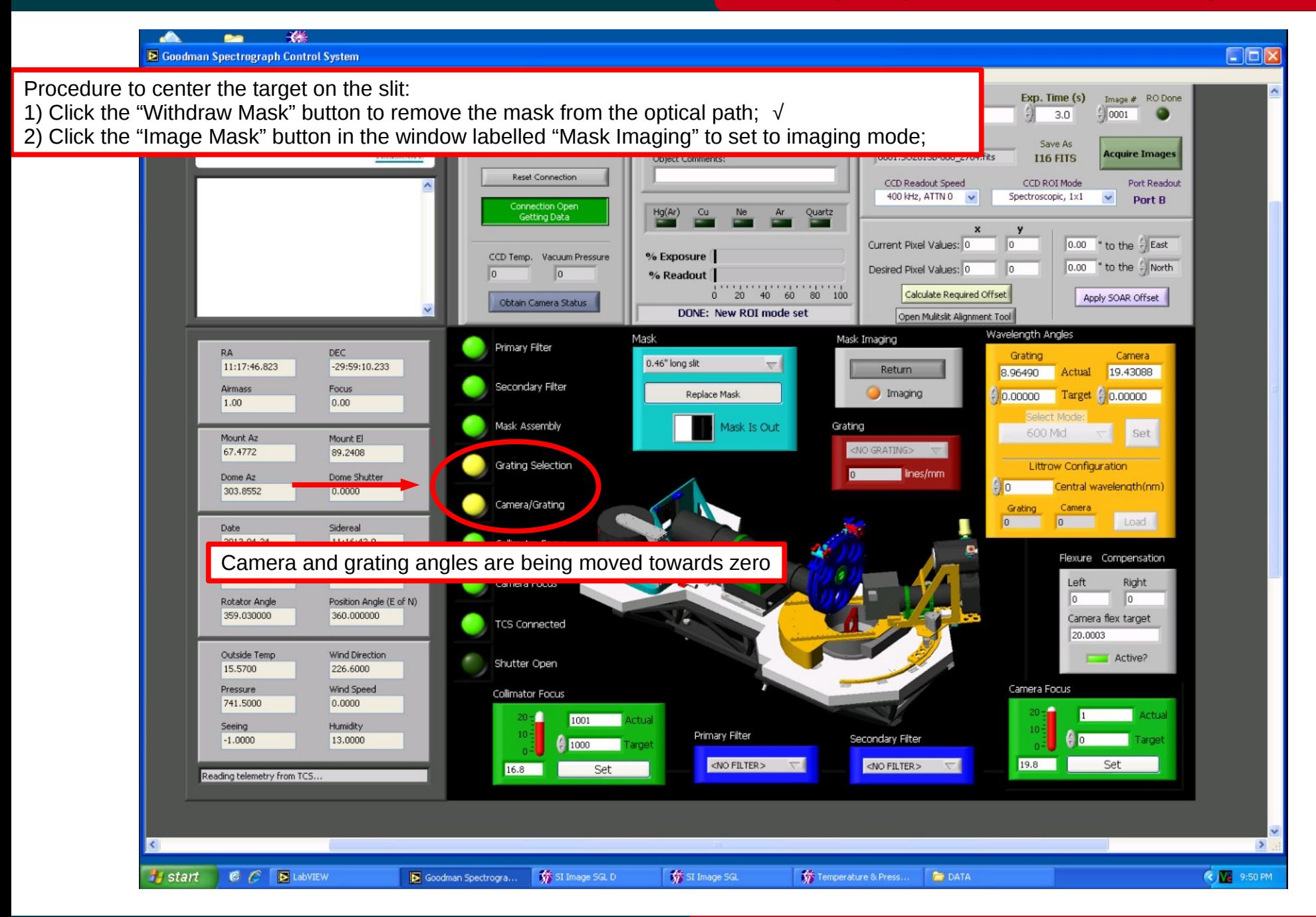

## Nov 2015

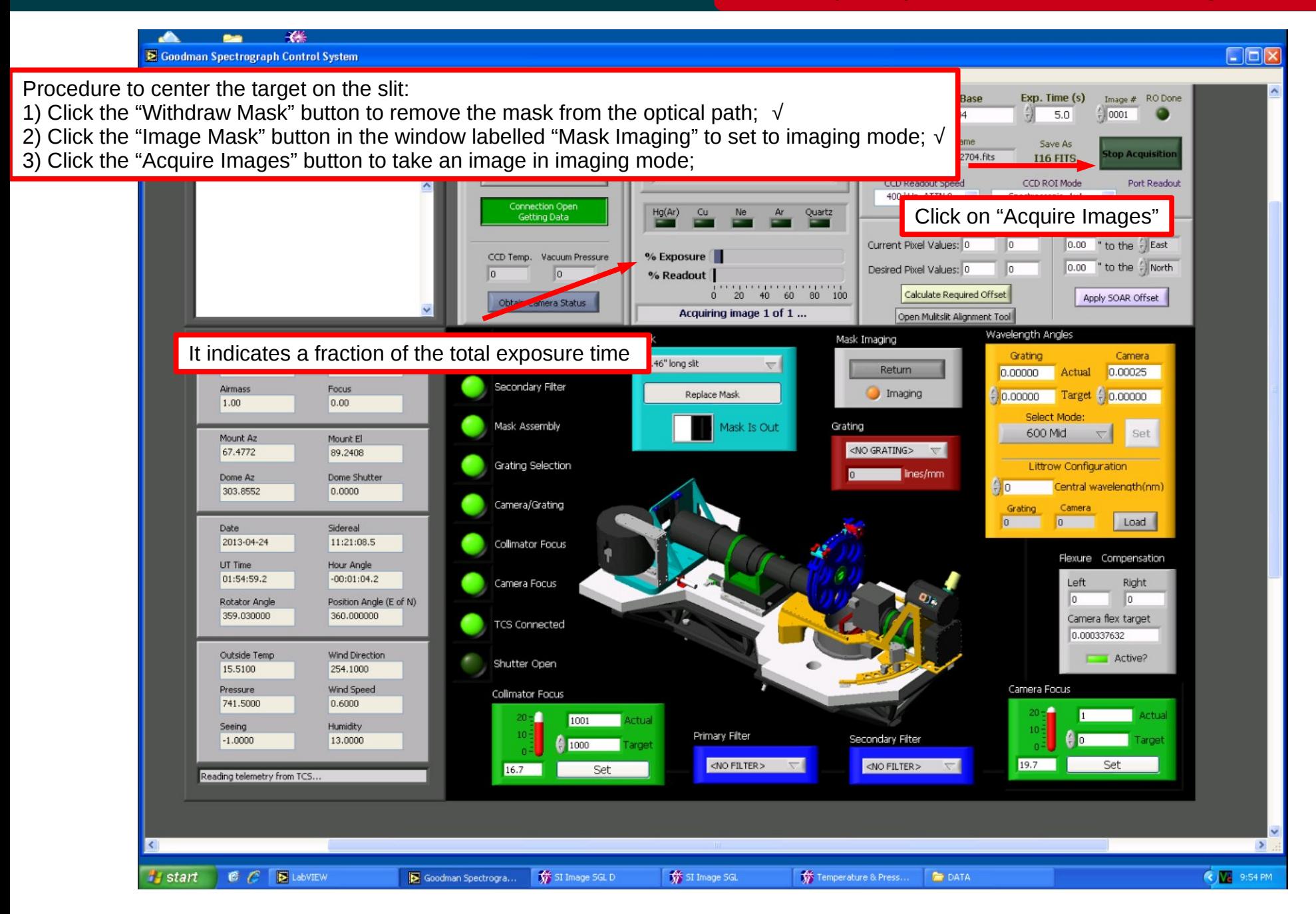

#### Nov 2015

# **Centering the object on the slit Centering the object on the slit Centering the object on the slit**

SOAR-Brasil

- Procedure to center the target on the slit:
- 1) Click the "Withdraw Mask" button to remove the mask from the optical path; √
- 2) Click the "Image Mask" button in the window labelled "Mask Imaging" to set to imaging mode; √

 $C$ 

- 3) Click the "Acquire Images" button to take an image in imaging mode; √
- 4) Go to the VNC of soaric7:N (IRAF) and measure the center of your target (Xc,Yc);

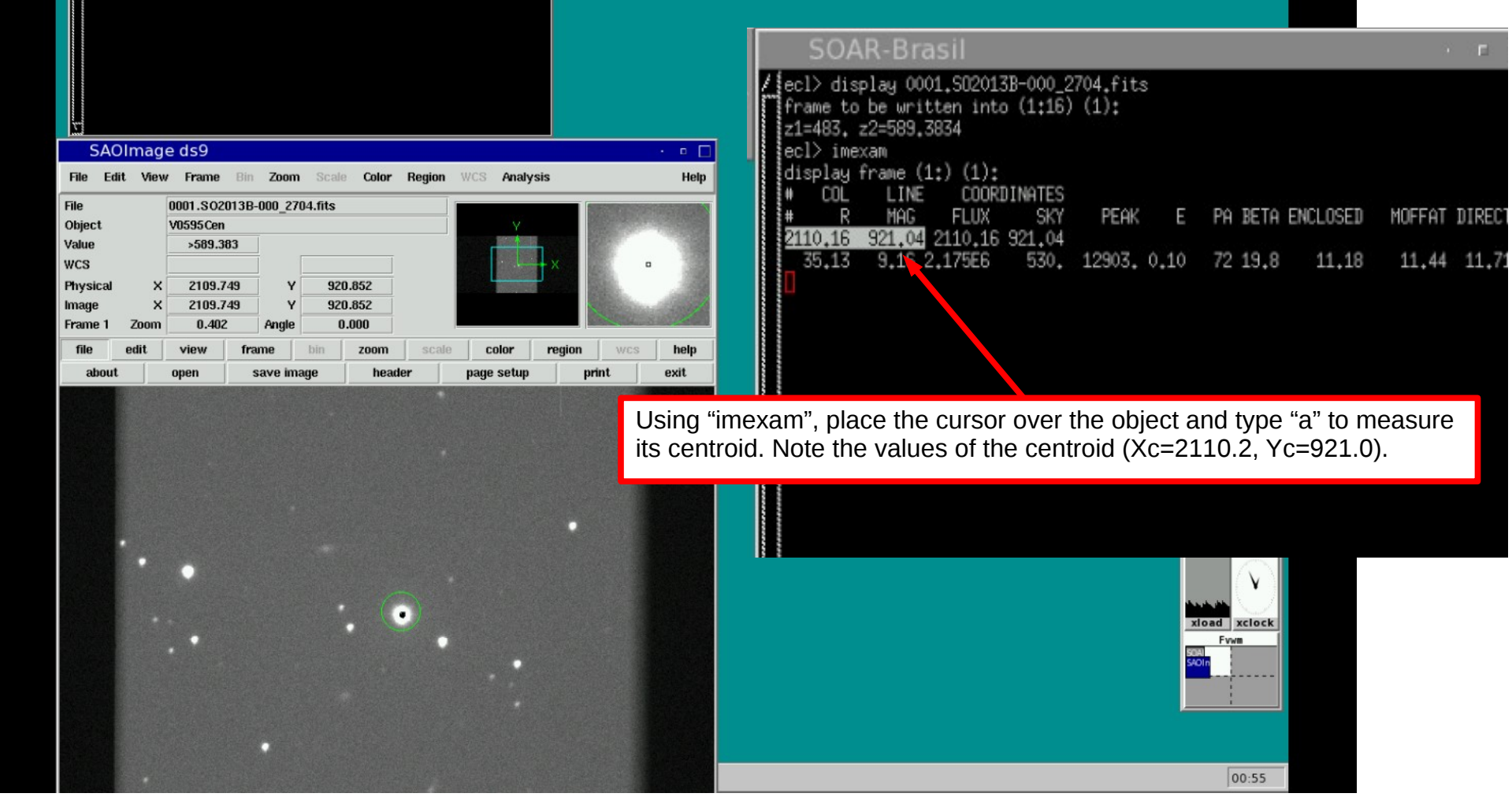

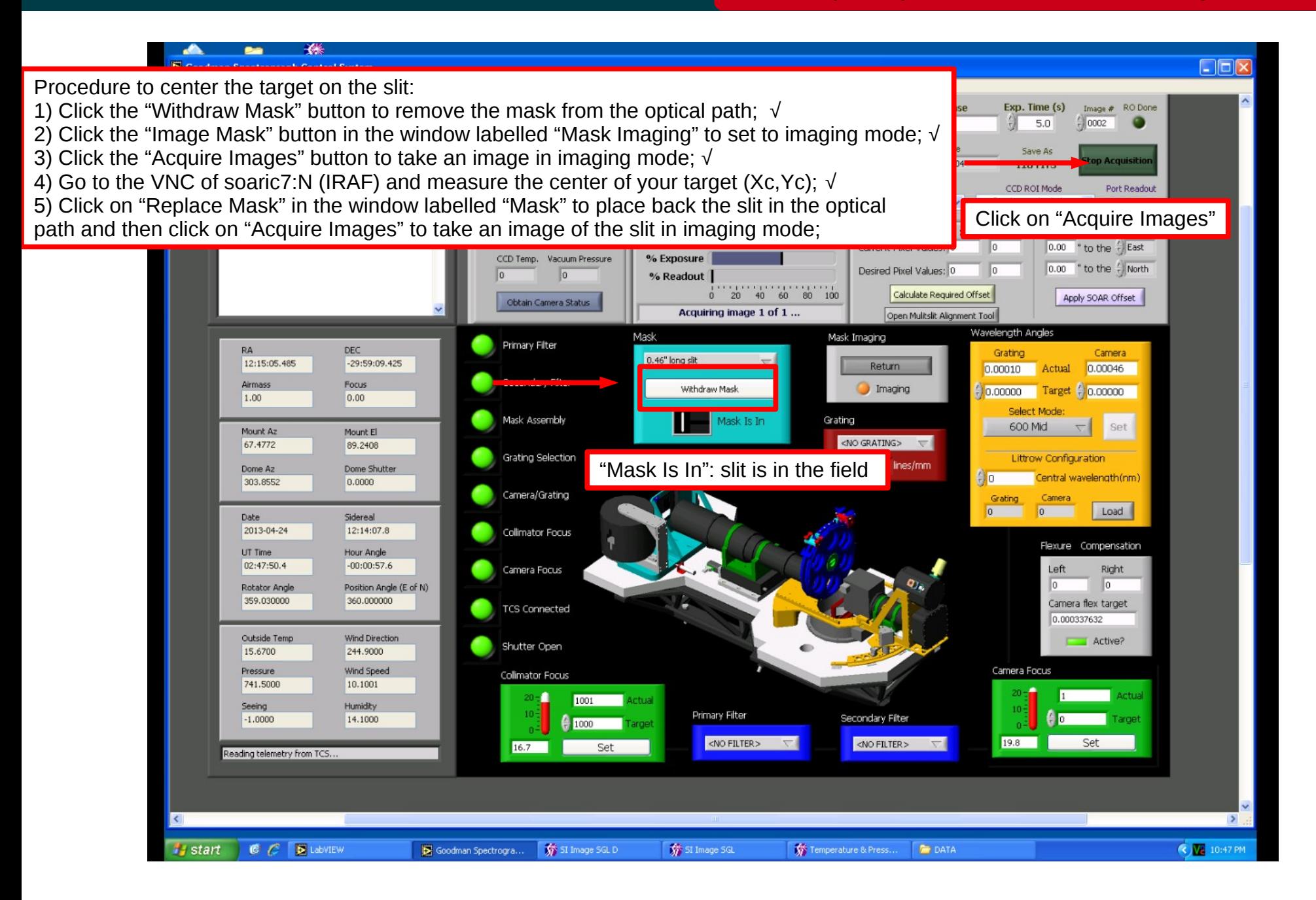

#### Nov 2015

## **Centering the object on the slit Centering the object on the slit Centering the object on the slit**

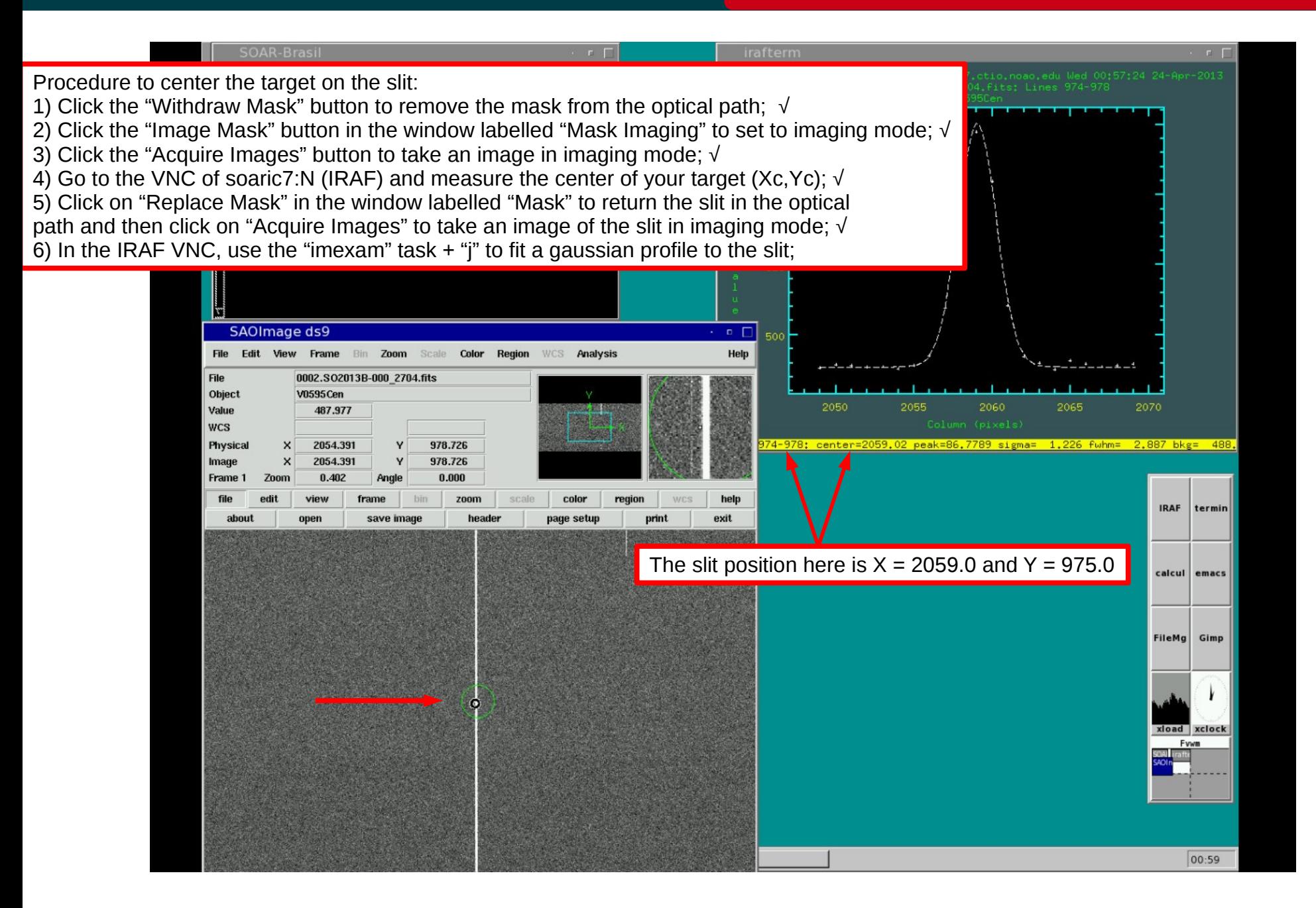

#### Nov 2015

Nov 2015

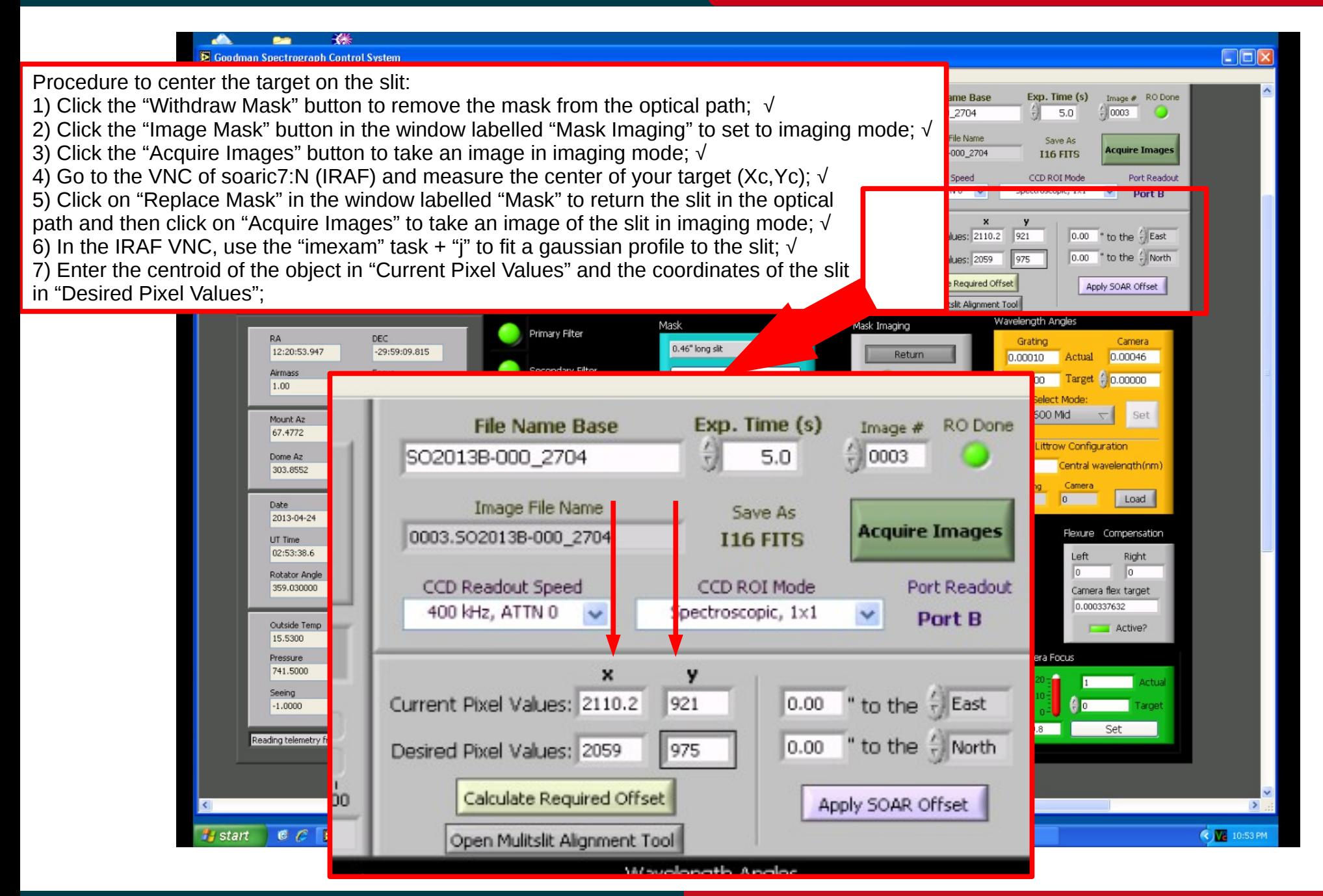
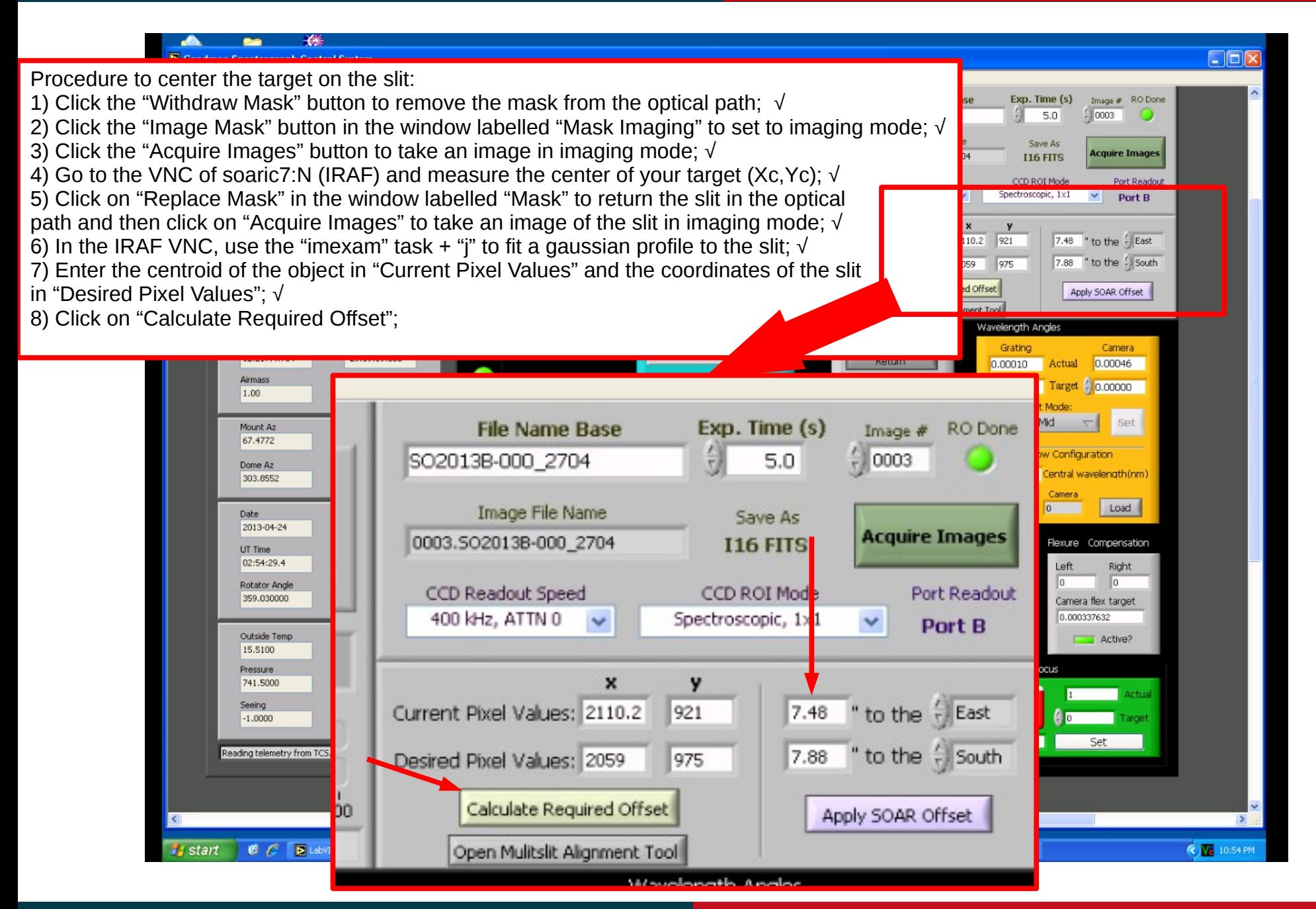

#### **Nov 2015**

#### Goodman Cookbook

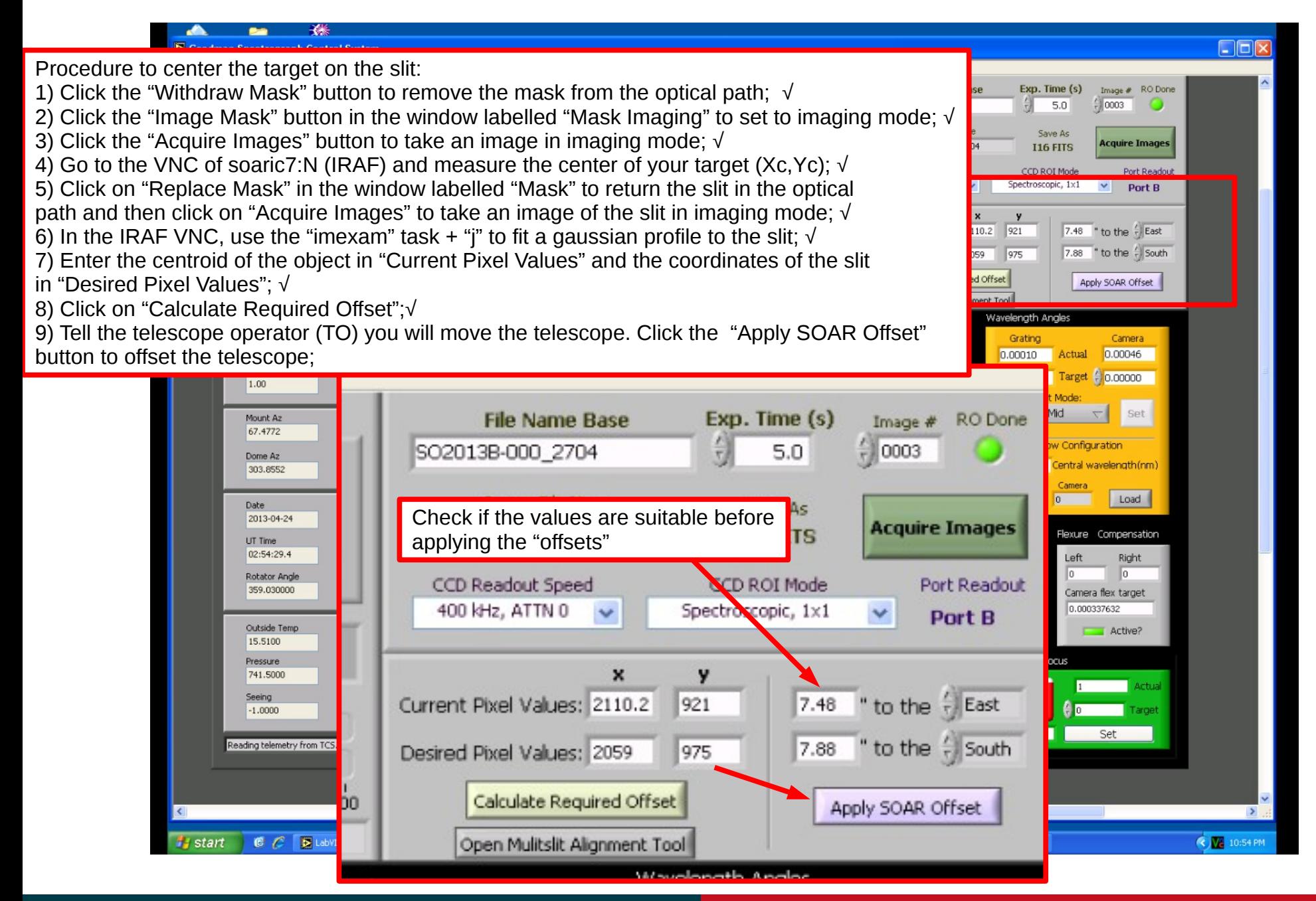

#### **Nov 2015**

### Goodman Cookbook

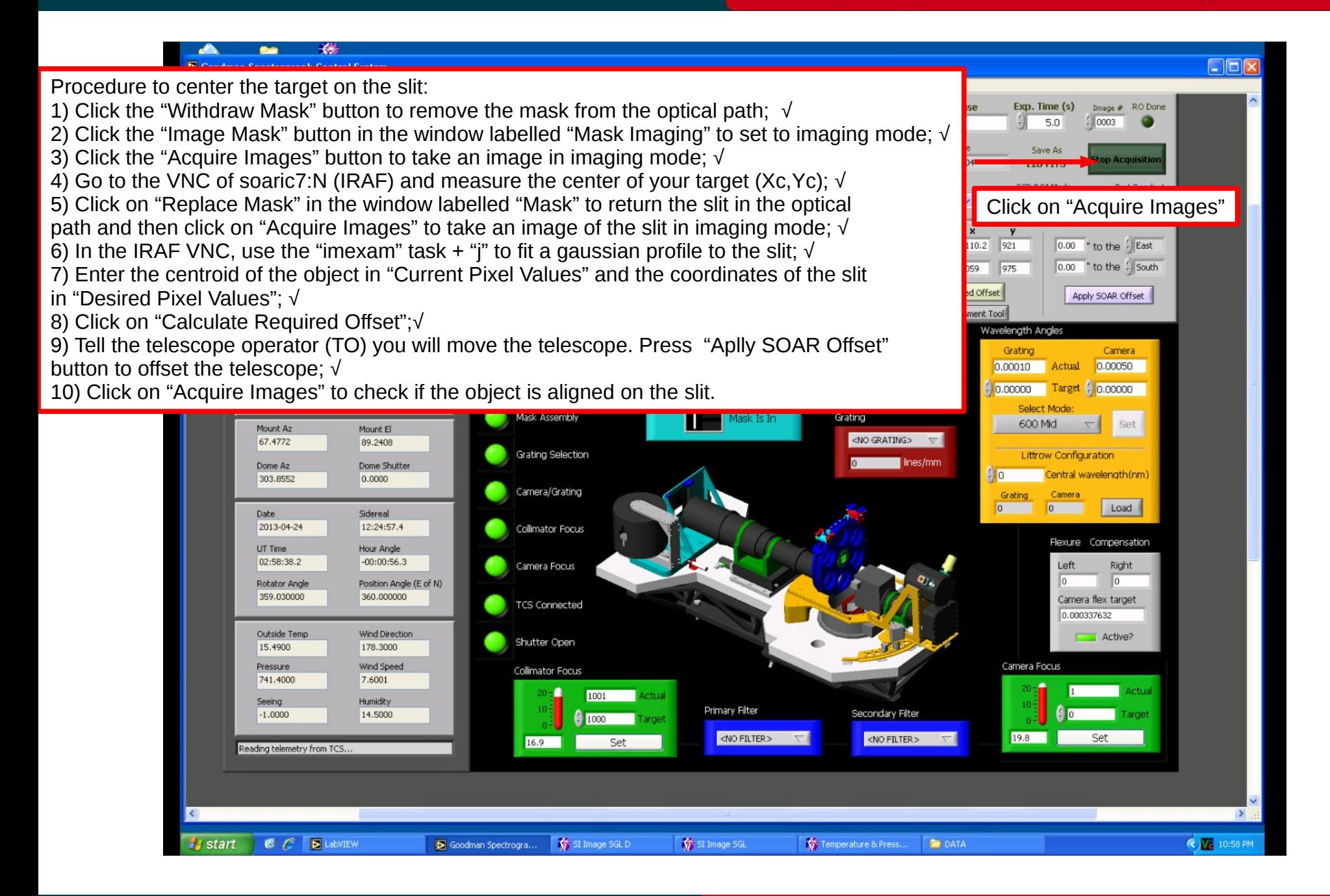

#### Nov 2015

### Goodman Cookbook

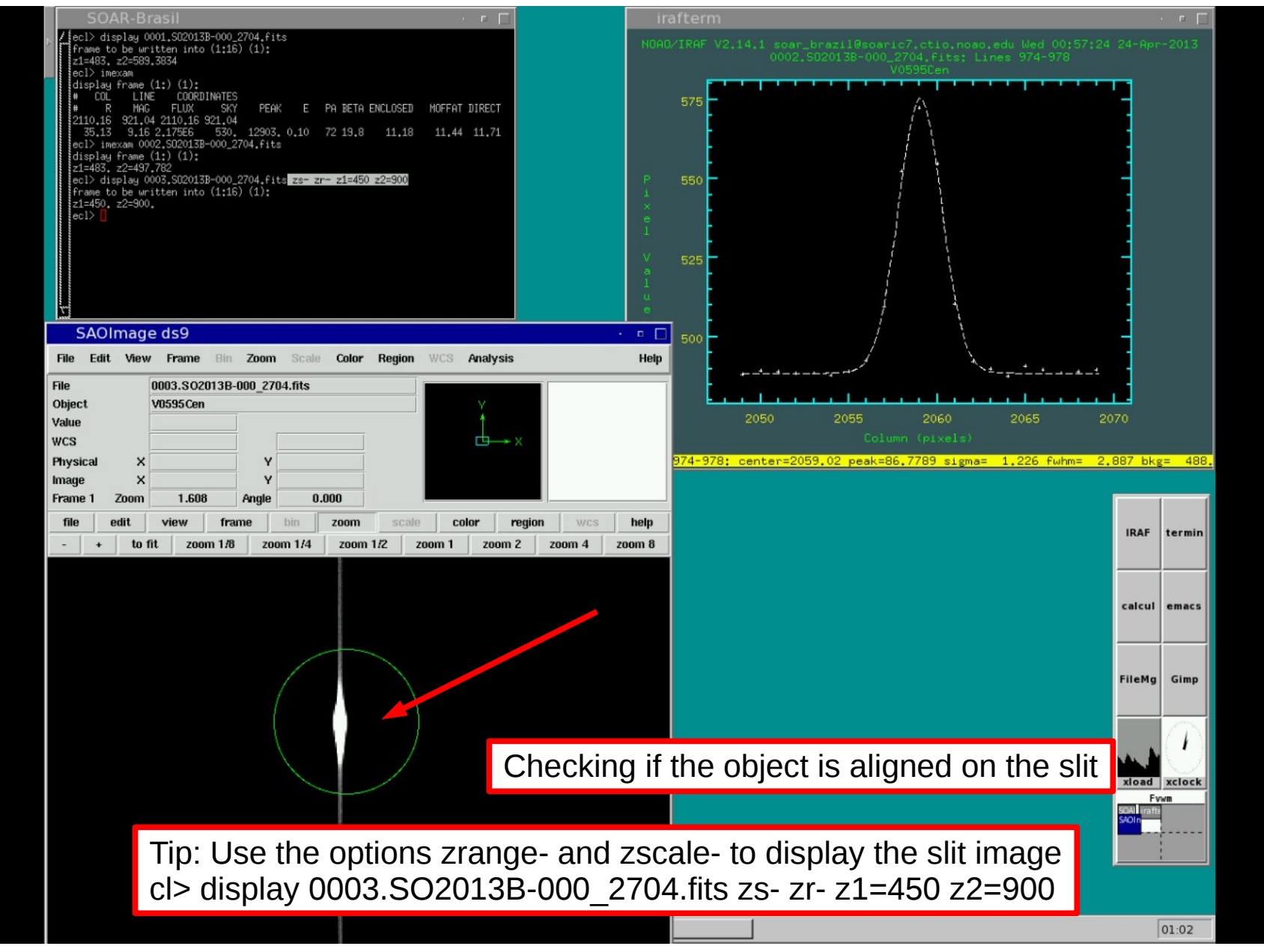

### Nov 2015

**Start** 

### Goodman Cookbook

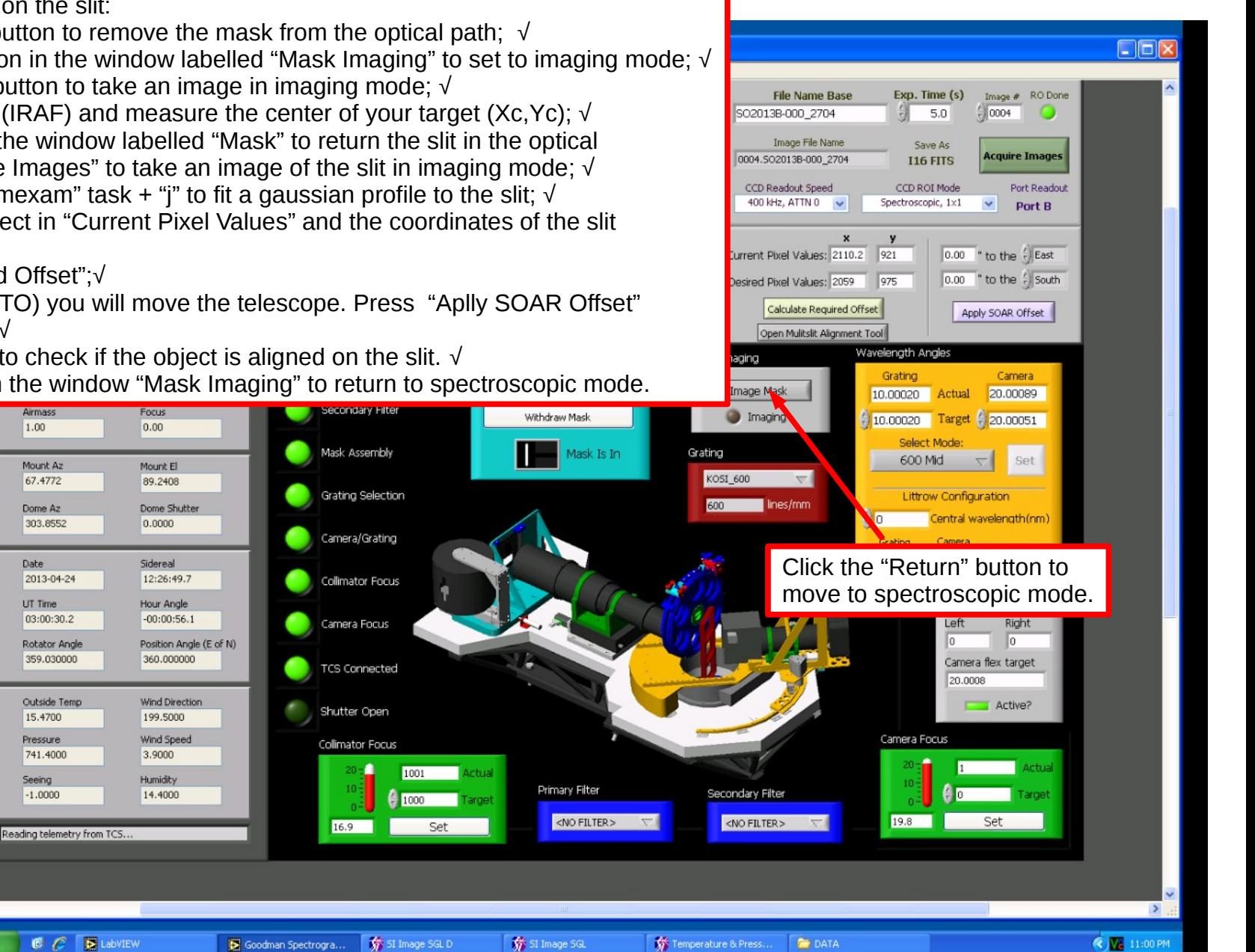

Procedure to center the target on the slit:

1) Click the "Withdraw Mask" button to remove the mask from the optical path; √

2) Click the "Image Mask" button in the window labelled "Mask Imaging" to set to imaging mode; √

3) Click the "Acquire Images" button to take an image in imaging mode; √

4) Go to the VNC of soaric7:N (IRAF) and measure the center of your target (Xc,Yc); √

5) Click on "Replace Mask" in the window labelled "Mask" to return the slit in the optical

path and then click on "Acquire Images" to take an image of the slit in imaging mode; √

6) In the IRAF VNC, use the "imexam" task + "j" to fit a gaussian profile to the slit;  $\sqrt{ }$ 

7) Enter the centroid of the object in "Current Pixel Values" and the coordinates of the slit in "Desired Pixel Values"; √

8) Click on "Calculate Required Offset";√

9) Tell the telescope operator (TO) you will move the telescope. Press "Aplly SOAR Offset" button to offset the telescope; √

10) Click on "Acquire Images" to check if the object is aligned on the slit. √

11) Click the "Return" button in the window "Mask Imaging" to return to spectroscopic mode.

#### Nov 2015

## **Centering the object on the slit Centering the object on the slit Centering the object on the slit**

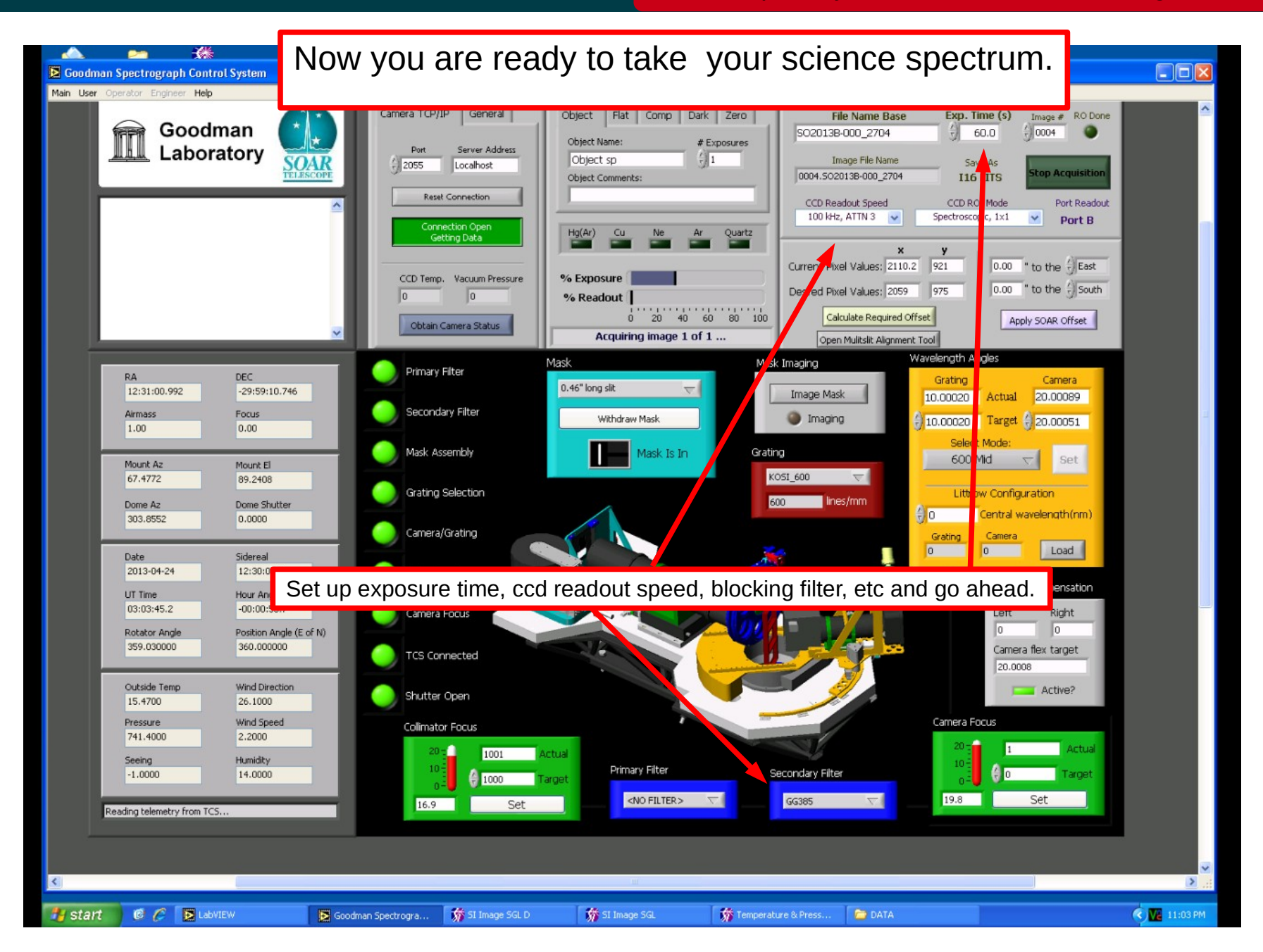

#### Nov 2015

Adapted by D. Sanmartim from L. Fraga's Guide

- To obtain a comparison lamp spectrum:
- 1) Ask the TO to stop guiding and to put the comparison mirror in the optical path;
- 2) Select the tab "Comp";
- 3) Turn on the desired lamp (or ask the TO to). Ex.: HgAr. More at [Goodman Comparison Lamps](http://www.ctio.noao.edu/soar/content/goodman-comparison-lamps)
- 4) Go ahead and click on "Acquire Images".

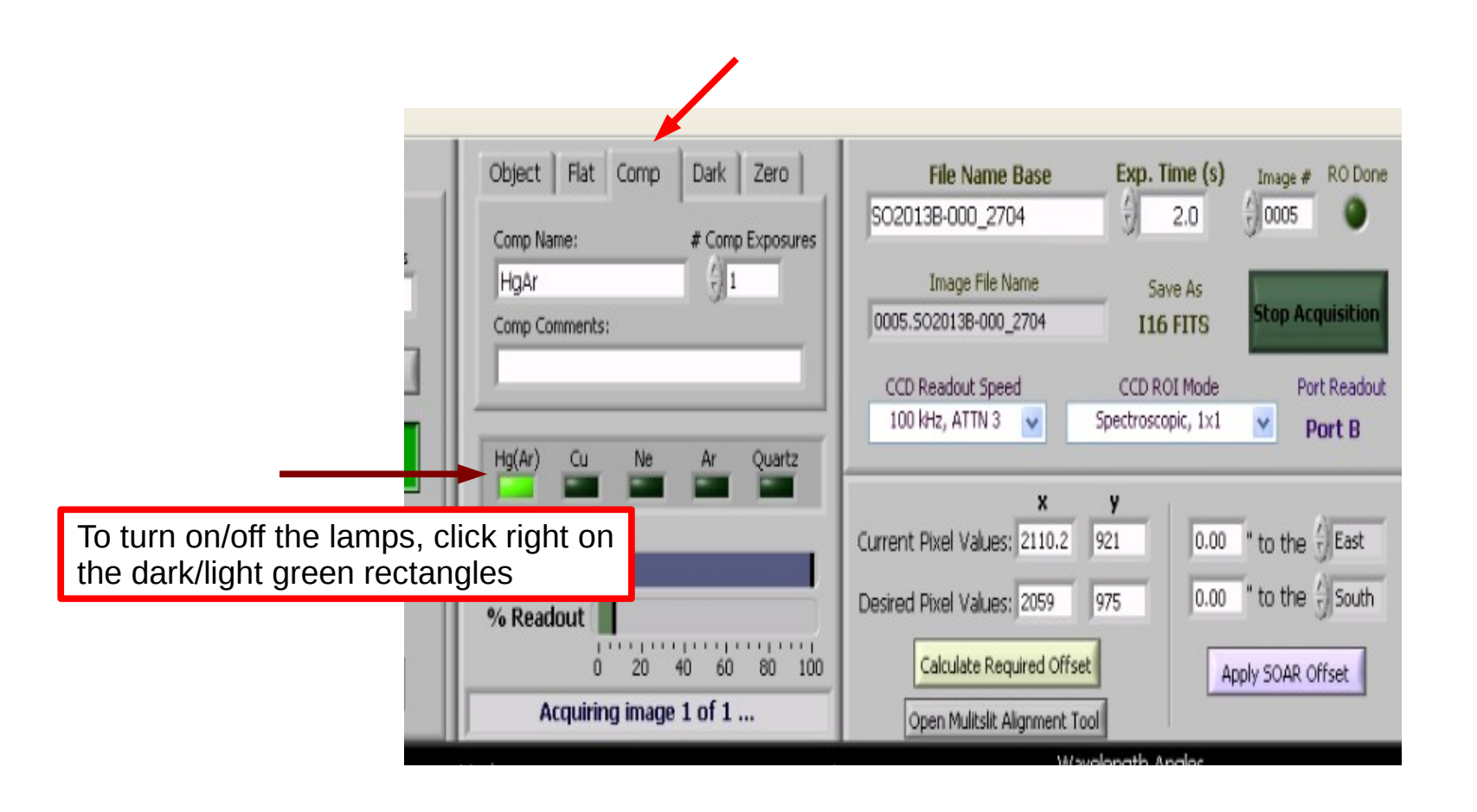

Adapted by D. Sanmartim from L. Fraga's Guide

- To obtain a flat-field lamp:
- 1) Ask the TO to stop guiding and to put the comparison mirror in the optical path;
- 2) Select the tab "Flat";
- 3) Adjust the instensity and then turn on the Quartz lamp (or ask the TO to).
- 4) Go ahead and click on "Acquire Images".

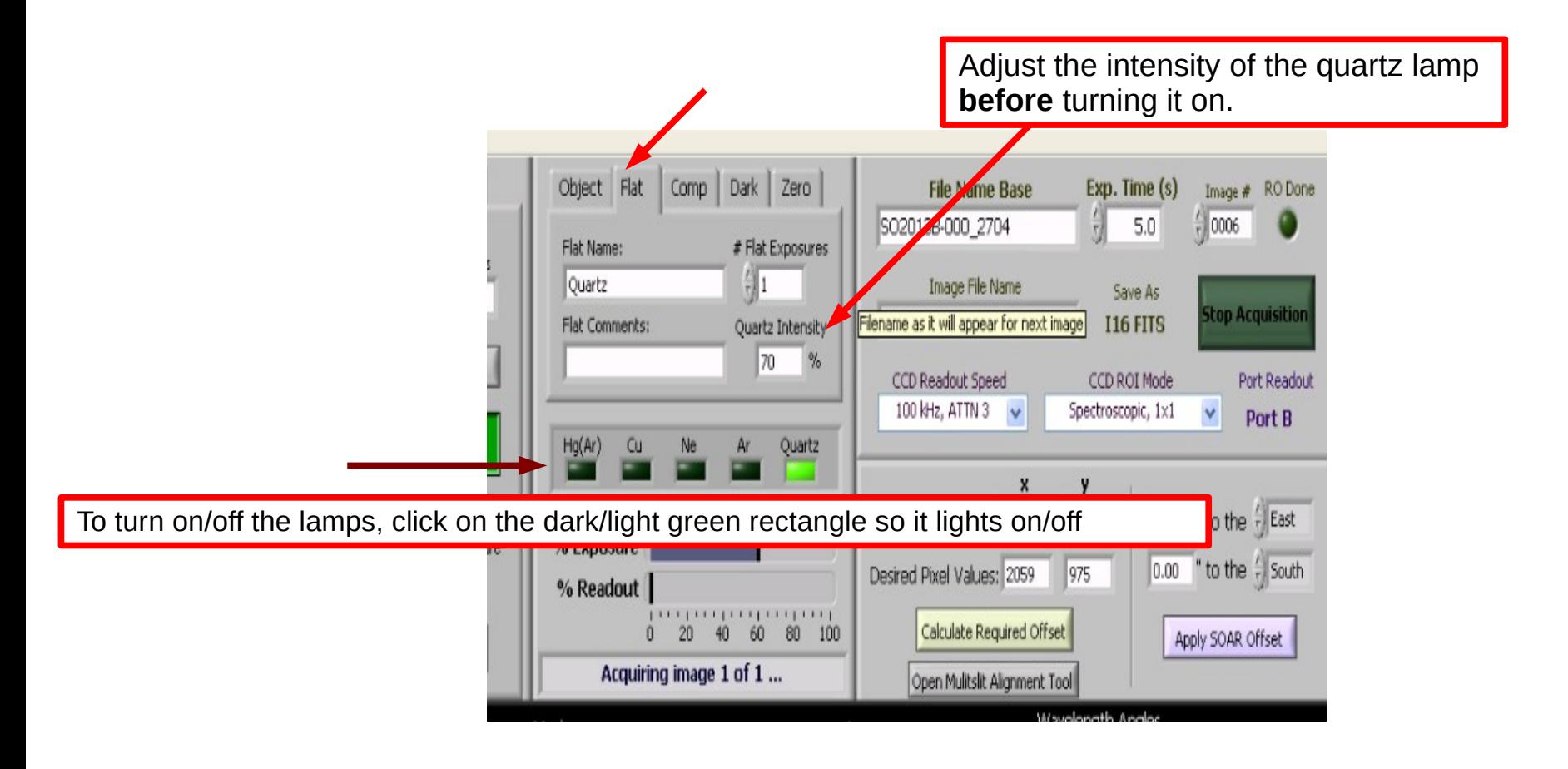

#### **Logoff and Shutdown**

#### Goodman Cookbook

#### Adapted by D. Sanmartim from L. Fraga's Guide

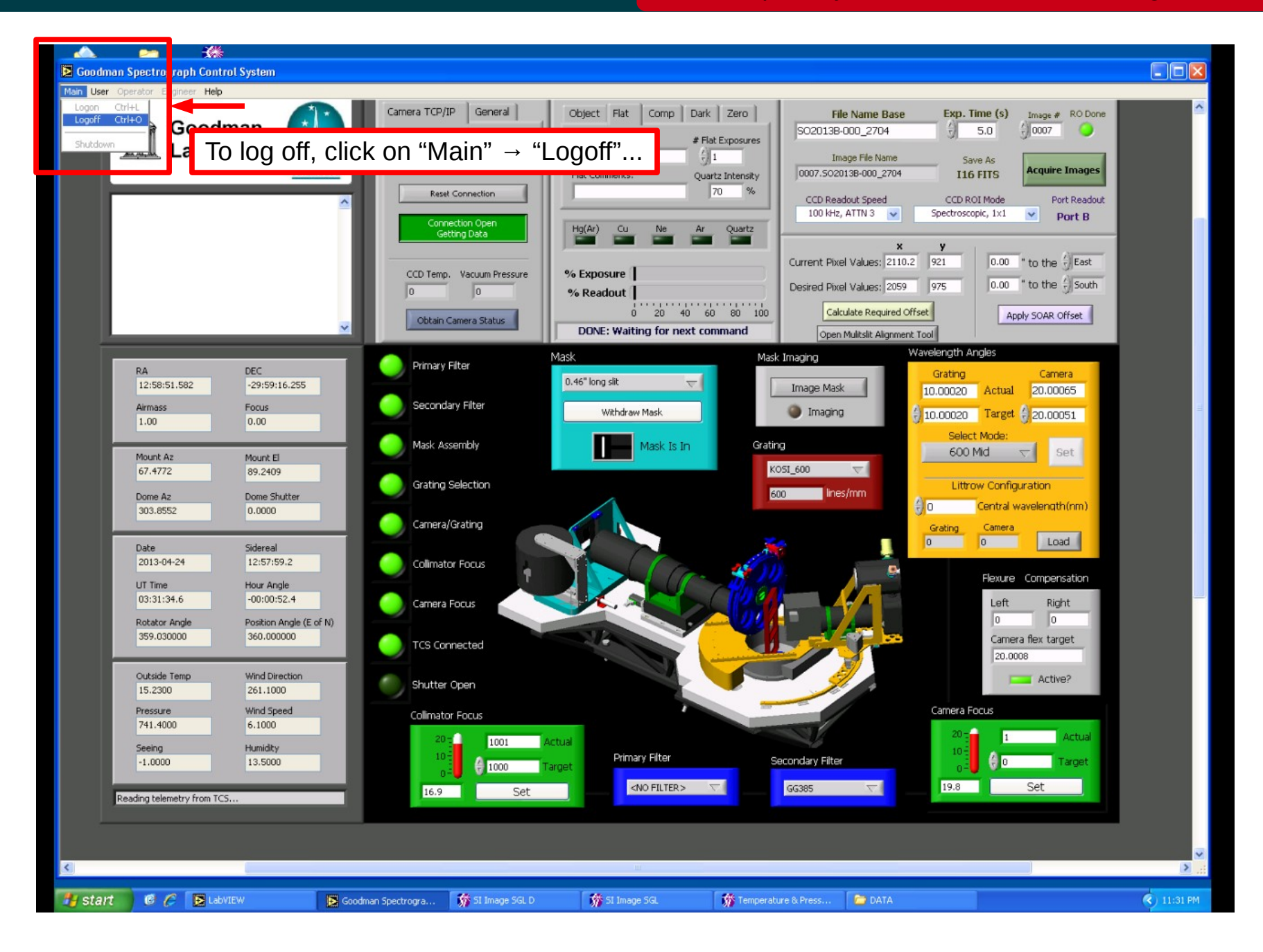

#### Nov 2015

#### **Logoff and Shutdown**

#### Goodman Cookbook

#### Adapted by D. Sanmartim from L. Fraga's Guide

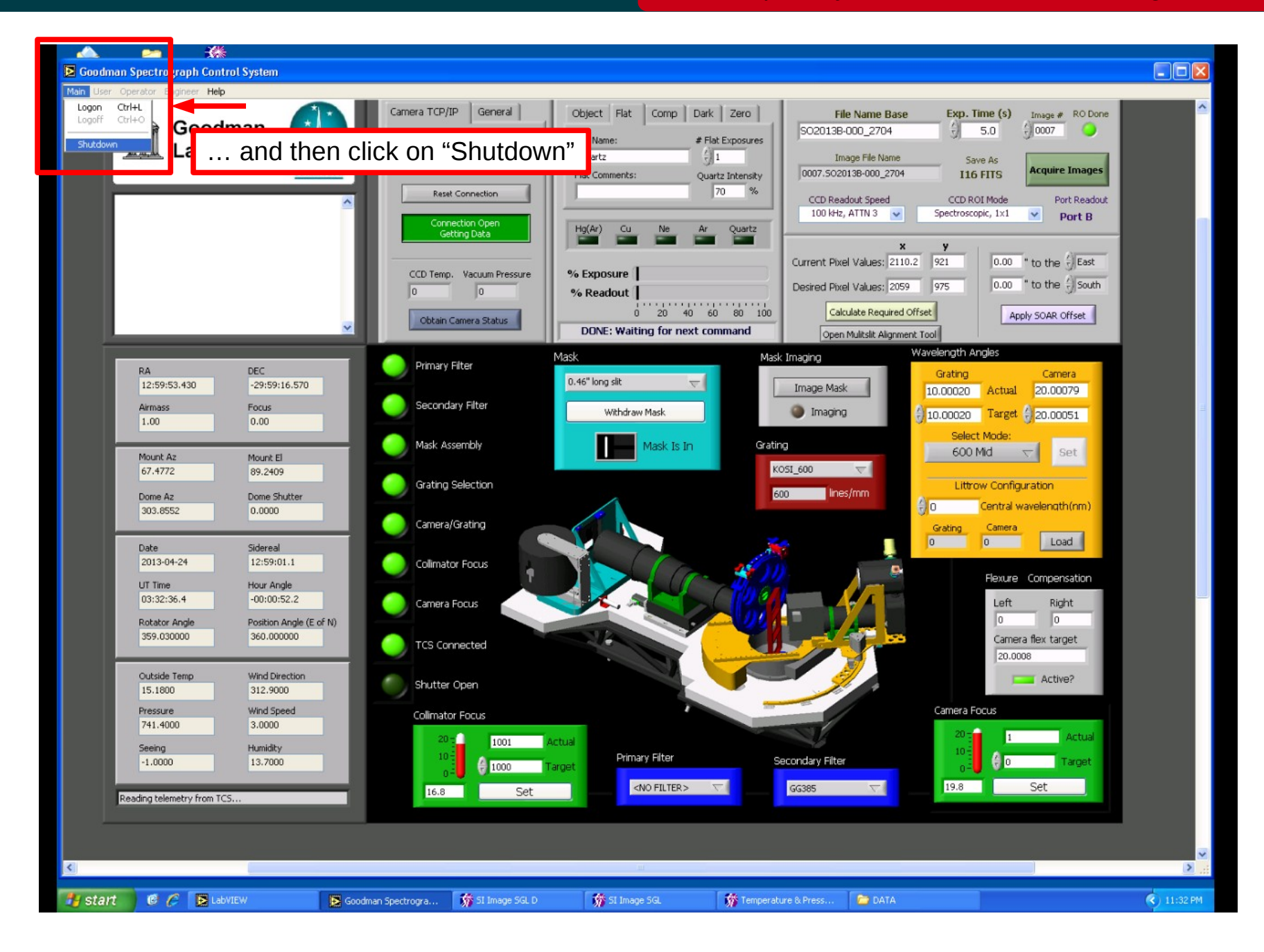

#### Nov 2015

#### **Logoff and Shutdown**

#### Adapted by D. Sanmartim from L. Fraga's Guide

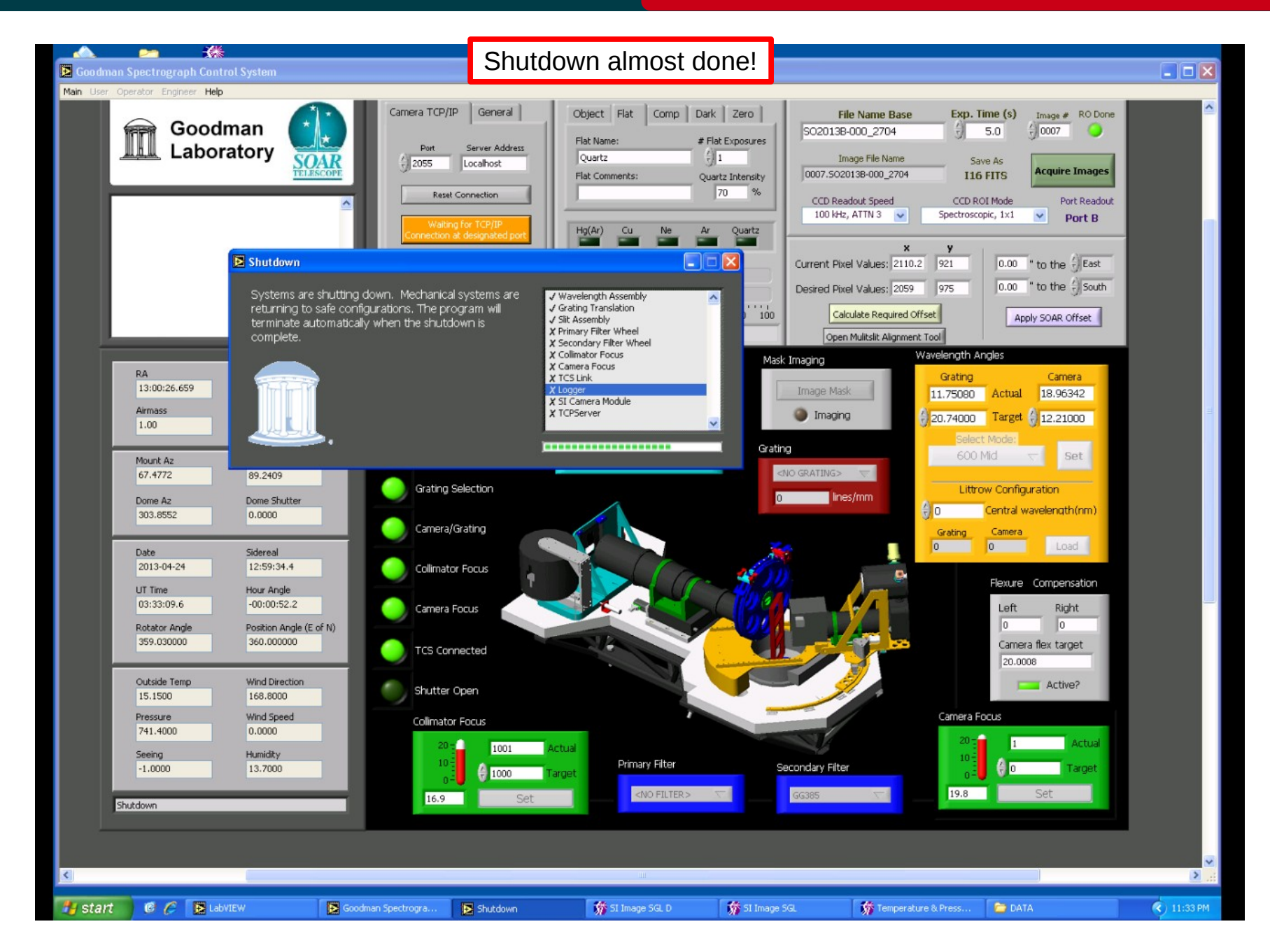

#### Nov 2015

#### **Moving data to the backup directory**

#### Goodman Cookbook

Adapted by D. Sanmartim from L. Fraga's Guide

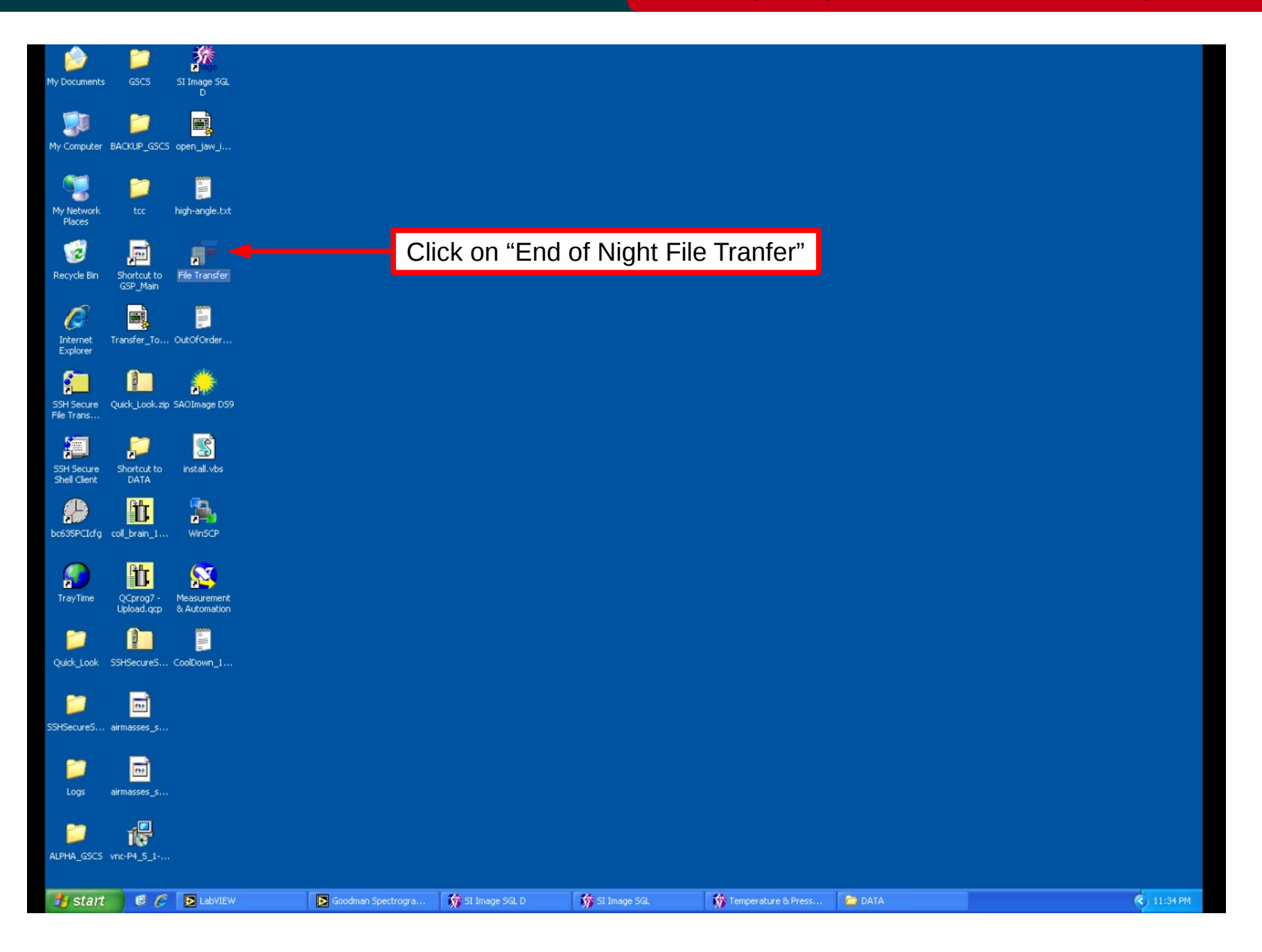

#### Nov 2015

### **Moving data to the backup directory**

#### Adapted by D. Sanmartim from L. Fraga's Guide

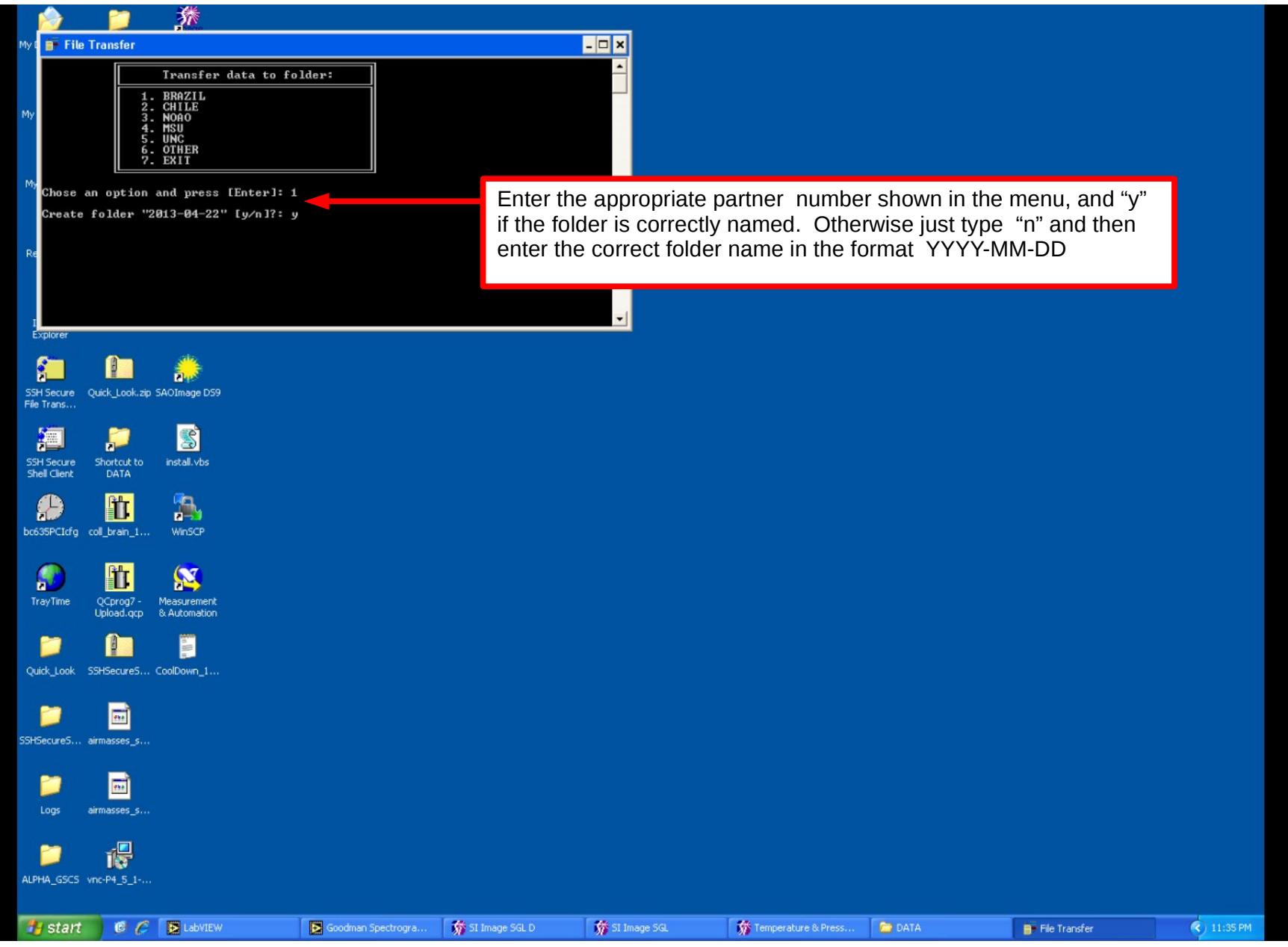

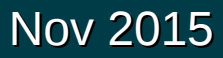

Adapted by D. Sanmartim from L. Fraga's Guide

- Red light on the Goodman GUI shown in one or more mechanisms.
- How to abort an acquisition properly.
- The shutter does not close after stopping data acquisition.
- Light trails in bright stars in imaging mode.
- Images are not being transferred to the right folder on soaric7

## **Red light on the Goodman GUI** Adapted by D. Sanmartim from L. Fraga's Guide

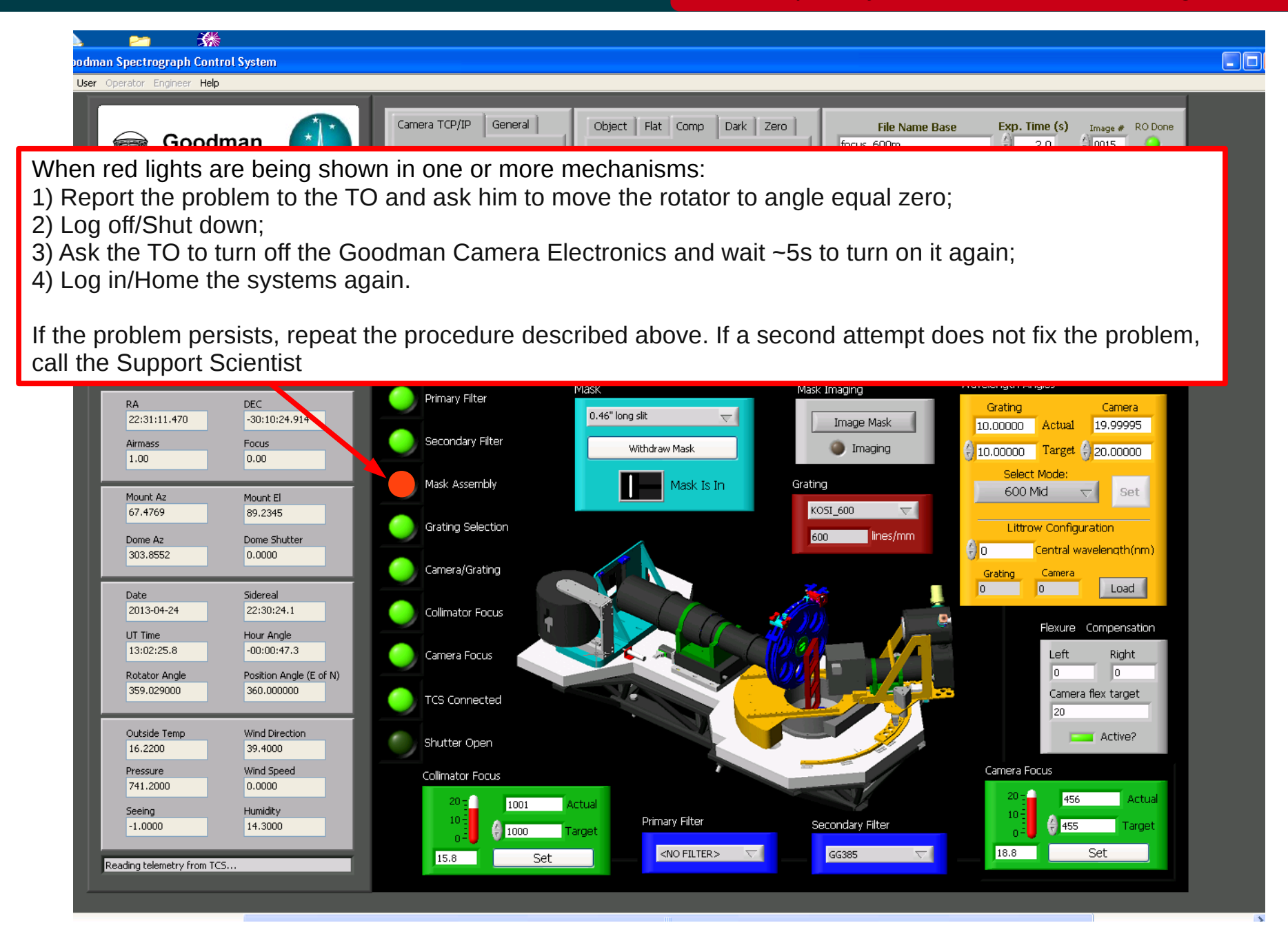

#### Nov 2015

### **Aborting an image acquisition**

Adapted by D. Sanmartim from L. Fraga's Guide

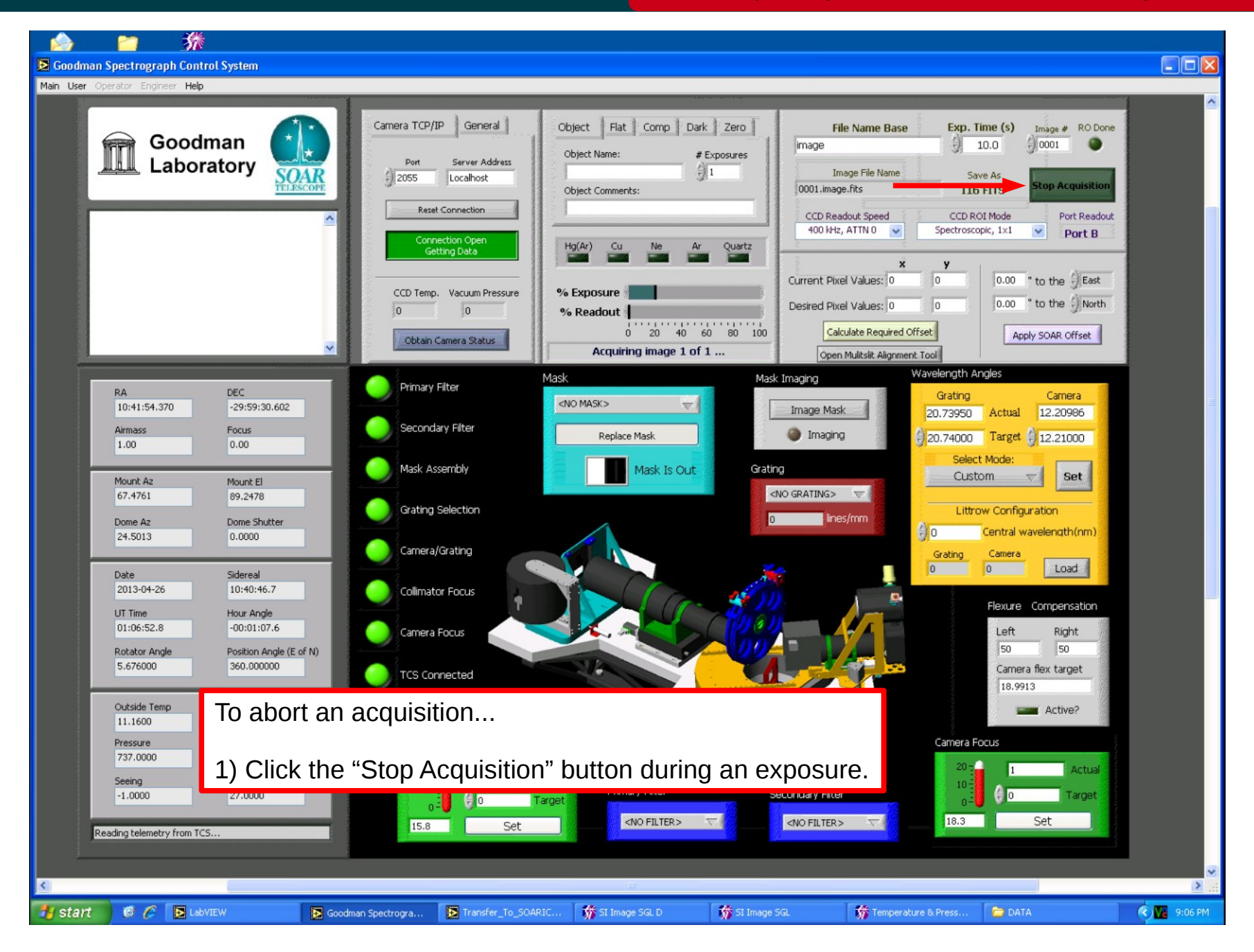

#### Nov 2015

## Aborting an image acquisition **Aborting an image acquisition Adapted by D. Sanmartim from L. Fraga's Guide**

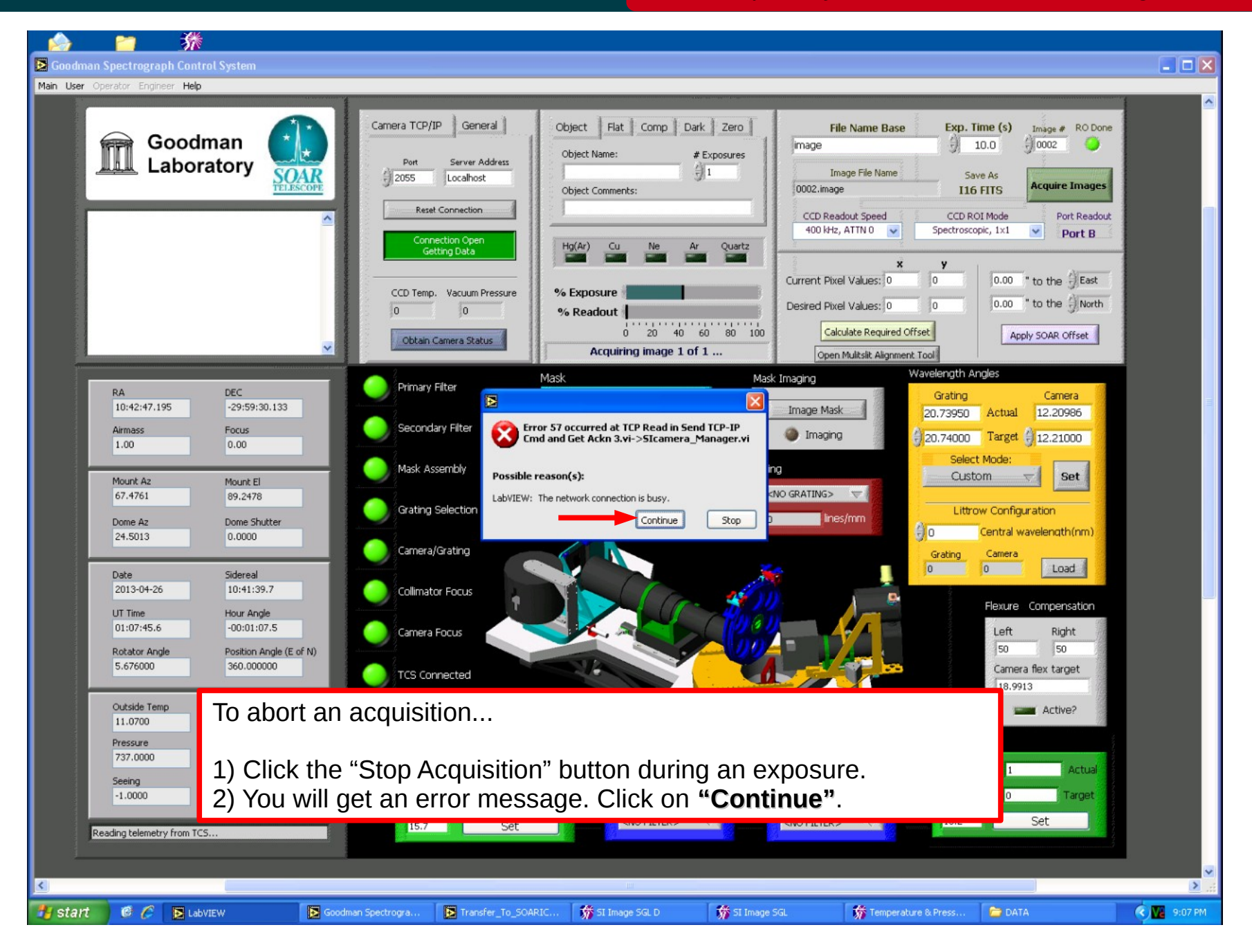

### Nov 2015

## Aborting an image acquisition **Aborting an image acquisition Adapted by D. Sanmartim from L. Fraga's Guide**

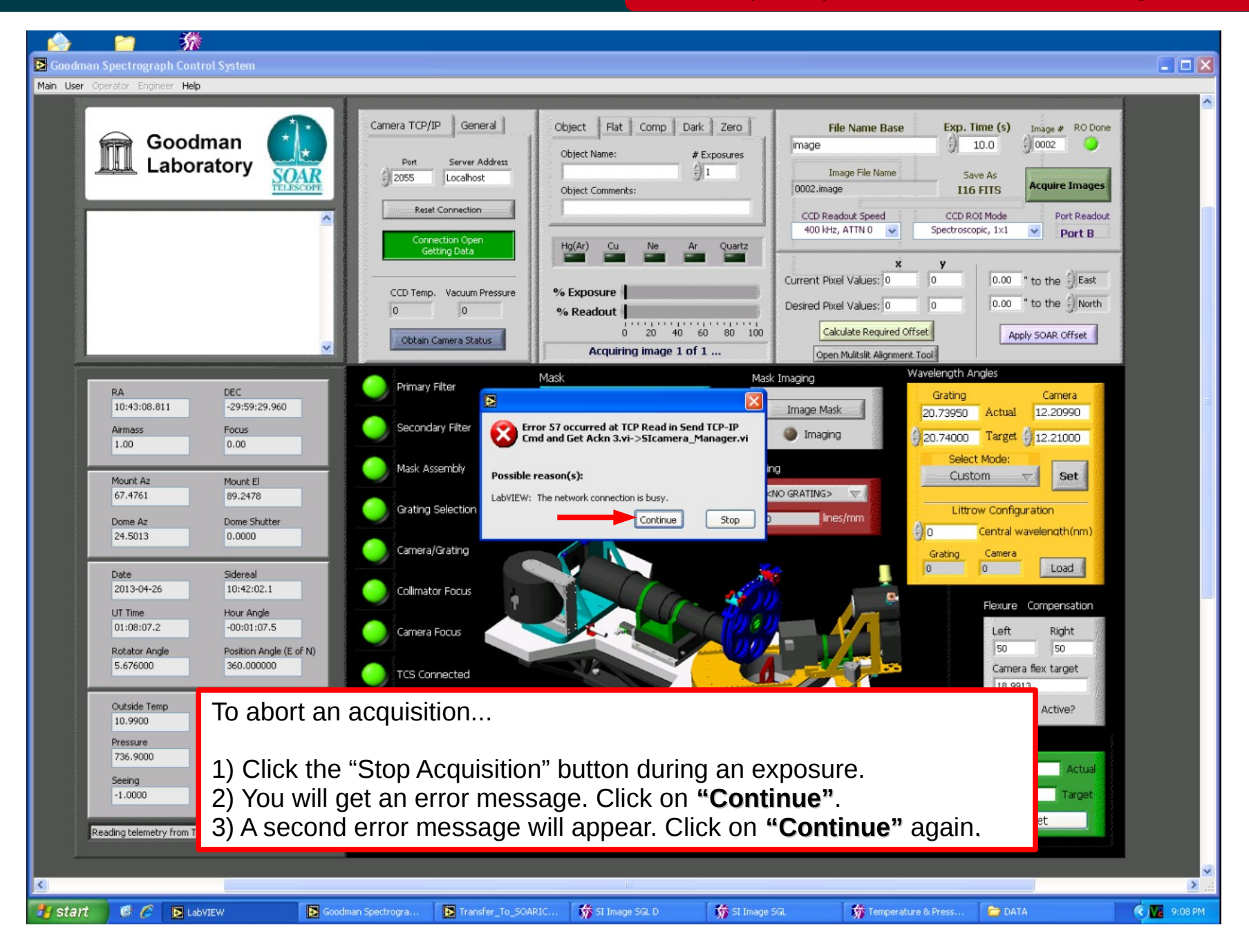

#### Nov 2015

## Aborting an image acquisition **Adapted by D. Sanmartim from L. Fraga's Guide** Adapted by D. Sanmartim from L. Fraga's Guide

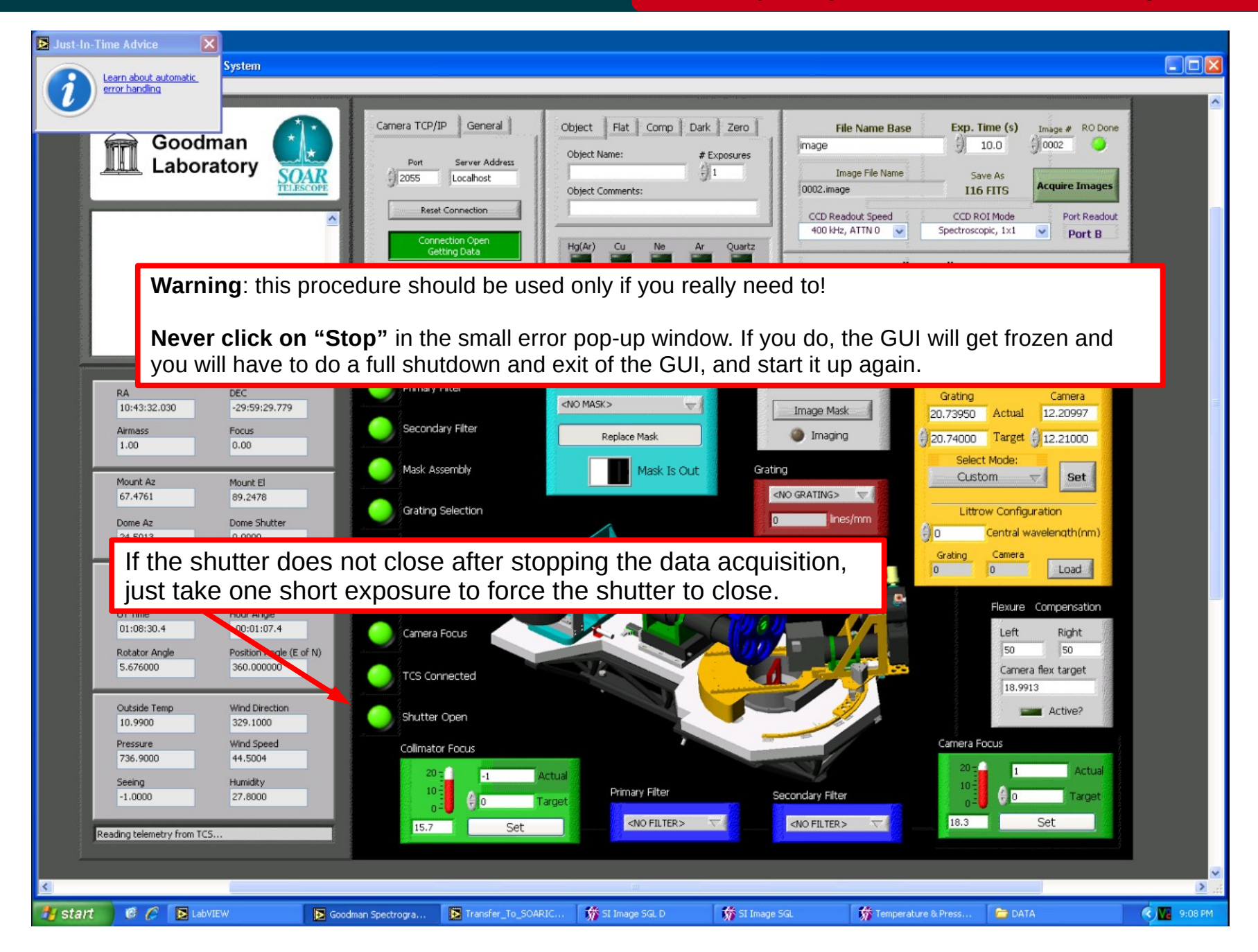

#### Nov 2015

#### **Bright stars with light trails**

#### Goodman Cookbook

#### Adapted by D. Sanmartim from L. Fraga's Guide

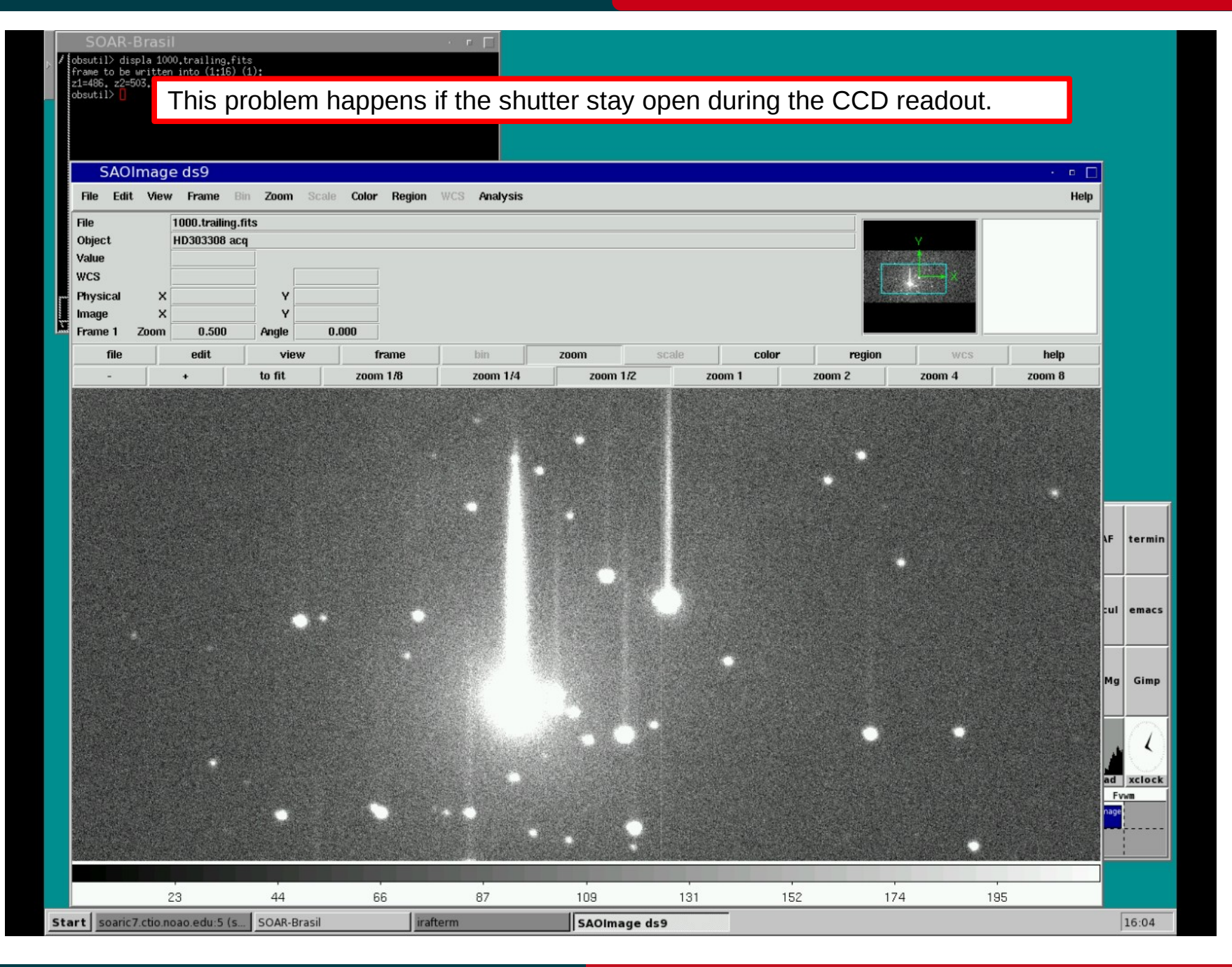

### Nov 2015

#### **Bright stars with light trails**

#### Adapted by D. Sanmartim from L. Fraga's Guide

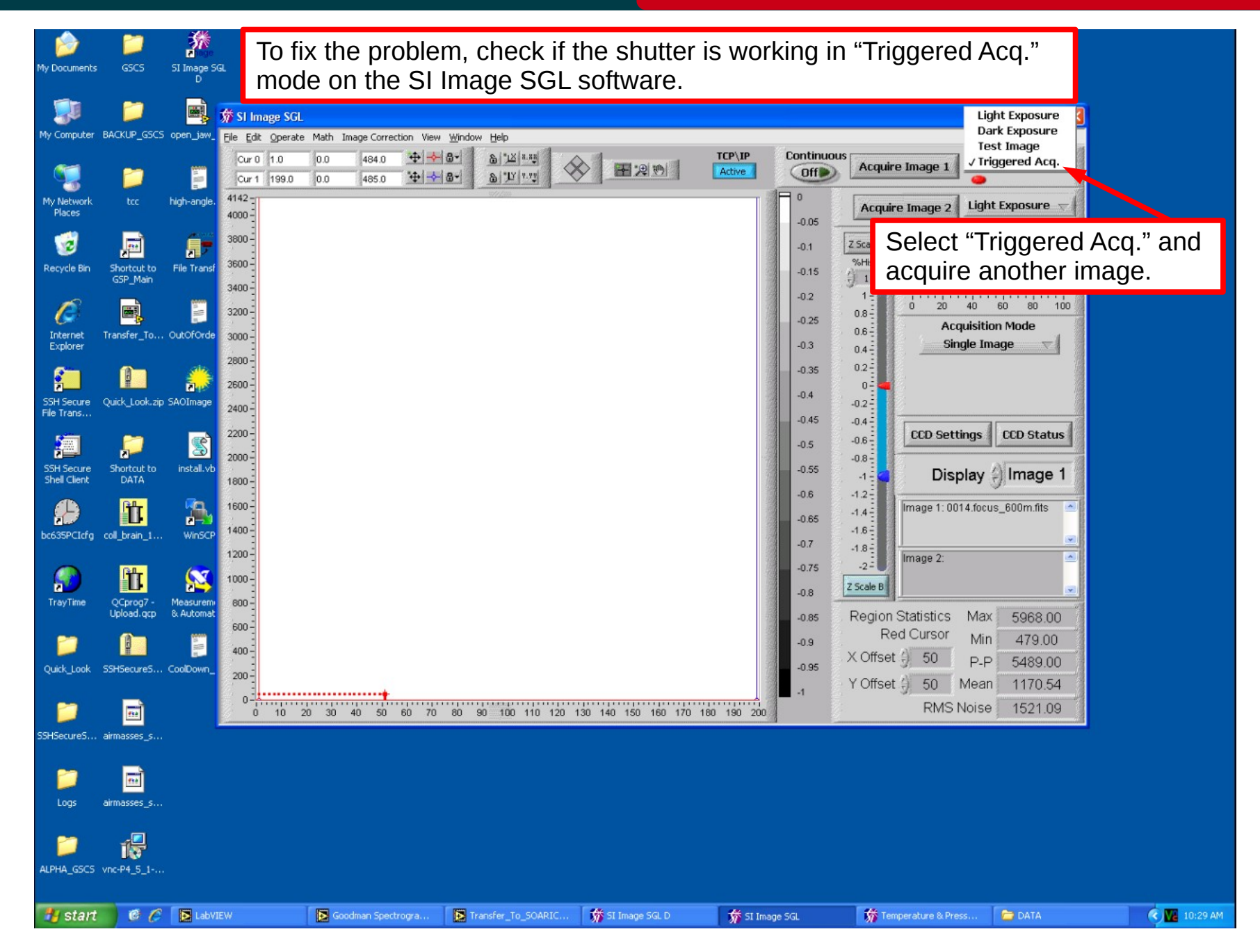

#### Nov 2015

## **Bright stars with light trails Bright Stars with light trails Adapted by D. Sanmartim from L. Fraga's Guide**

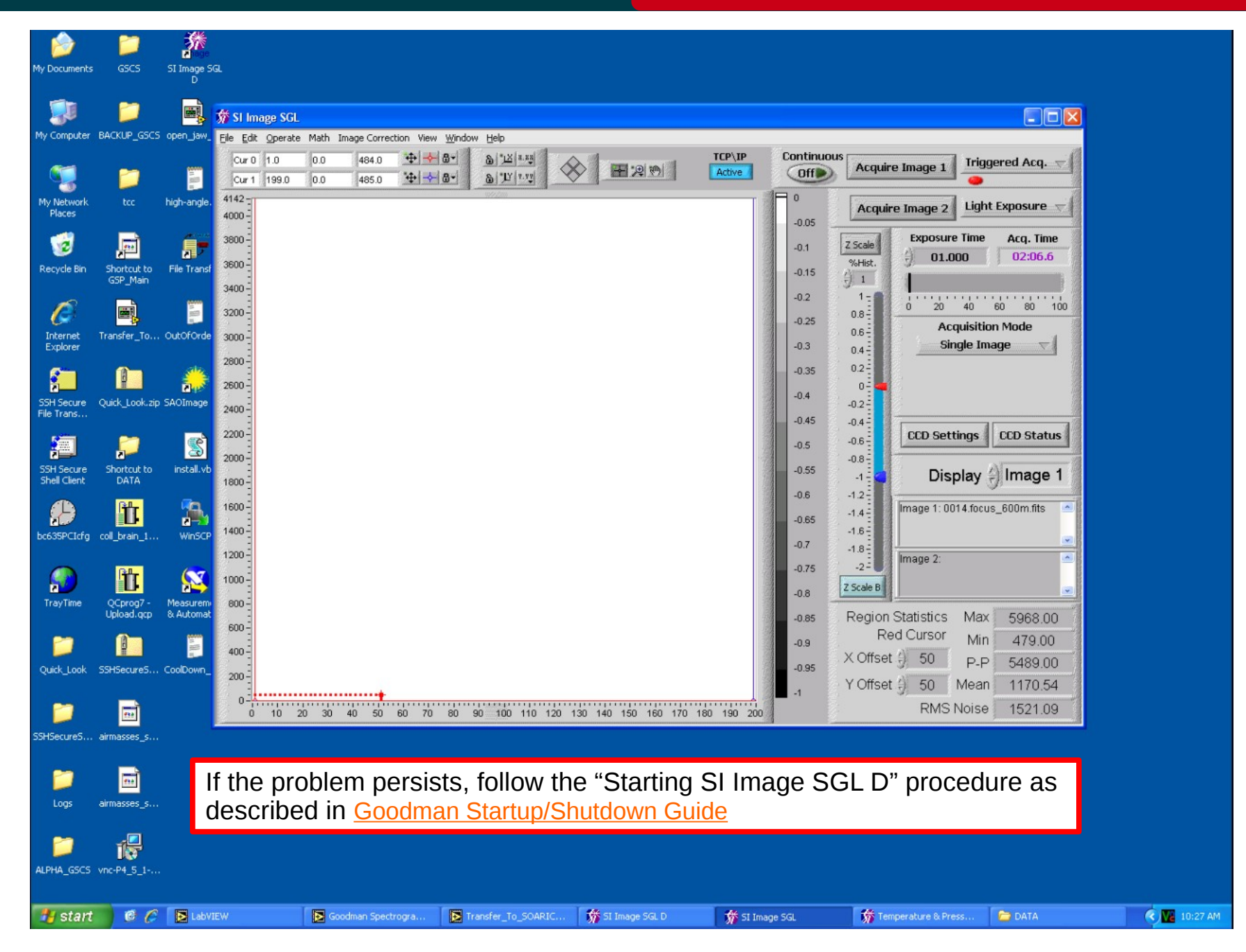

#### Nov 2015

# **WARNING**: **DO NOT** close the "SI Image SGL D" window.

Only minimize the window, **NEVER click on the red X, or Exit in the "File" menu.**

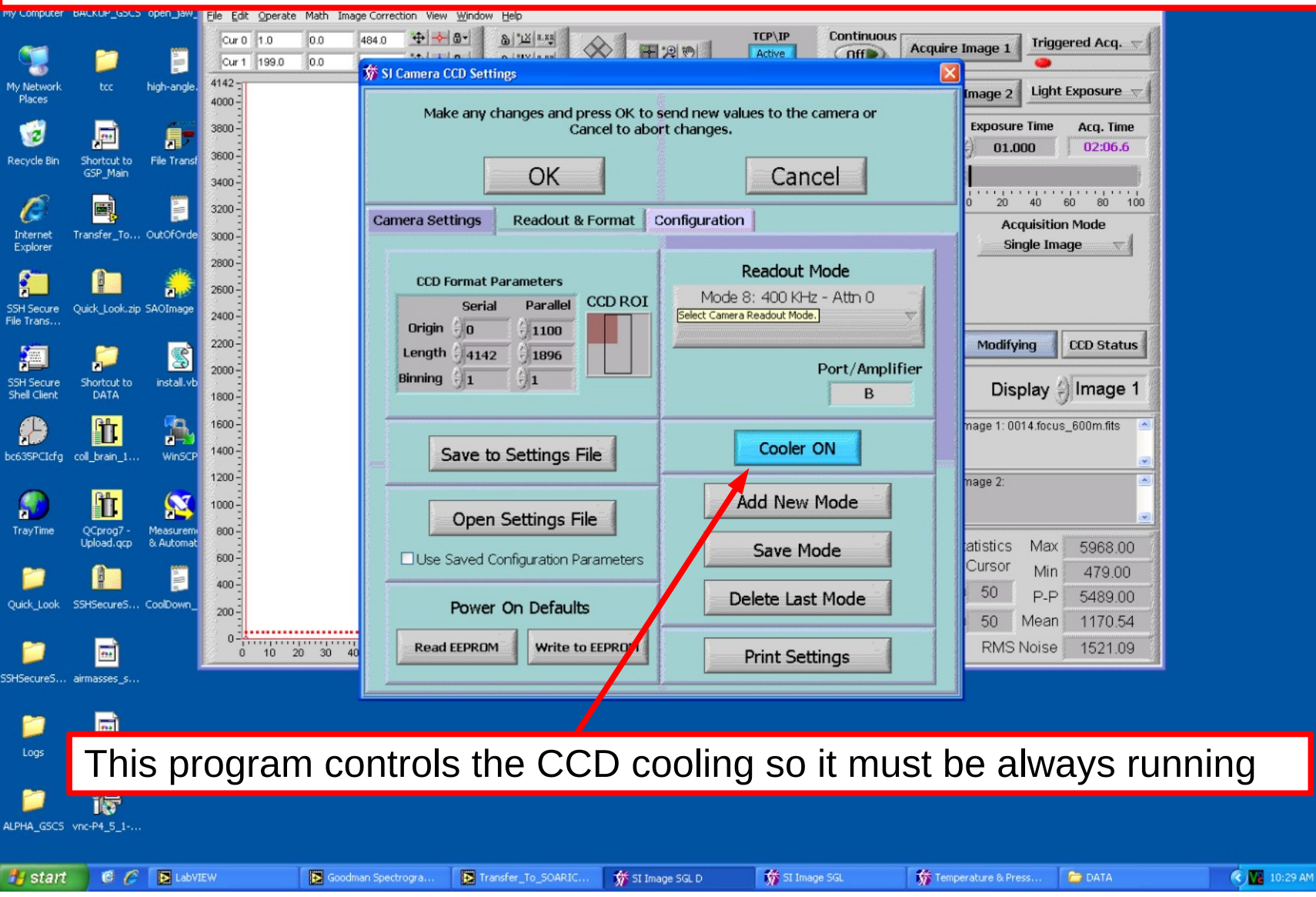

#### **Images are not been transferred to soaric7**

Adapted by D. Sanmartim from L. Fraga's Guide

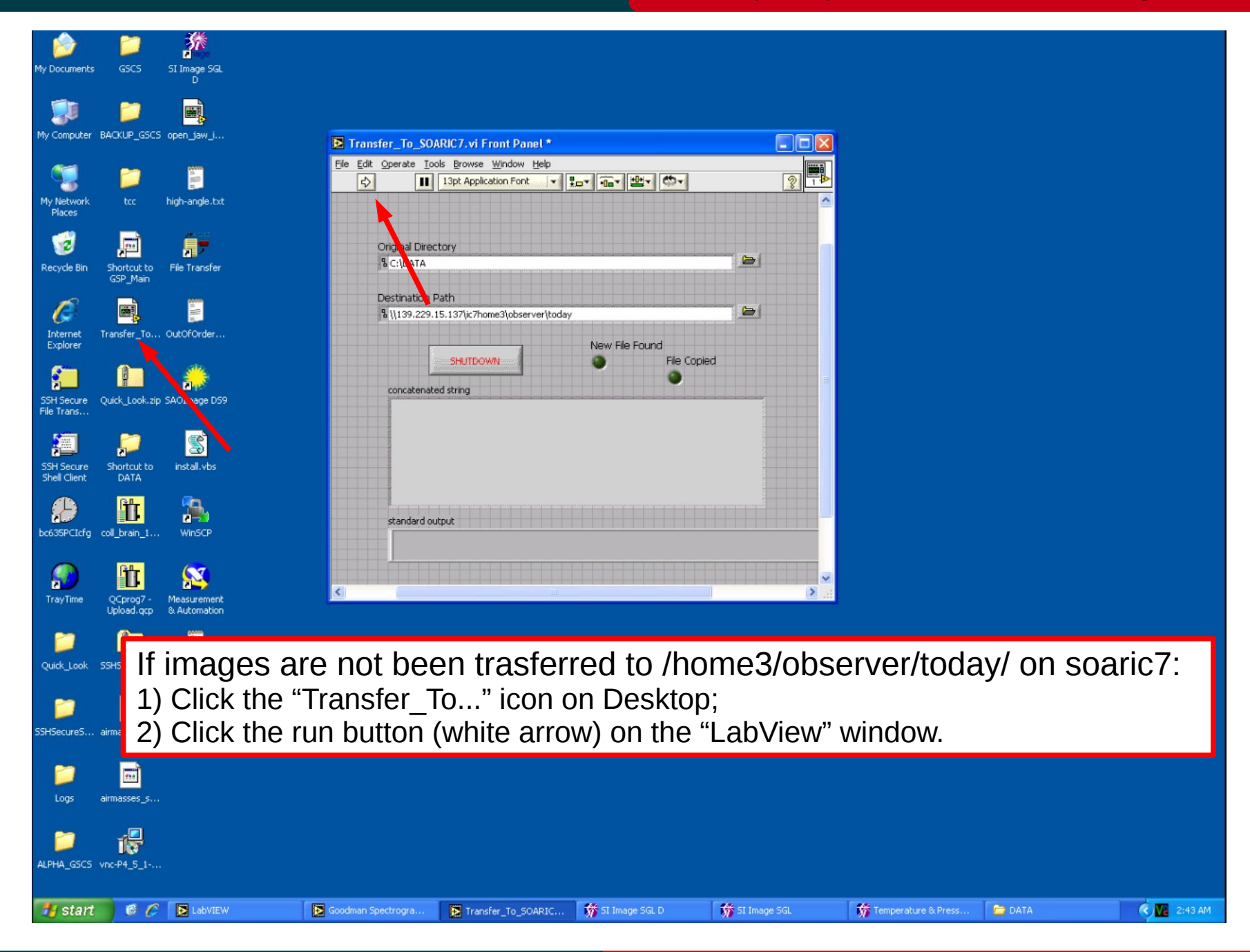

#### Nov 2015

### **Images are not been transferred to soaric7** Adapted by D. Sanmartim from L. Fraga's Guide

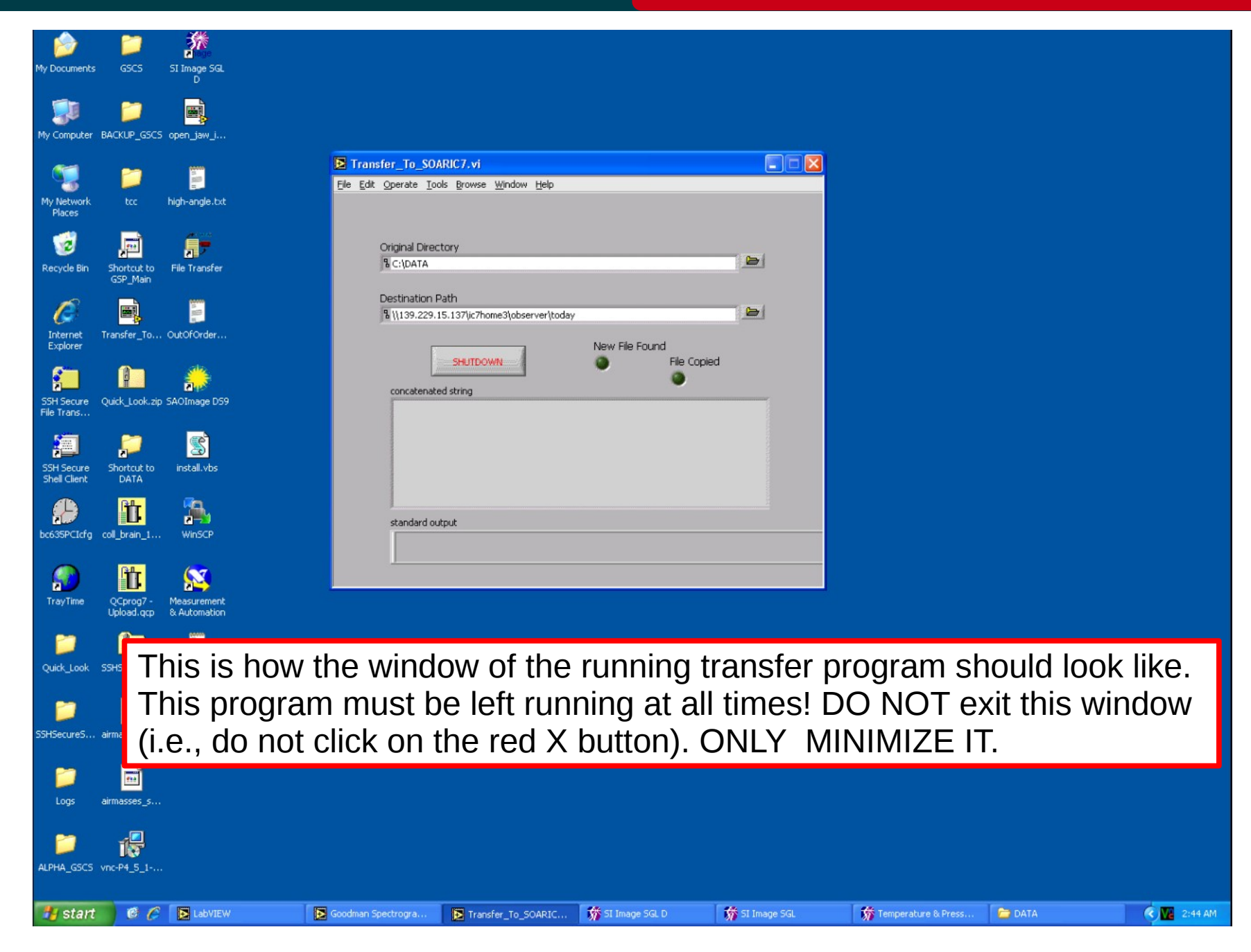

#### Nov 2015

### **Focus sequence in spectroscopic mode**

### Goodman Cookbook

Adapted by D. Sanmartim from L. Fraga's Guide

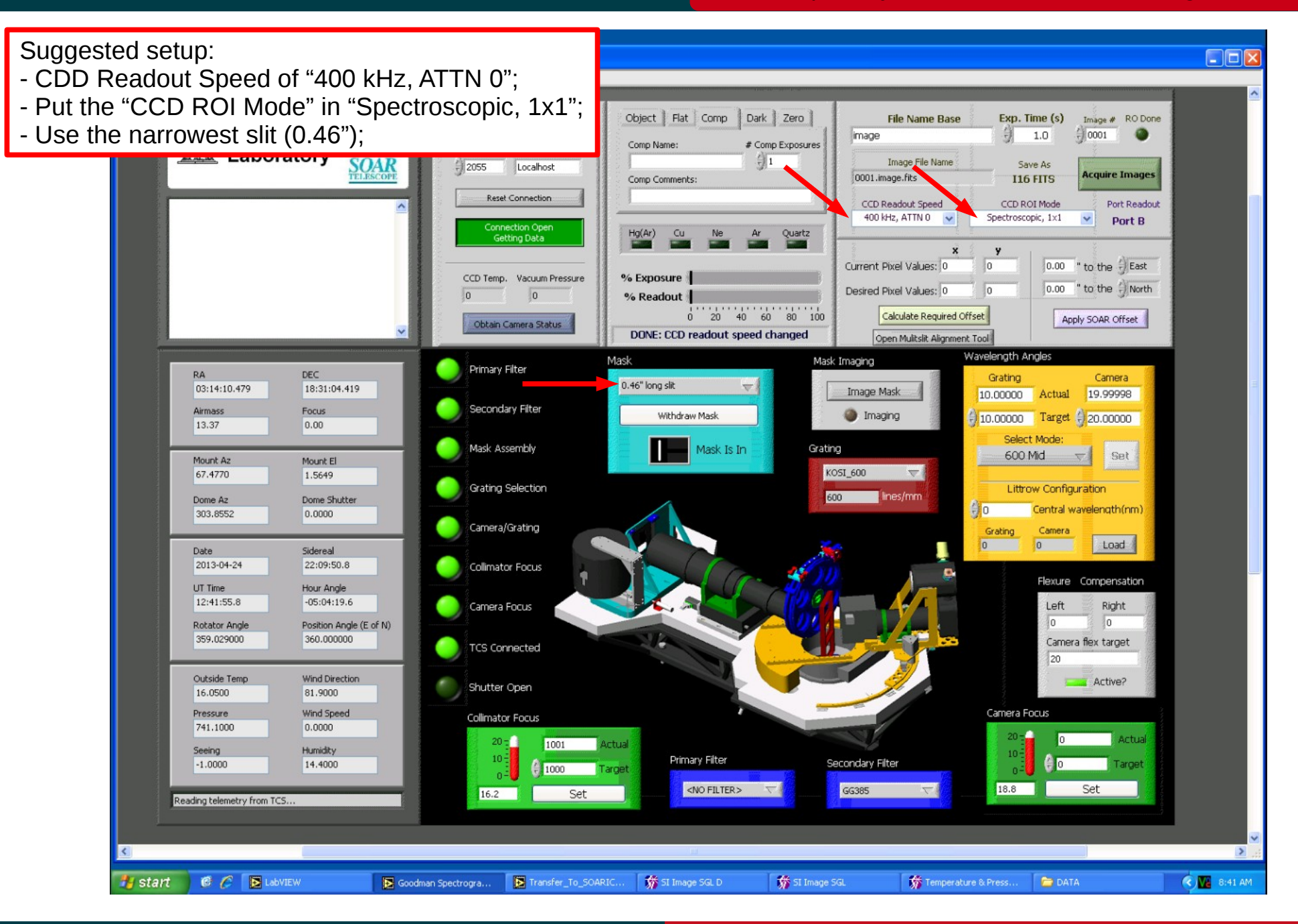

### Nov 2015

## **Focus sequence in spectroscopic mode Focus Sequence in spectroscopic mode Focus Adapted by D. Sanmartim from L. Fraga's Guide**

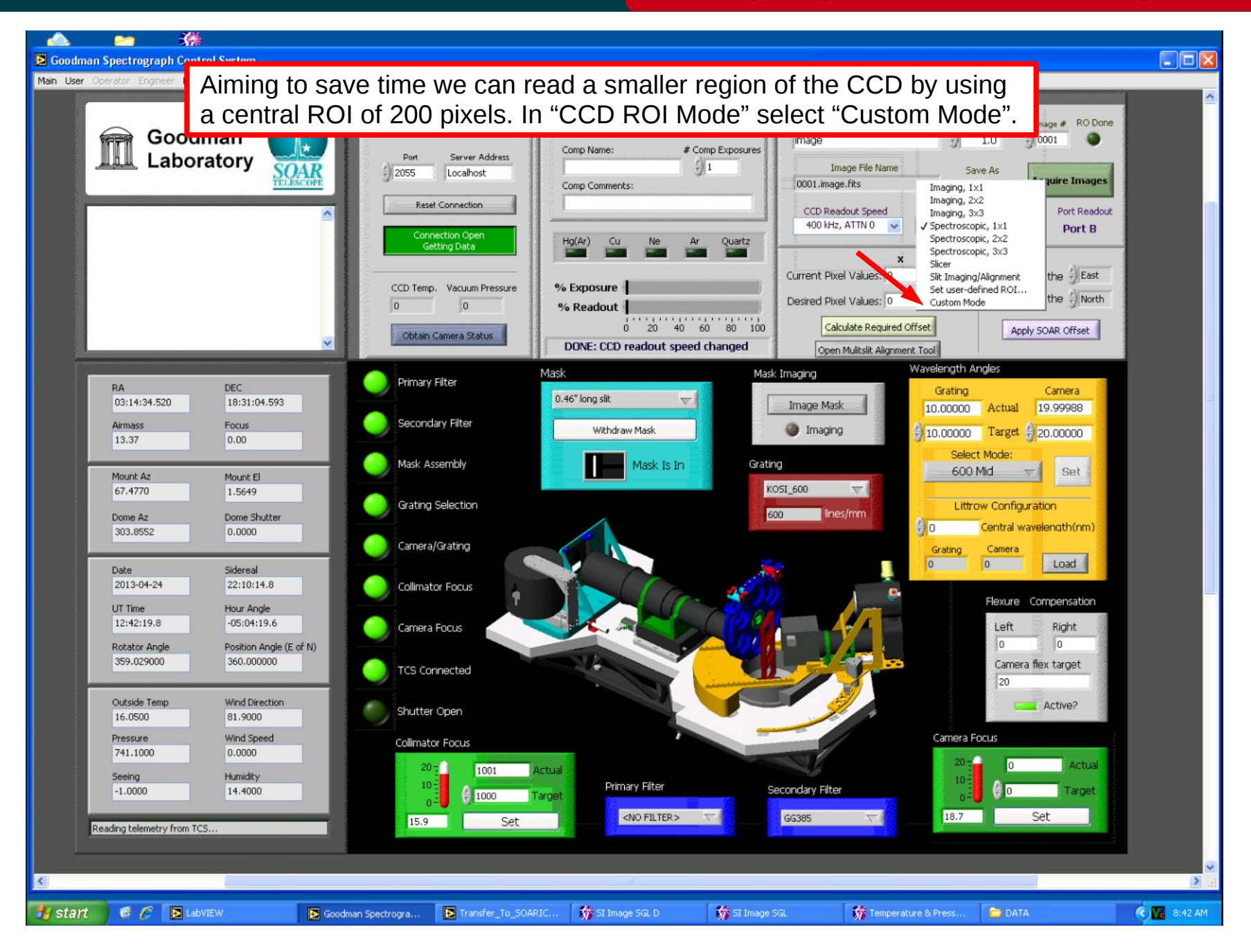

#### Nov 2015

## **Focus sequence in spectroscopic mode Focus Sequence in spectroscopic mode Focus Adapted by D. Sanmartim from L. Fraga's Guide**

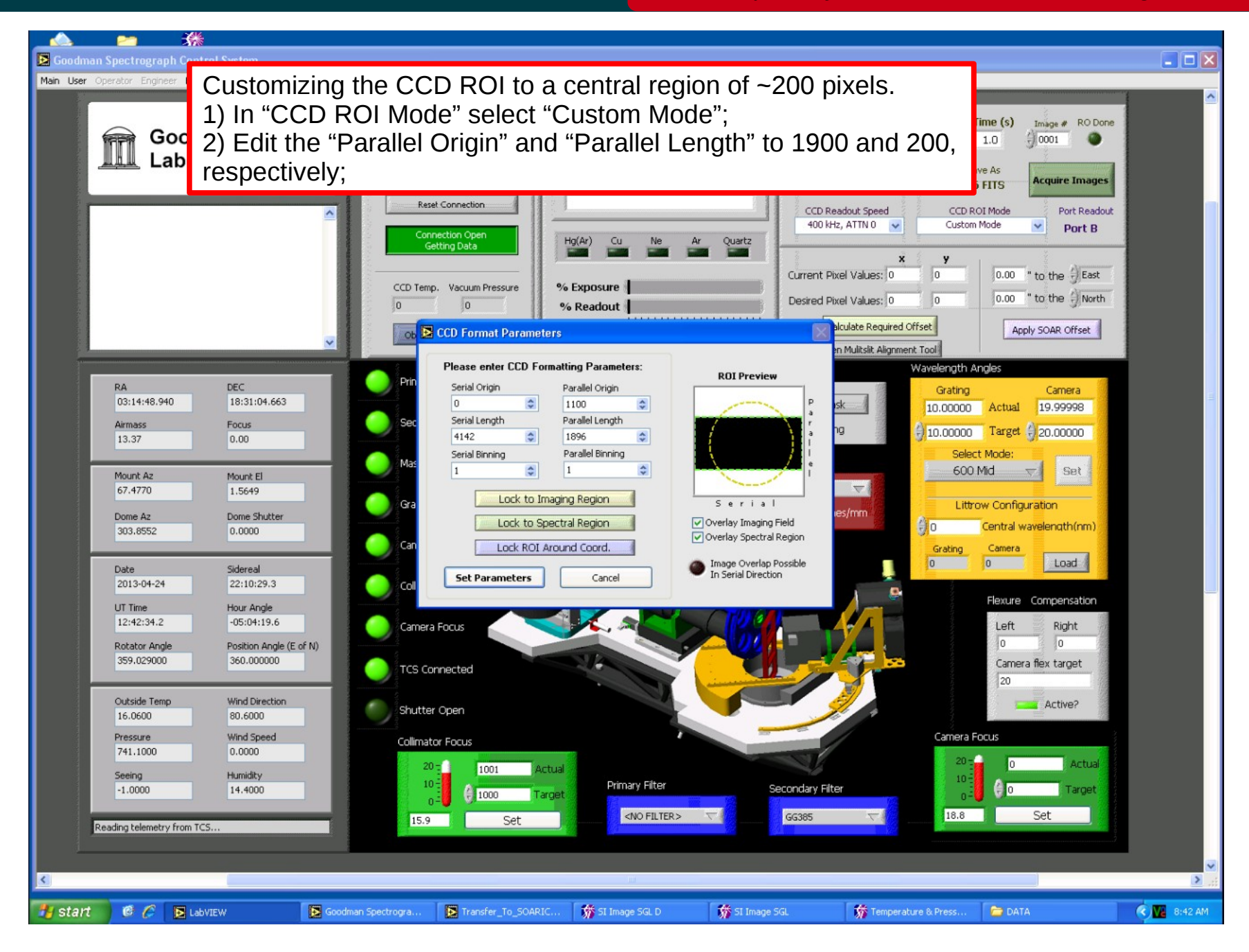

#### Nov 2015

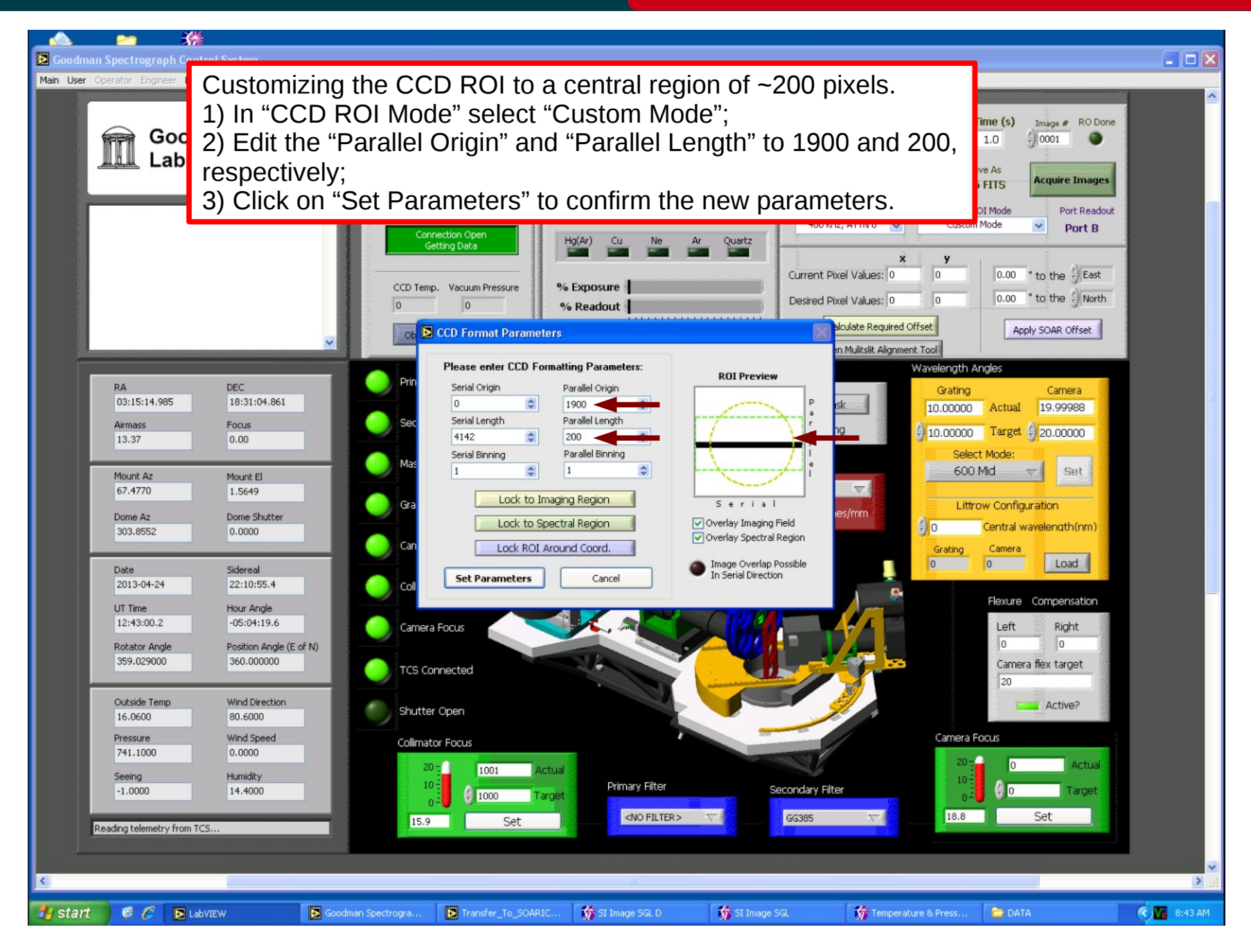

#### Nov 2015

## **Focus sequence in spectroscopic mode Focus Sequence in spectroscopic mode Focus Adapted by D. Sanmartim from L. Fraga's Guide**

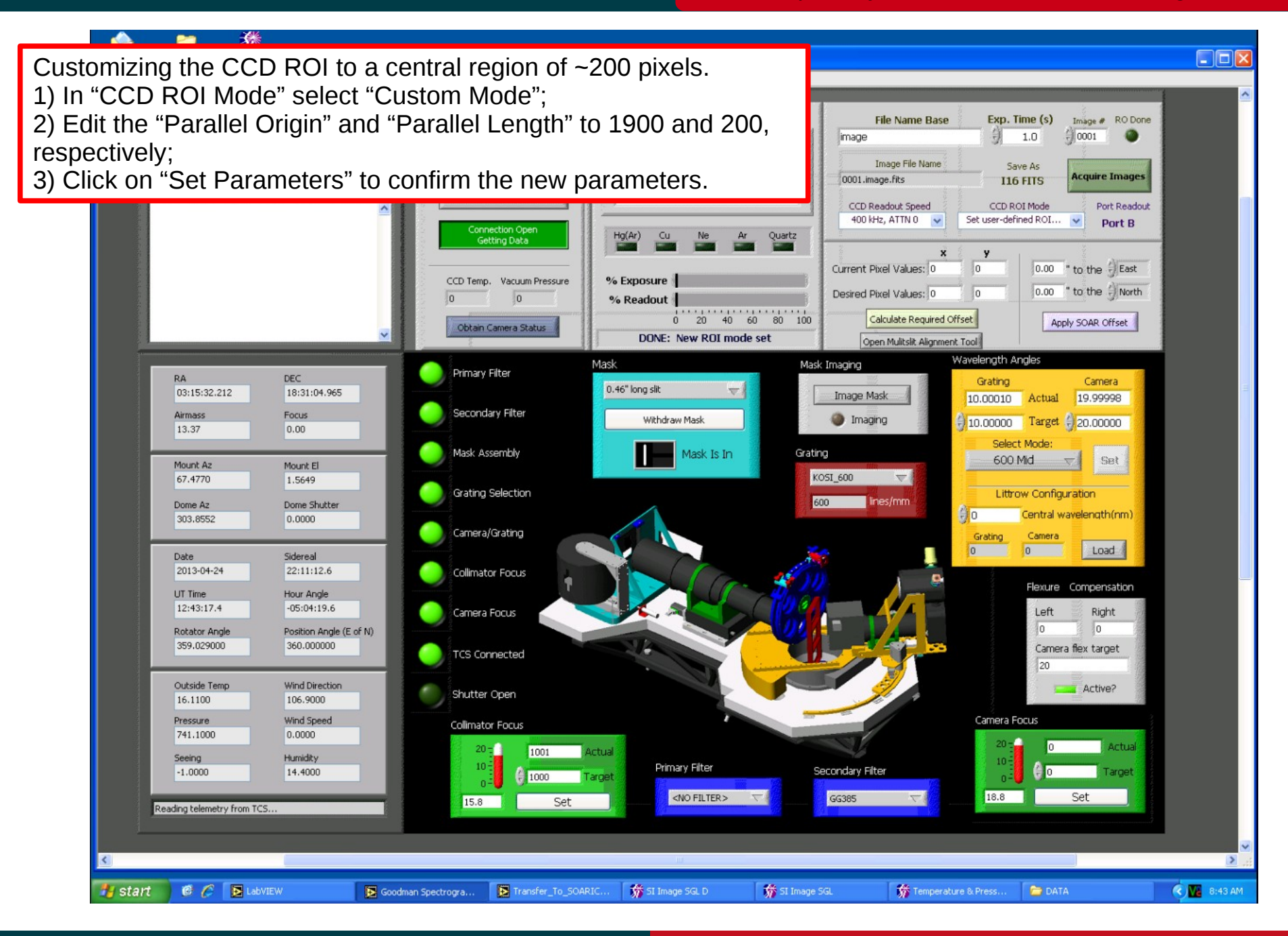

#### Nov 2015

## **Focus sequence in spectroscopic mode Focus Sequence in spectroscopic mode Focus Adapted by D. Sanmartim from L. Fraga's Guide**

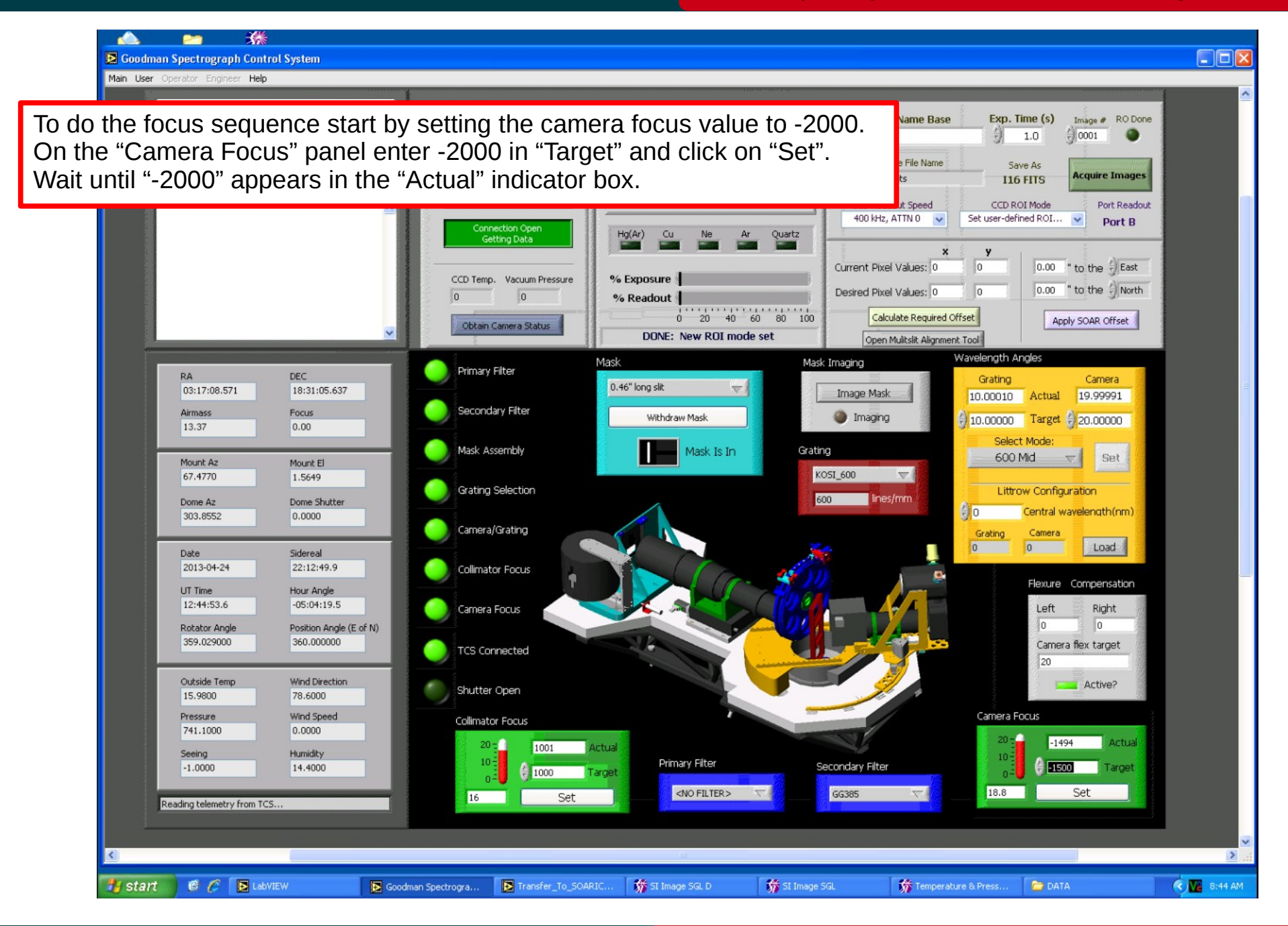

#### Nov 2015

## **Focus sequence in spectroscopic mode Focus Sequence in spectroscopic mode Focus Sequence in Spectroscopic mode**

#### Goodman Cookbook

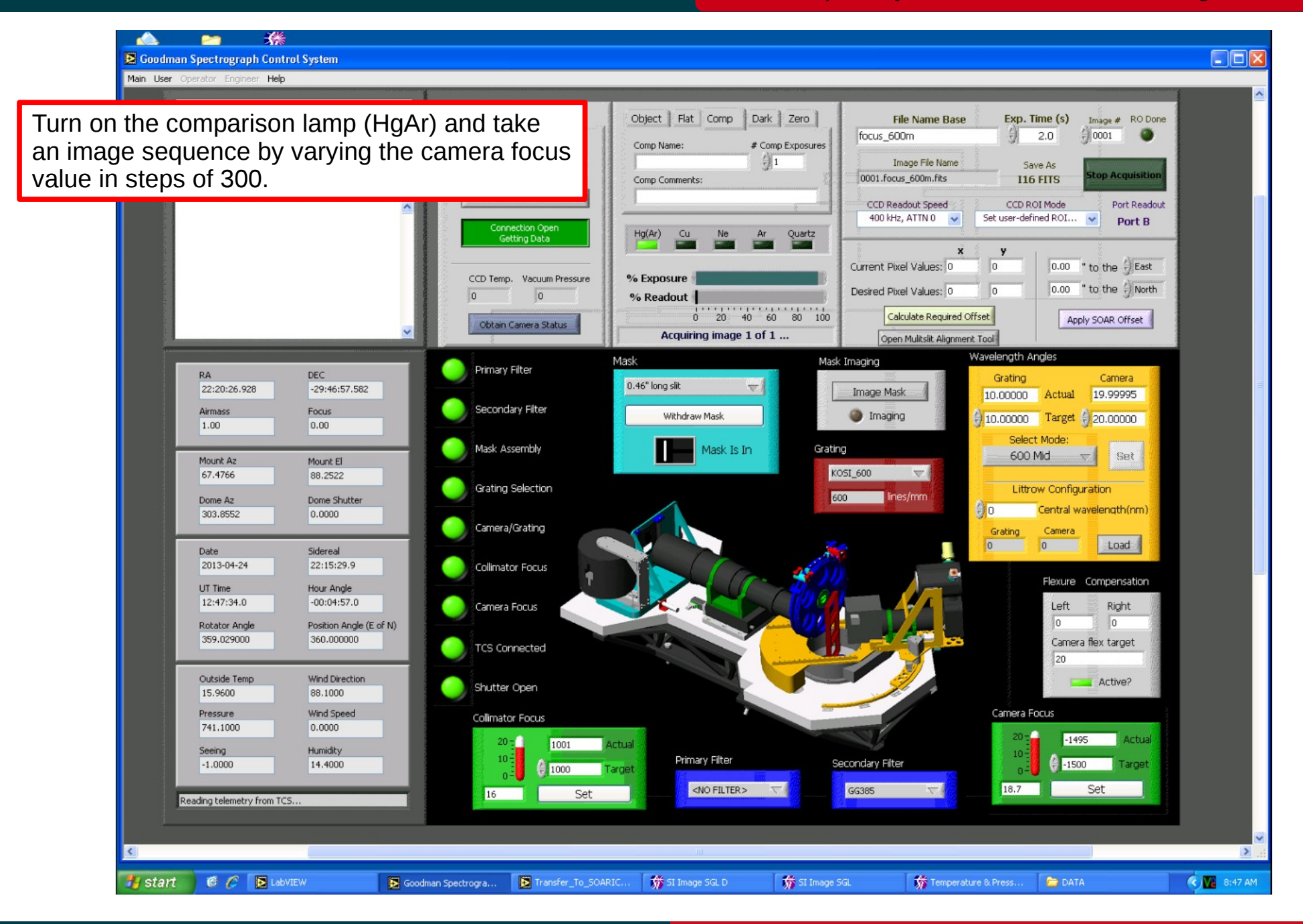

### Nov 2015

# **Focus sequence in spectroscopic mode Adapted by D. Sanmartim from L. Fraga's Guide**

#### Goodman Cookbook

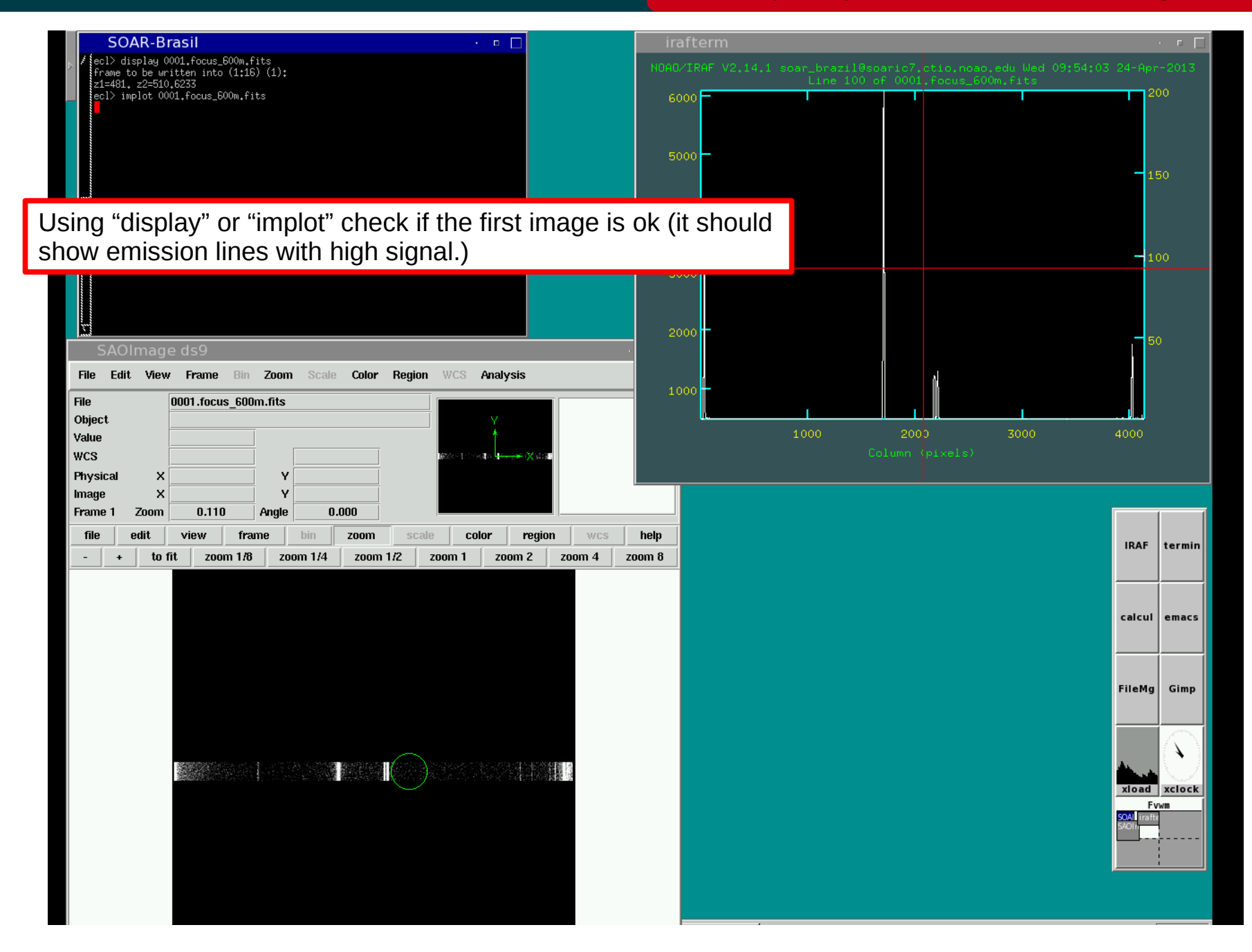

### Nov 2015

# **Focus sequence in spectroscopic mode**<br>Adapted by D. Sanmartim from L. Fraga's Guide

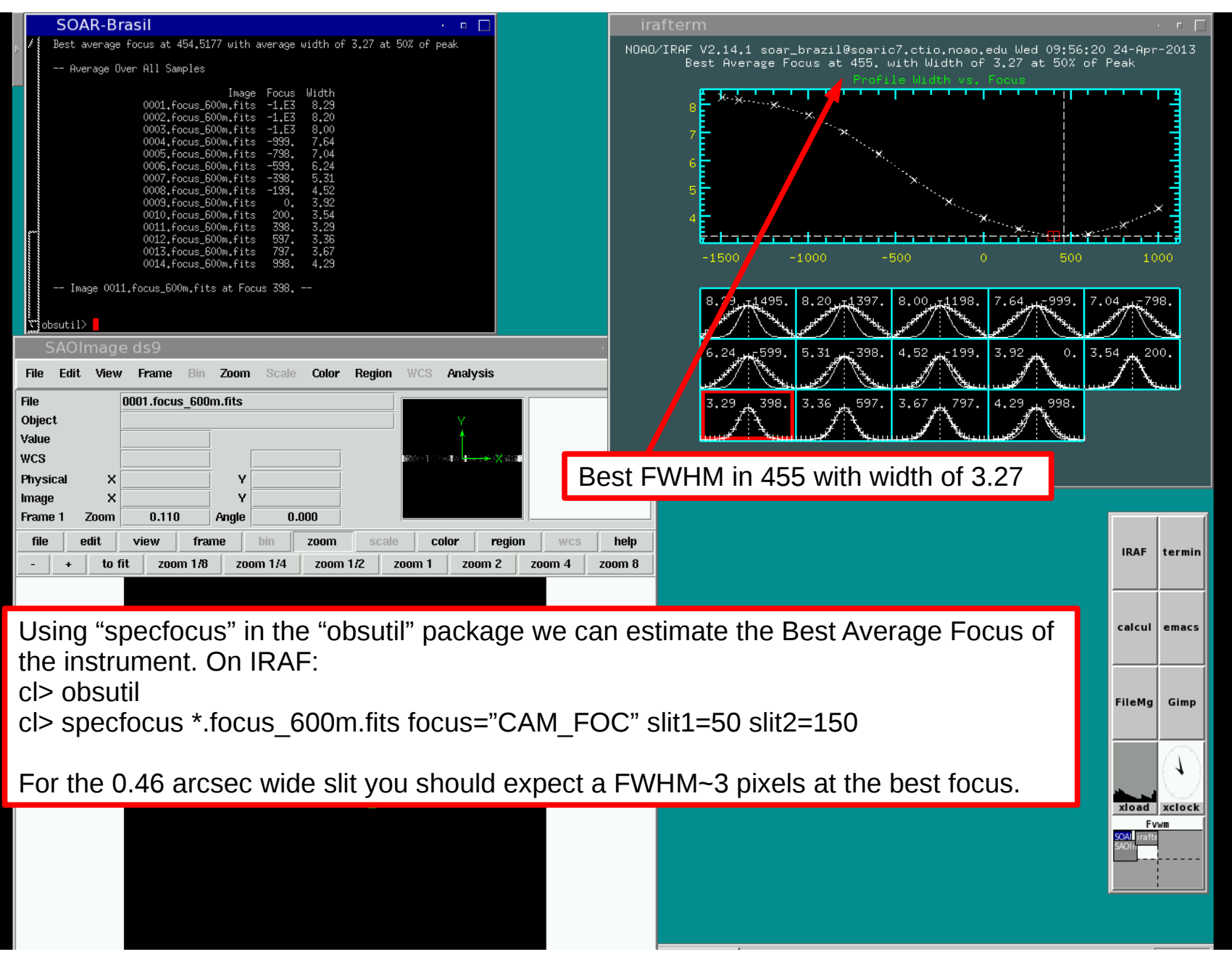

## **Focus sequence in spectroscopic mode Focus Sequence in spectroscopic mode Focus Separate Adapted by D. Sanmartim from L. Fraga's Guide**

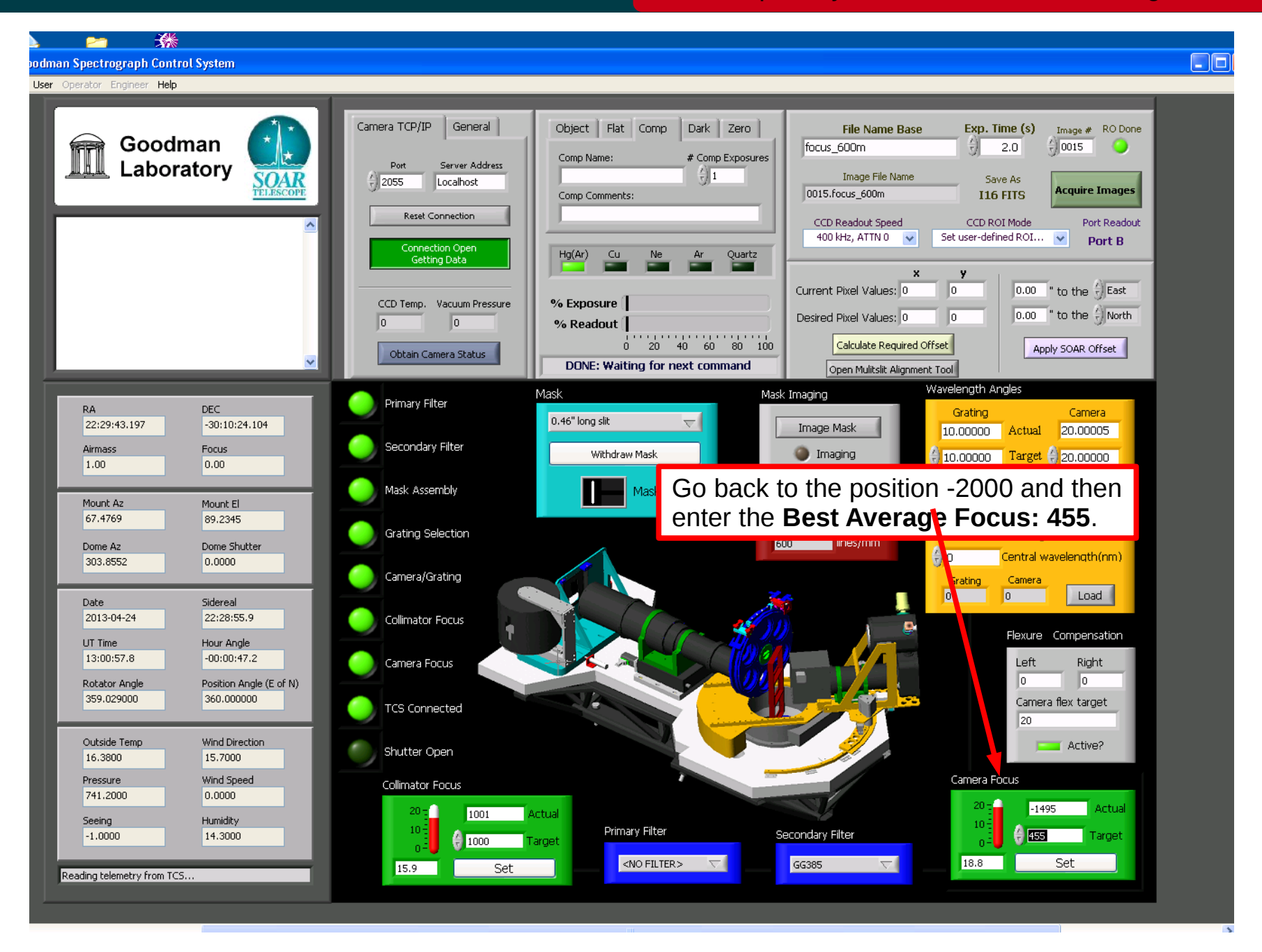

### Nov 2015

## **Focus sequence in spectroscopic mode Focus Sequence in spectroscopic mode Focus Separate Adapted by D. Sanmartim from L. Fraga's Guide**

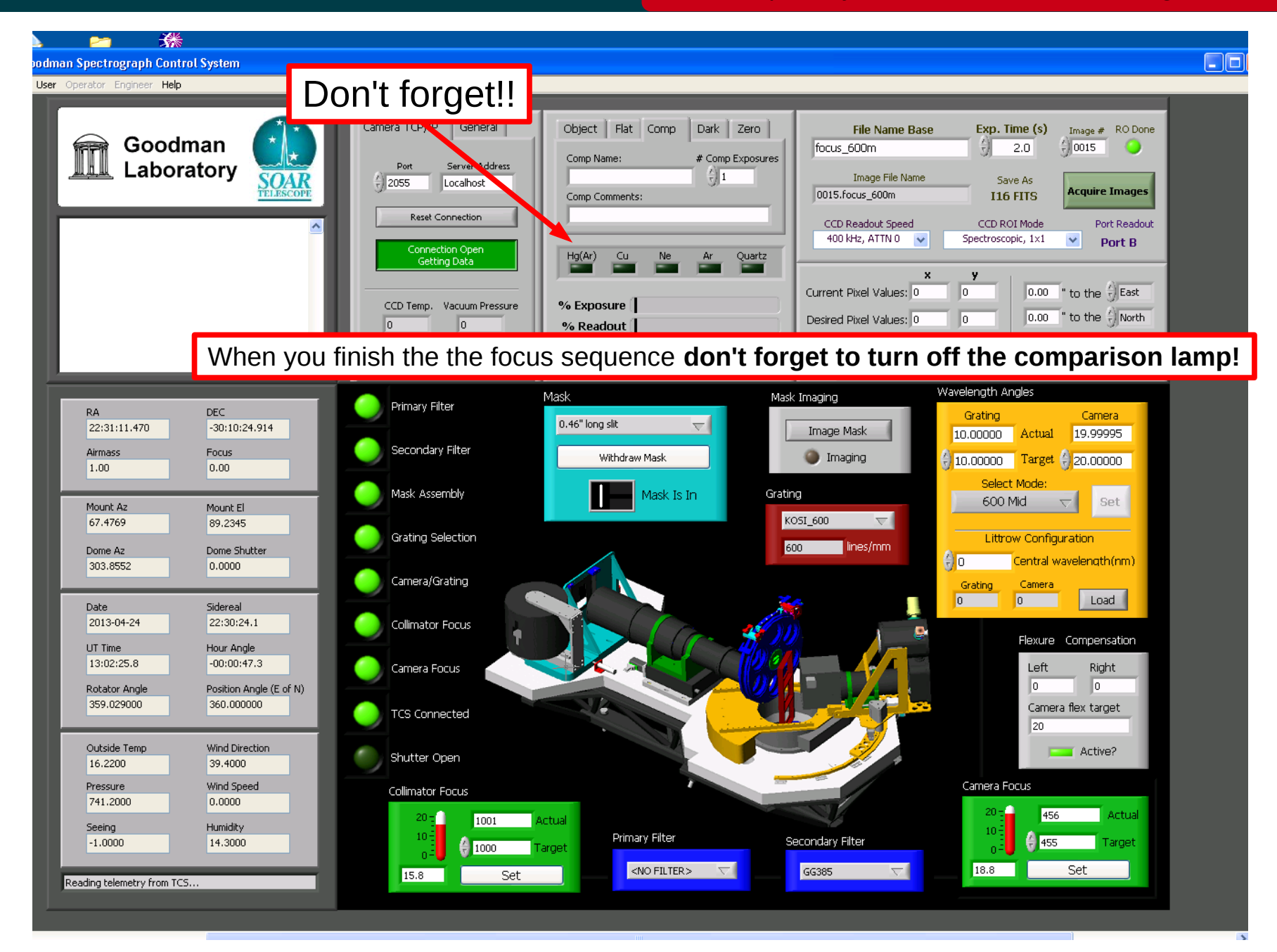

#### Nov 2015
## Goodman Cookbook

# **Focus sequence in imaging mode Focus sequence in imaging mode Focus Sequence in imaging mode Following Adapted by D. Sanmartim from L. Fraga's Guide**

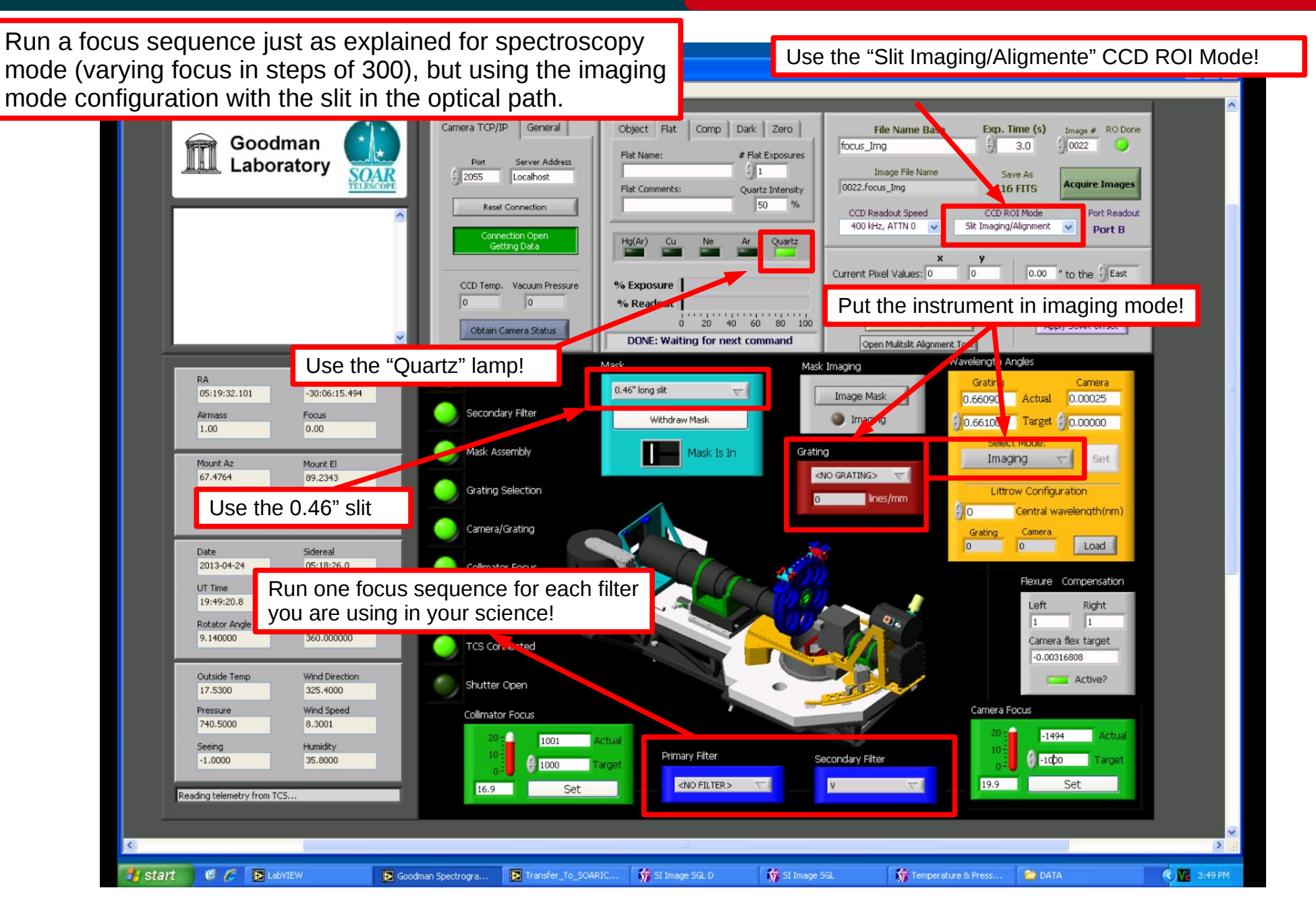

### SOAR Telescope 73

# **Focus sequence in imaging mode Focus sequence in imaging mode Focus Sequence in imaging mode Following Adapted by D. Sanmartim from L. Fraga's Guide**

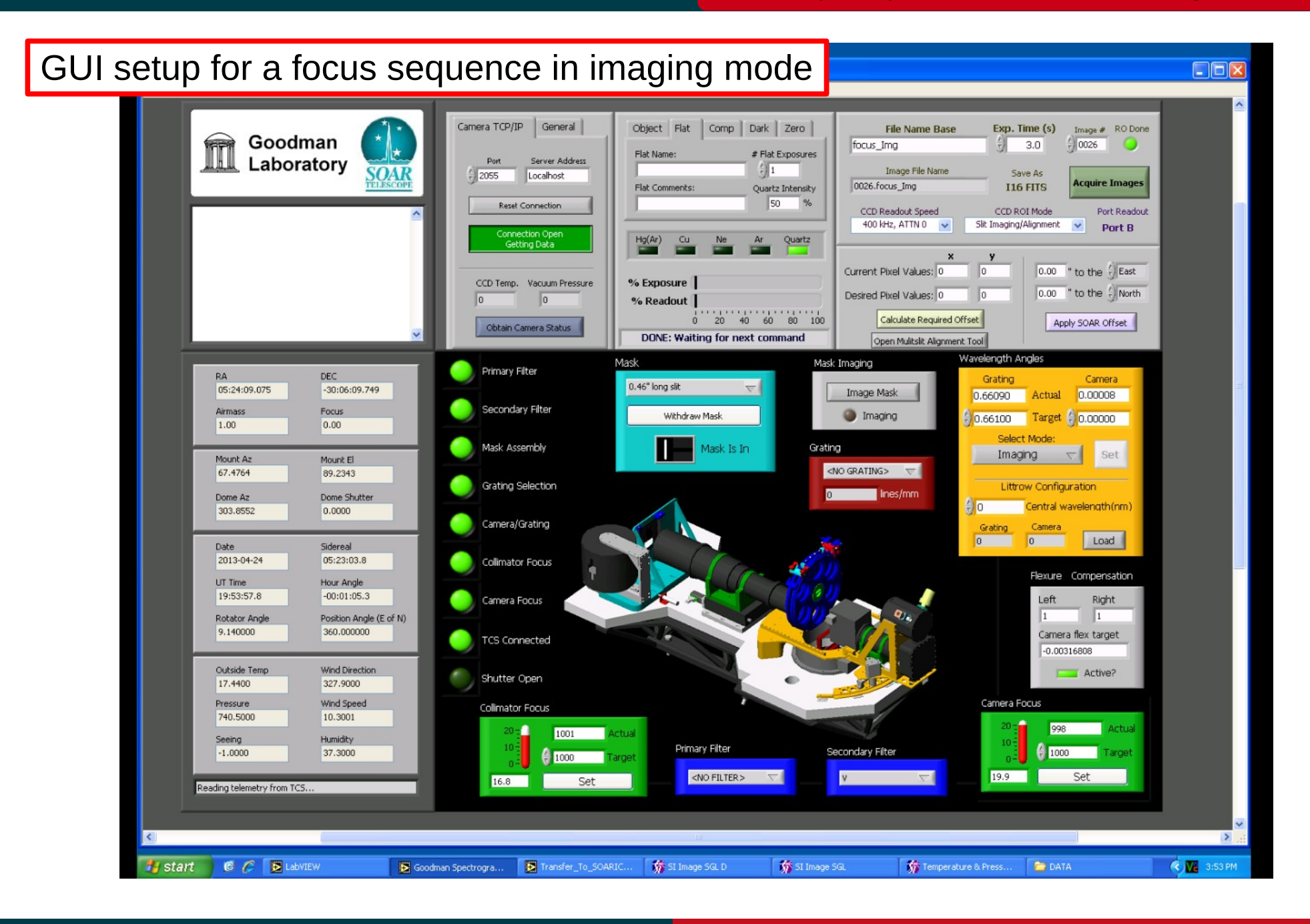

# Nov 2015

### SOAR Telescope 74

## Goodman Cookbook

# **Focus sequence in imaging mode**<br>Adapted by D. Sanmartim from L. Fraga's Guide

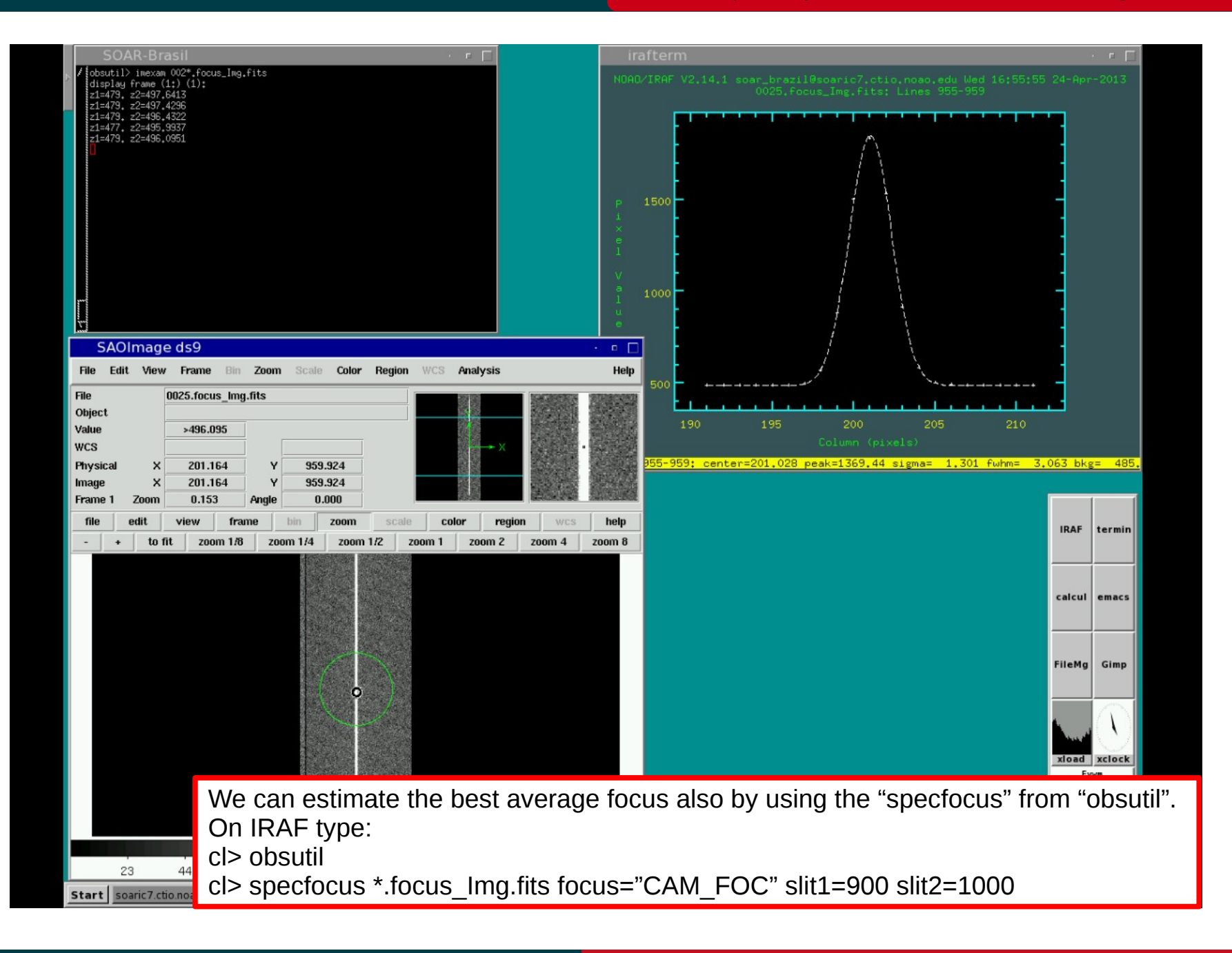

# Nov 2015

## SOAR Telescope 75